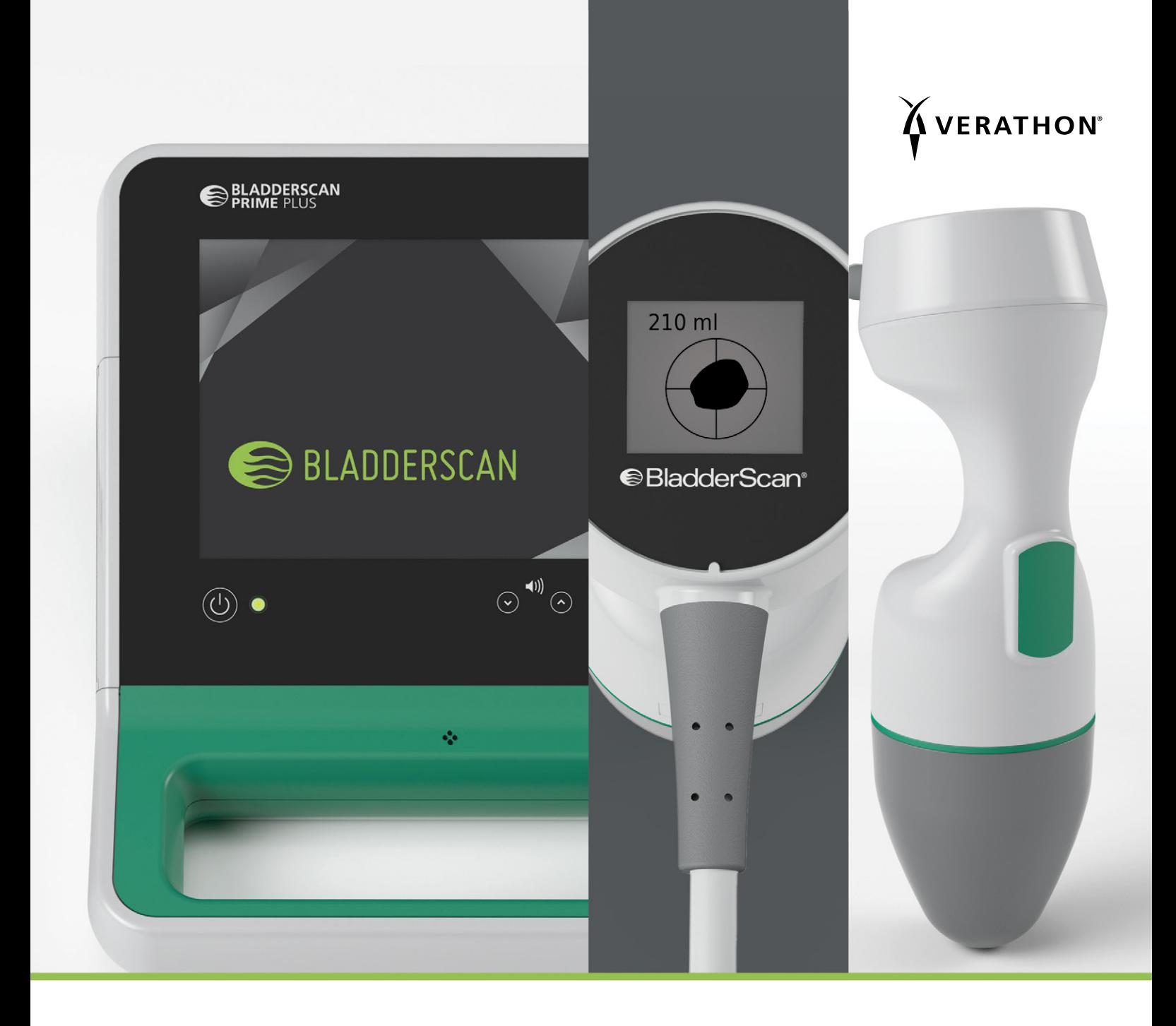

# BLADDERSCAN PRIME PLUS BEDIENINGS- EN ONDERHOUDSHANDLEIDING

**●BladderScan**<sup>®</sup>

0900-4510-NLNL Rev-18

# BLADDERSCAN PRIME PLUS BEDIENINGS- EN ONDERHOUDSHANDLEIDING

Ingangsdatum: 5 oktober 2022

Let op: Volgens de Amerikaanse wetgeving mag dit apparaat uitsluitend door of op voorschrift van een arts worden verkocht.

## **CONTACTGEGEVENS**

Neem voor aanvullende informatie over uw BladderScan-systeem contact op met Verathon Customer Care of ga naar [verathon.com/service-and-support](http://verathon.com/service-and-support/).

> **Verathon Inc.** 20001 North Creek Parkway Bothell, WA 98011 VS Tel: +1 800 331 2313 (VS/Canada) Tel: +1 425 867 1348 Fax: +1 425 883 2896 verathon.com

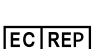

#### **Verathon Medical (Europa) B.V.**

Willem Fenengastraat 13 1096 BL Amsterdam Nederland Tel: +31 (0) 20 210 30 91 Fax : +31 (0) 20 210 30 92

**CHIREP MDSS CH GmbH** 

Laurenzenvorstadt 61 5000 Aarau **Zwitserland** 

**Verathon Medical (Australië) Pty Limited** Unit 9, 39 Herbert Street St Leonards NSW 2065 Australië Binnen Australië: 1800 613 603 Tel / 1800 657 970 Fax

Internationaal: +61 2 9431 2000 Tel / +61 2 9475 1201 Fax

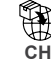

**CH Anandic Medical Systems AG** Stadtweg 24 8245 Feuerthalen **Zwitserland** 

## **0123**

Copyright © 2022 Verathon, Inc. Alle rechten voorbehouden.

BladderScan, het BladderScan-symbool, BladderTraq, CaliScan, ImageSense, VMODE, Verathon en het Verathon Torch-symbool zijn handelsmerken van Verathon Inc. Alle andere merk- en productnamen zijn handelsmerken of gedeponeerde handelsmerken van de betreffende eigenaren.

Niet alle producten van Verathon Inc. die in deze handleiding worden getoond of beschreven zijn te koop in alle landen.

De informatie in deze handleiding kan op elk moment zonder kennisgeving worden gewijzigd. Raadpleeg de documentatie op de website: [verathon.com/service-and-support](http://verathon.com/service-and-support/) voor de meest actuele informatie.

# INHOUDSTABEL

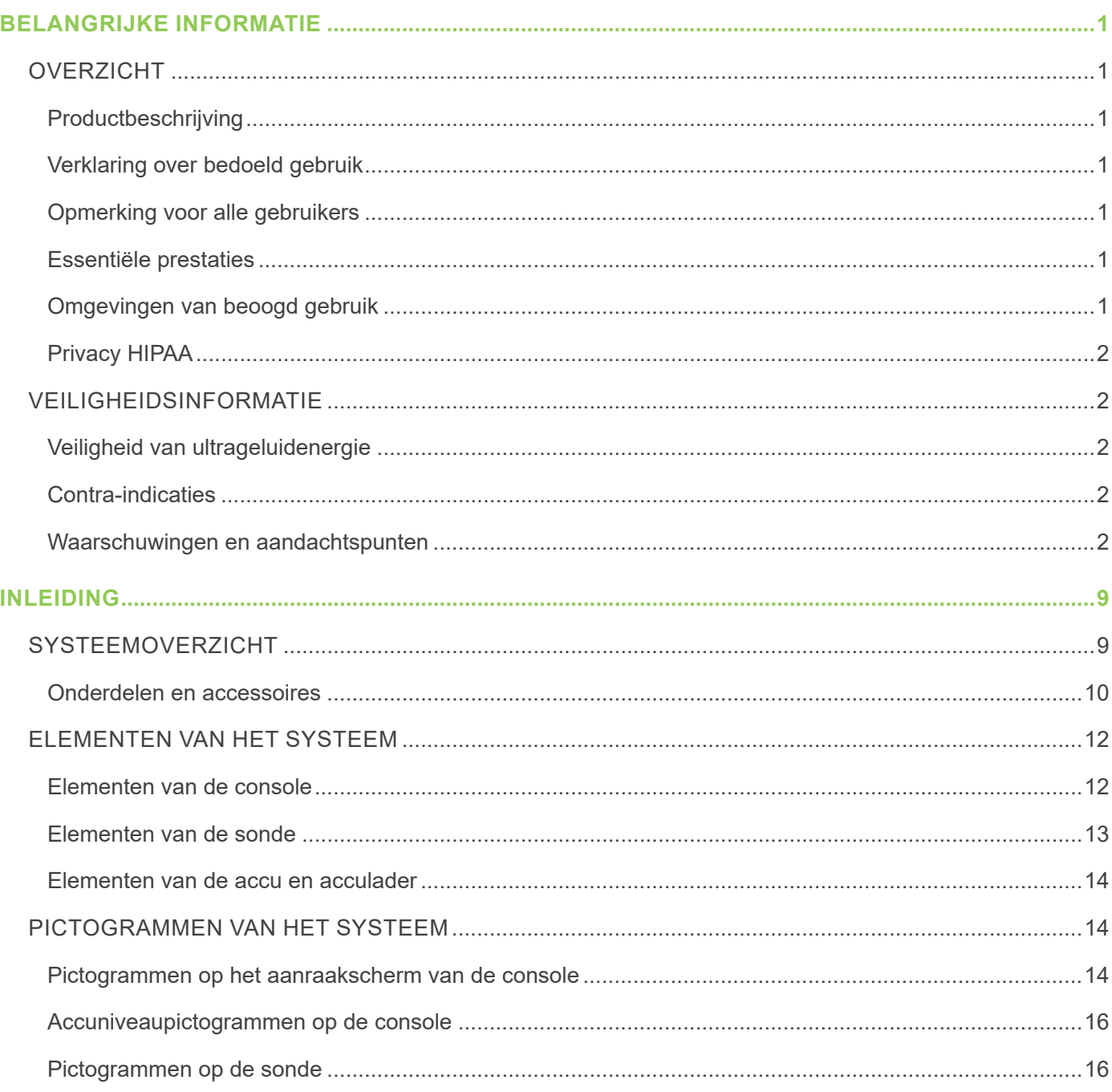

 $-i =$ 

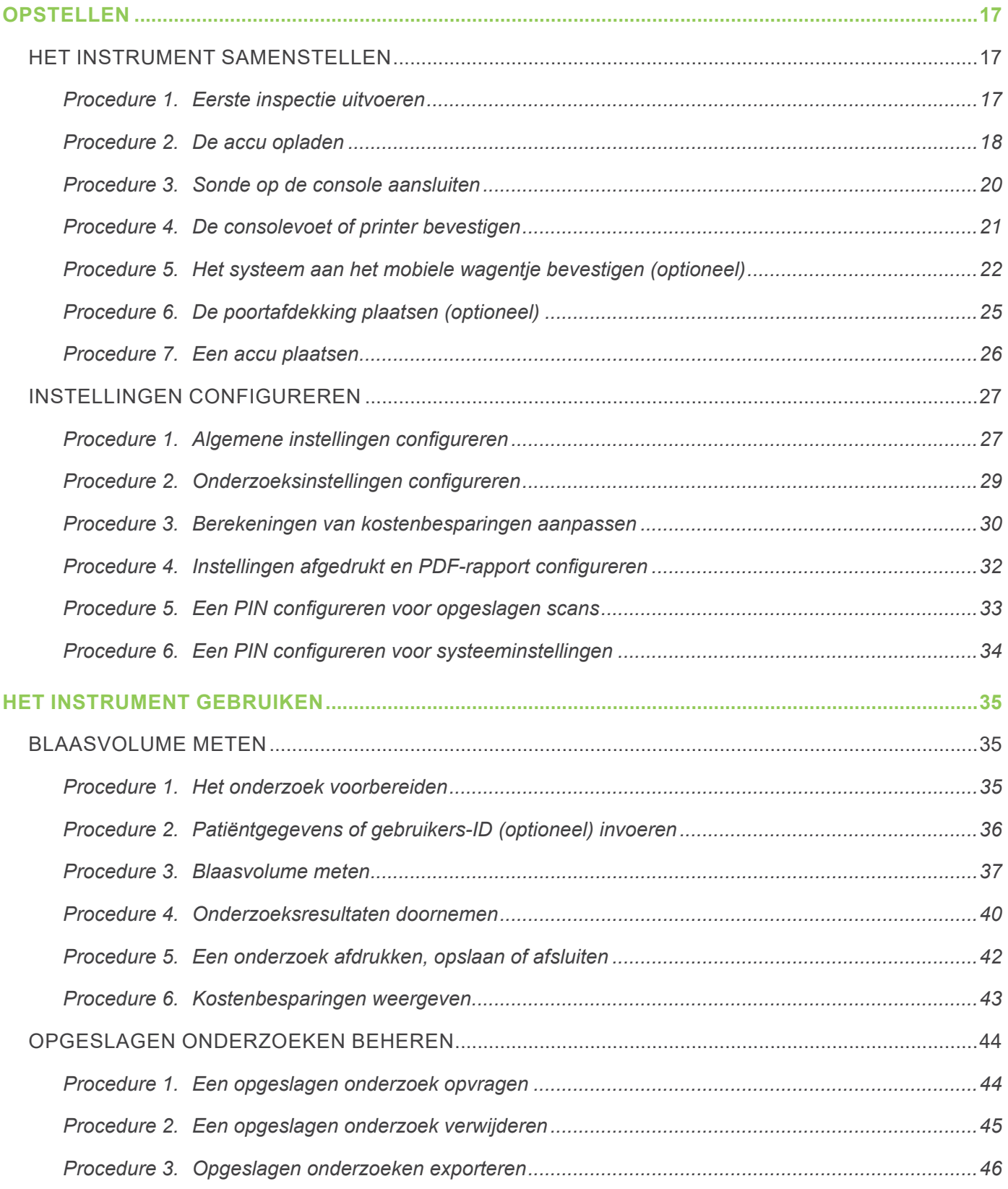

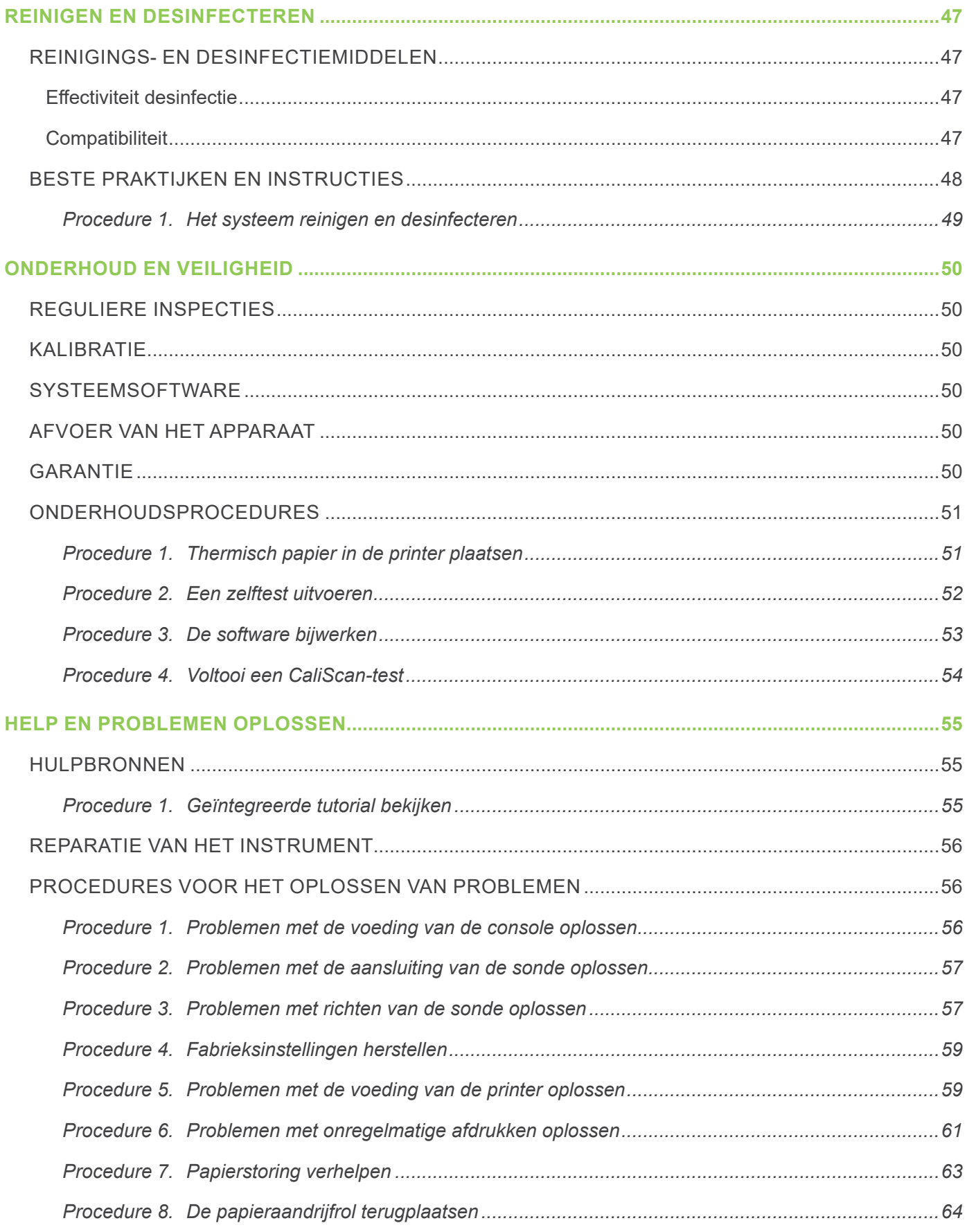

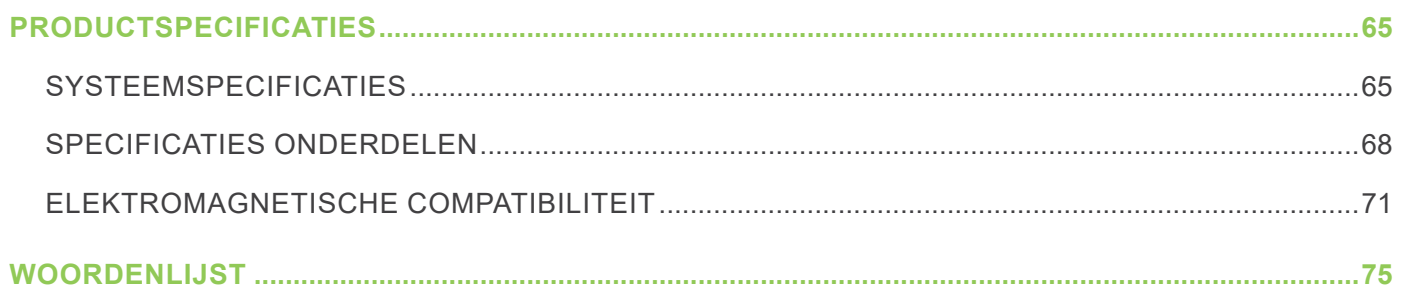

 $-iv$ 

# <span id="page-8-0"></span>BELANGRIJKE INFORMATIE

# **OVERZICHT**

## **PRODUCTBESCHRIJVING**

Het BladderScan Prime Plus-instrument biedt een niet-invasieve meting van het urineblaasvolume. Het instrument berekent het blaasvolume met behulp van gepatenteerde neurale netwerktechnologie. Volumemetingen uitgevoerd met deze technologie zijn gebaseerd op een complexer beeld van de blaas met meerdere facetten.

De belangrijkste onderdelen van het systeem zijn een console en een sonde. De console heeft een aanraakscherm waarop blaasvolume, richten met real-time feedback, instellingen, accustatus en gebruiksfrequentie-indicators worden weergegeven. Opgeslagen onderzoeken kunnen op elk moment worden geopend via het display van de console. Het systeem beschikt ook over een acculader voor de aangepaste, door de gebruiker te vervangen lithium-ionaccu's die bij het systeem worden geleverd.

## **VERKLARING OVER BEDOELD GEBRUIK**

Het BladderScan Prime Plus-systeem is een ultrageluidapparaat dat is bedoeld voor niet-invasieve meting van het urinevolume in de blaas.

## **OPMERKING VOOR ALLE GEBRUIKERS**

Het BladderScan Prime Plus-systeem dient uitsluitend te worden gebruikt door personen die zijn opgeleid en geautoriseerd door een arts of de betreffende gezondheidszorginstelling. Gebruikers dienen vóór gebruik van het systeem deze bedienings- en onderhoudshandleiding volledig te lezen. Gebruik dit instrument niet voordat u zeker weet dat u alle instructies en procedures in deze handleiding hebt begrepen.

## **ESSENTIËLE PRESTATIES**

*Essentiële prestaties* zijn de systeemprestaties die nodig zijn om onacceptabele risico's weg te nemen. De essentiële prestaties van het BladderScan Prime Plus-systeem zijn het produceren van ultrasone uitgangsenergie, het weergeven van ultrasone beelden en het weergeven van numerieke waarden voor het blaasvolume. Het instrument warmt het oppervlak van de sonde niet onbedoeld of overmatig op.

## **OMGEVINGEN VAN BEOOGD GEBRUIK**

Het BladderScan Prime Plus-systeem is bedoeld voor gebruik in professionele gezondheidszorgomgevingen, zoals ziekenhuizen, klinieken en artsenpraktijken.

## <span id="page-9-0"></span>**PRIVACY HIPAA**

Volgens regelgeving in het kader van HIPAA (de Amerikaanse wet 'Health Insurance Portability and Accountability Act' van 1996) zijn onze klanten verplicht tot het monitoren en beperken van de manieren waarop de vertrouwelijke informatie van hun patiënten wordt ingezien, gebruikt, opgeslagen, overgedragen en verwijderd. Onze klanten zijn er uiteindelijk voor verantwoordelijk dat alle elektronische gezondheidsinformatie binnen het systeem wordt beschermd. Bij het leveren van diensten aan klanten verwijdert Verathon alle elektronisch beschermde gezondheidsinformatie uit het systeem, indien aanwezig.

## VEILIGHEIDSINFORMATIE

## **VEILIGHEID VAN ULTRAGELUIDENERGIE**

Tot op heden zijn er geen bijwerkingen aangetoond van blootstelling aan gepulseerd ultrageluid voor diagnostische doeleinden. Bij gebruik van ultrageluid is echter voorzichtigheid geboden en de totale duur van blootstelling van de patiënt moet *zo laag als redelijkerwijs mogelijk* worden gehouden (volgens het ALARA-principe, 'as low as reasonably achievable'). Op basis van het ALARA-principe mag ultrageluid uitsluitend worden gebruikt door medische professionals wanneer dit klinisch is geïndiceerd, waarbij de kortst mogelijke blootstellingstijden voor het verkrijgen van klinisch bruikbare informatie moeten worden aangehouden. Voor meer informatie over het ALARA-principe raadpleegt u de publicatie van het American Institute of Ultrasound in Medicine, *Medical Ultrasound Safety*.

Het uitgangsvermogen voor ultrageluid van het BladderScan Prime Plus-systeem kan niet door de gebruiker worden aangepast en is begrensd op het minimaal noodzakelijke niveau voor een effectieve werking. Zie het hoofdstuk [Productspecificaties](#page-72-1) op [pagina](#page-72-1) 65 voor meer informatie over akoestische uitgangsniveaus.

## **CONTRA-INDICATIES**

Het BladderScan Prime Plus-systeem is niet bedoeld voor foetaal gebruik of voor gebruik bij zwangere patiënten, patiënten met een beschadigde huid of open wonden in het suprapubische gebied of patiënten met ascites.

## <span id="page-9-1"></span>**WAARSCHUWINGEN EN AANDACHTSPUNTEN**

*Waarschuwingen* geven aan dat gebruik of verkeerd gebruik van het apparaat kan leiden tot letsel, overlijden of andere ernstige nadelige gevolgen. *Aandachtspunten (Let op)* geven aan dat gebruik of verkeerd gebruik van het apparaat een probleem kan veroorzaken zoals storing, uitval of beschadiging van het product. Besteed aandacht aan de gedeelten met de titel *Belangrijk* in deze handleiding, omdat deze gedeelten herinneringen aan of samenvattingen van de volgende aandachtspunten bevatten die betrekking hebben op een specifiek onderdeel of specifieke gebruikssituatie. Neem de volgende waarschuwingen en aandachtspunten in acht.

#### **WAARSCHUWINGEN**

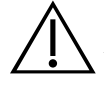

#### **WAARSCHUWING**

Gebruik het systeem niet bij:

- Foetale patiënten.
- Patiënten die zwanger zijn.
- Patiënten met een beschadigde huid of open wonden in het suprapubische gebied.
- Patiënten met ascites.

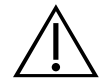

#### **WAARSCHUWING**

Let op de volgende omstandigheden die de overdracht van ultrageluid nadelig kunnen beïnvloeden:

- Katheterisatie—Een katheter in de blaas van de patiënt kan de nauwkeurigheid van de blaasvolumemeting op twee manieren beïnvloeden: 1) door lucht in de blaas binnen te laten die het ultrasone signaal kan blokkeren en 2) doordat de ballon die de katheter op zijn plaats houdt interferentie veroorzaakt met de volumemeting. De volumemeting kan echter nog steeds klinisch nuttig zijn als de meetwaarde hoog is (wanneer bijvoorbeeld een geblokkeerde katheter wordt waargenomen).
- Buikoperaties—Littekenweefsel, chirurgische incisies, hechtingen en nietjes kunnen de overdracht van ultrageluid nadelig beïnvloeden. Wees voorzichtig bij het scannen van patiënten die een buikoperatie hebben ondergaan.

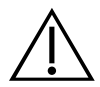

#### **WAARSCHUWING**

De nauwkeurigheid wordt aangetast als u geen optimaal, herhaalbaar beeld verkrijgt.

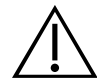

#### **WAARSCHUWING**

Anatomische delen rondom de blaas kunnen een nauwkeurige scan verhinderen. Zorg er bij het richten van de sonde voor dat de gehele blaas in beeld en gecentreerd is.

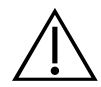

#### **WAARSCHUWING**

Dit product mag alleen worden gereinigd en gedesinfecteerd aan de hand van de goedgekeurde processen die in deze handleiding worden beschreven. De vermelde reinigings- en desinfectiemethoden worden aanbevolen door Verathon op basis van de compatibiliteit met het materiaal van de onderdelen.

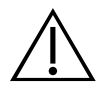

#### **WAARSCHUWING**

Reiniging is van cruciaal belang om ervoor te zorgen dat het onderdeel gereed is voor desinfectie. Als het apparaat niet grondig wordt gereinigd, kan het apparaat na afronding van de desinfectieprocedure nog vervuild zijn.

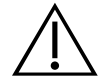

#### **WAARSCHUWING**

Zorg ervoor dat u de instructies van de fabrikant volgt tijdens het hanteren en afvoeren van de reinigings- en desinfectieoplossingen die in deze handleiding worden beschreven.

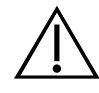

#### **WAARSCHUWING**

Verminder het risico op explosie door het systeem niet te gebruiken bij aanwezigheid van brandbare anesthetica.

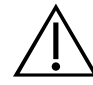

#### **WAARSCHUWING**

Verminder het risico op elektrische schokken en brandwonden door het systeem niet te gebruiken in combinatie met hoogfrequente chirurgische apparatuur.

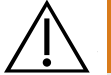

#### **WAARSCHUWING**

Het gebruik van andere accessoires, transducers en kabels dan die zijn gespecificeerd of meegeleverd door Verathon kan leiden tot elektromagnetische defecten aan het systeem, zoals hogere emissies of lagere immuniteit. Dit kan een onjuiste werking of vertraging in de procedure veroorzaken, of beide.

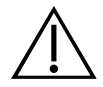

#### **WAARSCHUWING**

Draagbare radiofrequente communicatieapparatuur (waaronder randapparatuur als antennekabels en externe antennes) mag niet binnen 30 cm (12 inch) bij delen van het BladderScan Prime Plus-systeem worden gebruikt, waaronder kabels die door Verathon zijn gespecificeerd of voor gebruik met het systeem zijn meegeleverd. Het kan de prestatie van het systeem verslechteren en de beeldweergave in gevaar brengen als deze afstand niet wordt aangehouden.

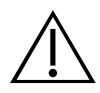

#### **WAARSCHUWING**

Neem het volgende in acht om het risico op lekkage, explosie of ernstig letsel te verminderen bij het hanteren van de lithium-ionaccu die bij het systeem wordt geleverd:

- Laat de accu niet gedurende langere tijd in de console zitten.
- Sluit de accu nooit kort door de accupolen contact te laten maken met een ander geleidend voorwerp.
- Stel de accu nooit bloot aan uitzonderlijke schokken, vibratie of druk.
- De accu niet reinigen of desinfecteren aan de hand van een van de reinigings- of desinfectiemethodes die in deze handleiding worden beschreven.
- De accu mag niet worden gedemonteerd, boven 60 °C (140 °F) worden verhit of worden verbrand.
- Bewaar de accu in de originele verpakking buiten het bereik van kinderen totdat u deze nodig hebt.
- Gooi gebruikte accu's direct weg in overeenstemming met de plaatselijke voorschriften voor recycling of het afvoeren van dergelijk afval.
- Als de accu lekt of de behuizing ervan is gebarsten, dient u beschermende handschoenen aan te trekken om de accu te hanteren en dient u deze onmiddellijk af te voeren.
- Breng voordat u de accu vervoert een isolerende tape, zoals cellofaantape, aan op de elektroden.

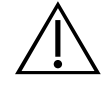

#### **WAARSCHUWING**

Gebruik, om de elektrische veiligheid te handhaven, uitsluitend de meegeleverde voedingsbron, accu en acculader. Sluit het netsnoer en de voedingsadapter aan op een geaarde contactdoos en zorg ervoor dat deze goed toegankelijk is zodat het netsnoer snel kan worden losgekoppeld. Gebruik uitsluitend accessoires en randapparatuur die door Verathon zijn aangeraden.

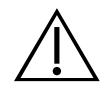

#### **WAARSCHUWING**

Om het risico op elektrische schokken te verminderen, mag u niet proberen het systeem te openen. Dit kan ernstig letsel bij de gebruiker veroorzaken of het instrument beschadigen en de garantie teniet doen. Neem contact op met Verathon Customer Care of uw plaatselijke vertegenwoordiger voor al het noodzakelijke onderhoud.

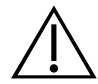

#### **WAARSCHUWING**

Inspecteer, om de elektrische veiligheid te handhaven, de acculader voor elk gebruik op beschadiging. Gebruik de acculader niet als deze barsten of andere beschadigingen vertoont. Als de acculader beschadigd is, neemt u contact op met Verathon Customer Care of uw plaatselijke vertegenwoordiger.

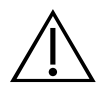

#### **WAARSCHUWING**

Aanpassing van de apparatuur is niet toegestaan.

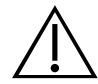

#### **WAARSCHUWING**

De acculader, de voedingsadapter en voedingskabels zijn niet bedoeld voor contact met de patiënt. Zorg dat een afstand van 2 m (6 ft) wordt aangehouden tussen de patiënt en deze onderdelen.

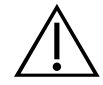

#### **WAARSCHUWING**

Houd u aan het volgende om het risico op letsel te vermijden wanneer de printerklep open is:

- Raak het printermechanisme of de printkop niet aan; deze kunnen nog heet zijn als gevolg van het afdrukken.
- Raak het oppervlak van de papiersnijder niet aan.

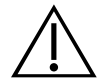

#### **WAARSCHUWING**

Gebruik het BladderScan Prime Plus-systeem nooit om andere anatomische delen dan de blaas af te beelden.

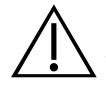

#### **WAARSCHUWING**

Dit systeem is geen diagnostisch hulpmiddel en is uitsluitend bedoeld als meethulpmiddel.

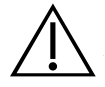

#### **WAARSCHUWING**

Gebruik uitsluitend passieve USB-sticks of SD-kaarten. Gebruik geen USB- of SD-stations die door een externe bron worden aangedreven.

#### **AANDACHTSPUNTEN**

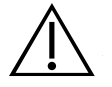

#### **LET OP**

Verklaring over voorschriften: Volgens de Amerikaanse wetgeving mag dit apparaat uitsluitend door of op voorschrift van een arts worden verkocht.

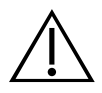

#### **LET OP**

De USB- en SD-poorten van de console zijn bedoeld voor verwijderbare opslagmedia. Sluit geen andere apparaten op deze poorten aan. Gebruik de USB-poorten uitsluitend met door Verathon geleverde USB-sticks.

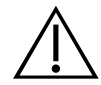

#### **LET OP**

Om schade aan kabels en accessoires te voorkomen mogen de kabels van het systeem niet overmatig worden gedraaid of gebogen.

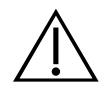

## **LET OP**

Raadpleeg het gedeelte 'Afvoer van het apparaat' voor informatie over het afvoeren van het instrument of de accessoires aan het einde van hun bruikbare levensduur. Dit instrument en de bijbehorende hulpmiddelen bevatten mogelijk minerale oliën, accu's en andere materialen die schadelijk zijn voor het milieu.

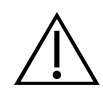

## **LET OP**

Zorg ervoor dat de accu van het systeem voor minimaal 50% is opgeladen voordat u een systeemupgrade, zelftest of onderhoudsprocedure uitvoert.

 $7 =$ 

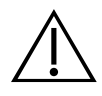

### **LET OP**

Medische elektrische apparatuur vereist speciale voorzorgsmaatregelen met betrekking tot de elektromagnetische compatibiliteit (EMC) en dient te worden geïnstalleerd en gebruikt volgens de instructies in deze handleiding. Zie het gedeelte 'Elektromagnetische compatibiliteit' voor meer informatie.

Dit apparaat kan radiofrequente energie uitstralen en het is erg onwaarschijnlijk dat het schadelijke interferentie veroorzaakt bij andere apparatuur in de directe omgeving. Er bestaat geen garantie dat interferentie niet optreedt in een bepaalde installatie. De aanwezigheid van interferentie kan blijken uit verslechtering van de prestaties van dit apparaat of andere apparaten bij gelijktijdig gebruik. Neem de volgende maatregelen om interferentie te verhelpen:

- Schakel apparaten in de directe omgeving in en uit om de bron van de interferentie te achterhalen
- Draai of verplaats dit apparaat of andere apparaten.
- Vergroot de afstand tussen de apparaten.
- Sluit het apparaat aan op een ander circuit dan het circuit waarop het andere apparaat/de andere apparaten zijn aangesloten.
- Elimineer of verminder EMI met technische oplossingen (zoals afscherming).
- Schaf medische hulpmiddelen aan die voldoen aan de IEC 60601-1-2-norm.
- Wees u ervan bewust dat draagbare en mobiele hoogfrequente communicatieapparatuur (mobiele telefoons etc.) medische elektrische apparatuur kunnen beïnvloeden; neem passende voorzorgsmaatregelen tijdens het gebruik.

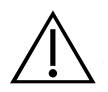

## **LET OP**

Als u deze instructies niet in acht neemt, kan dat beschadiging van het instrument tot gevolg hebben die niet door de garantie wordt gedekt:

- Dompel het instrument niet onder in een reinigingsoplossing of desinfecterende oplossing, of enige andere vloeistoffen.
- Stel geen enkel onderdeel van het instrument bloot aan stoom, ethyleenoxide of straling en pas ook geen andere vergelijkbare sterilisatie- of autoclaveermethoden toe.
- Gebruik geen metalen of schurende borstels. Deze kunnen krassen veroorzaken op het instrument, waardoor dit blijvend wordt beschadigd.

# <span id="page-16-0"></span>INLEIDING

# SYSTEEMOVERZICHT

De BladderScan Prime Plus is een 3D ultrageluidsysteem waarmee het blaasvolume niet-invasief kan worden gemeten. De hoofdonderdelen van het systeem zijn een console met een display met aanraakscherm, een sonde waarin zich de ultrageluidstransducer bevindt en een acculader met oplaadbare lithium-ionaccu's. Er zijn meerdere accessoires en configuratieopties beschikbaar voor het systeem, waaronder een mobiel wagentje, een printer en externe geheugenoplossingen. Meer informatie vindt u in [Onderdelen en accessoires](#page-17-1) op [pagina](#page-17-1) 10.

*Afbeelding 1. BladderScan Prime Plus-systeem*

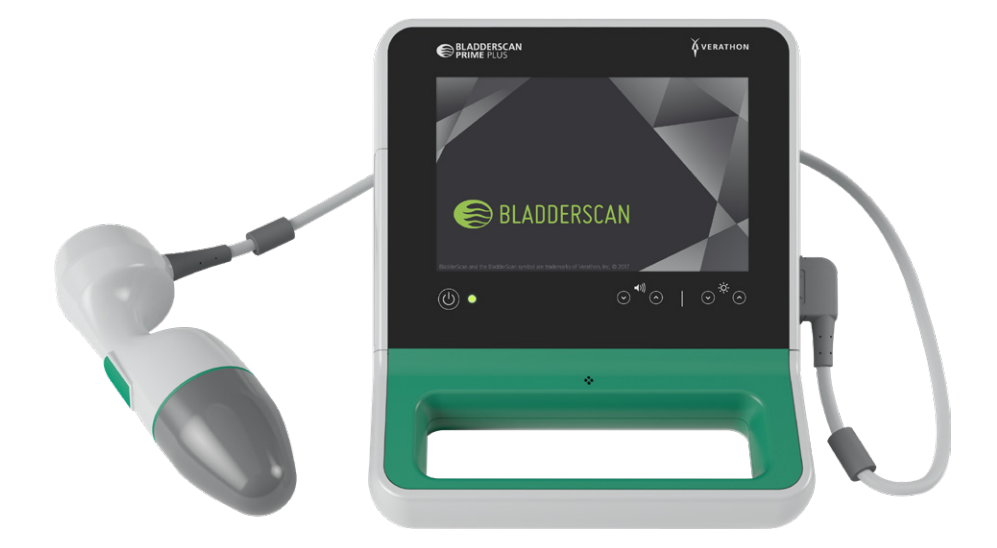

Het systeem is voorzien van een geïntegreerde tutorial en geïntegreerde Help-schermen. De console heeft een reeks aanpasbare instellingen en een functie voor opgeslagen scans waarmee u opgeslagen onderzoeken kunt opvragen, afdrukken of overdragen.

De console beschikt tevens over een optionele pre-scanmodus met live beeldvorming waarmee u de blaas kunt lokaliseren door een weergave van de onderbuik in realtime in de B-modus weer te geven, voordat u de scan voor de volumemeting uitvoert.

## <span id="page-17-1"></span><span id="page-17-0"></span>**ONDERDELEN EN ACCESSOIRES**

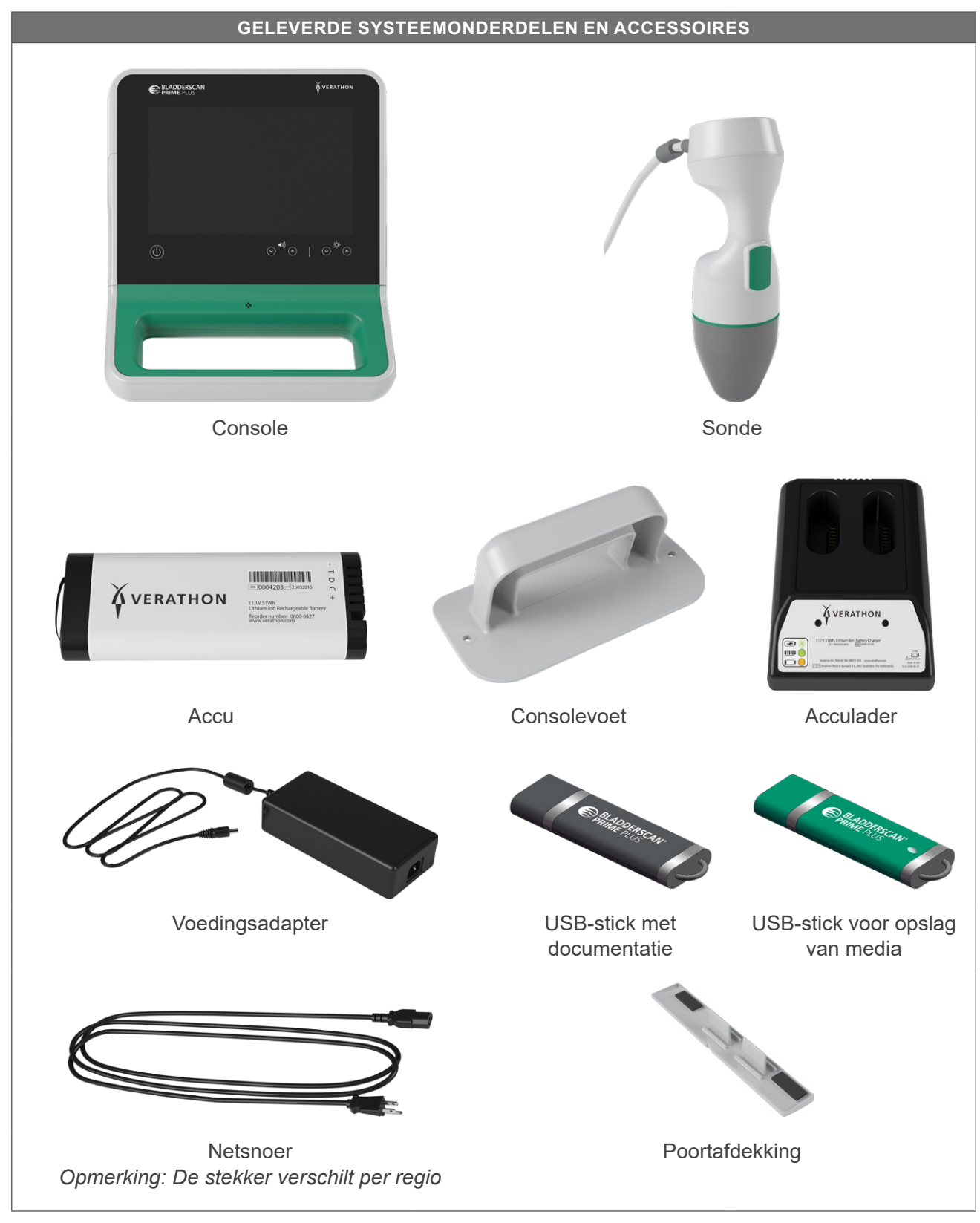

*Tabel 1. Geleverde systeemonderdelen en accessoires*

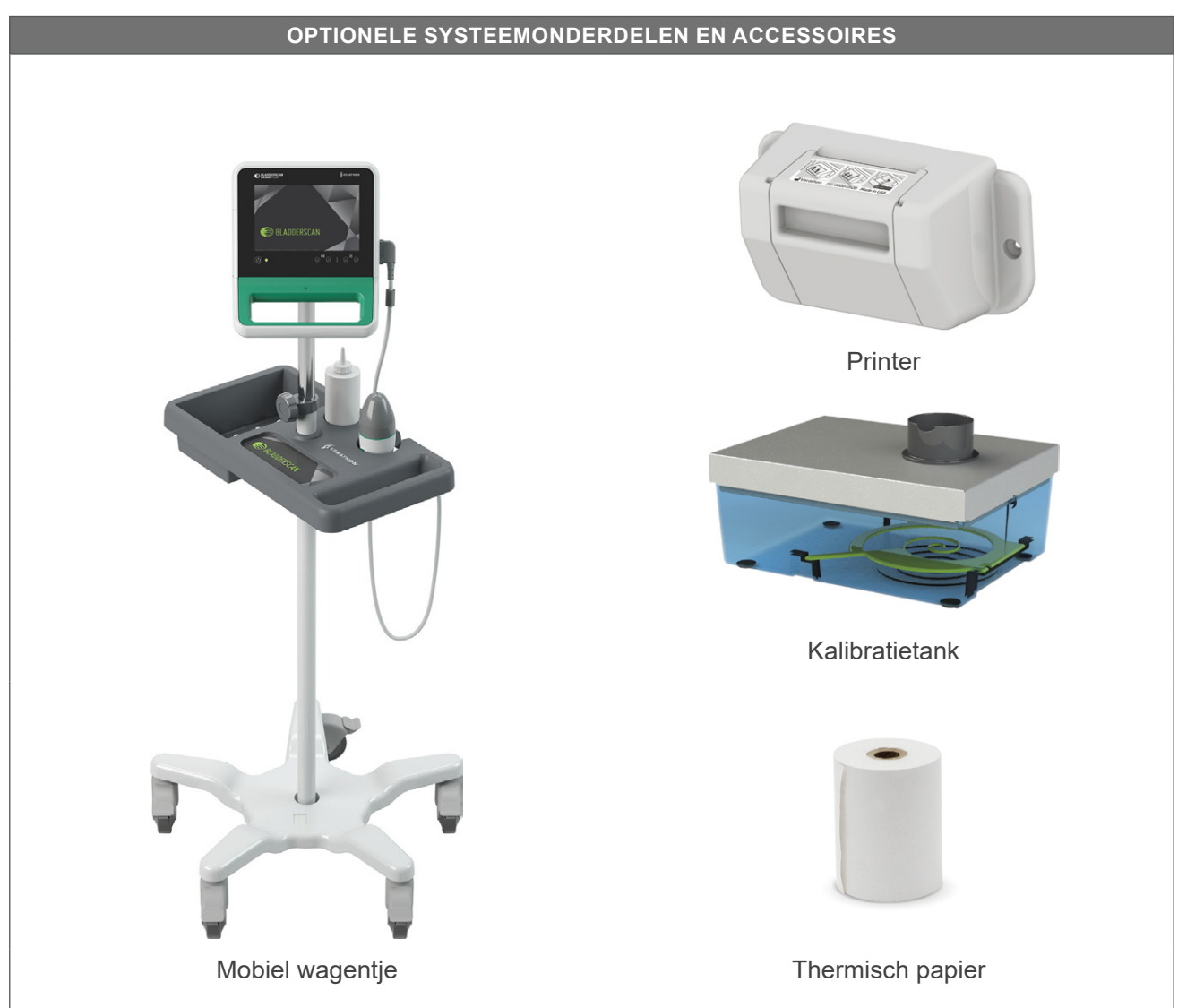

*Tabel 2. Optionele systeemonderdelen en accessoires*

Daarnaast kunnen in uw regio mogelijk beknopte referentiematerialen en ultrageluidsgel worden besteld. Neem voor meer informatie contact op met Verathon Customer Care of uw plaatselijke vertegenwoordiger, of ga naar [verathon.com/service-and-support.](http://verathon.com/service-and-support/)

 $-11 -$ 

# <span id="page-19-0"></span>ELEMENTEN VAN HET SYSTEEM

## **ELEMENTEN VAN DE CONSOLE**

 $\mathbf{i}$ 

Lees het gedeelte [Waarschuwingen en aandachtspunten](#page-9-1) voordat u het systeem gebruikt.

Het belangrijkste element van de console is een display met aanraakscherm dat u kunt gebruiken voor het uitvoeren van scans, het beheren van scanresultaten en het aanpassen van instellingen. De console biedt ook bedieningselementen voor het aanpassen van de helderheid en het volume en voor het activeren van het systeem of het in de stand-bymodus zetten van het systeem. Aan één zijde is een oplaadbare accu in de console geplaatst en aan de andere zijde van de console bevindt zich een aantal poorten voor het aansluiten van systeemonderdelen en accessoires als externe, verwijderbare apparaten voor opslag van media. U kunt de console ook aanpassen door een optionele printer toe te voegen, de consolevoet te bevestigen of de console op een mobiel wagentje te monteren.

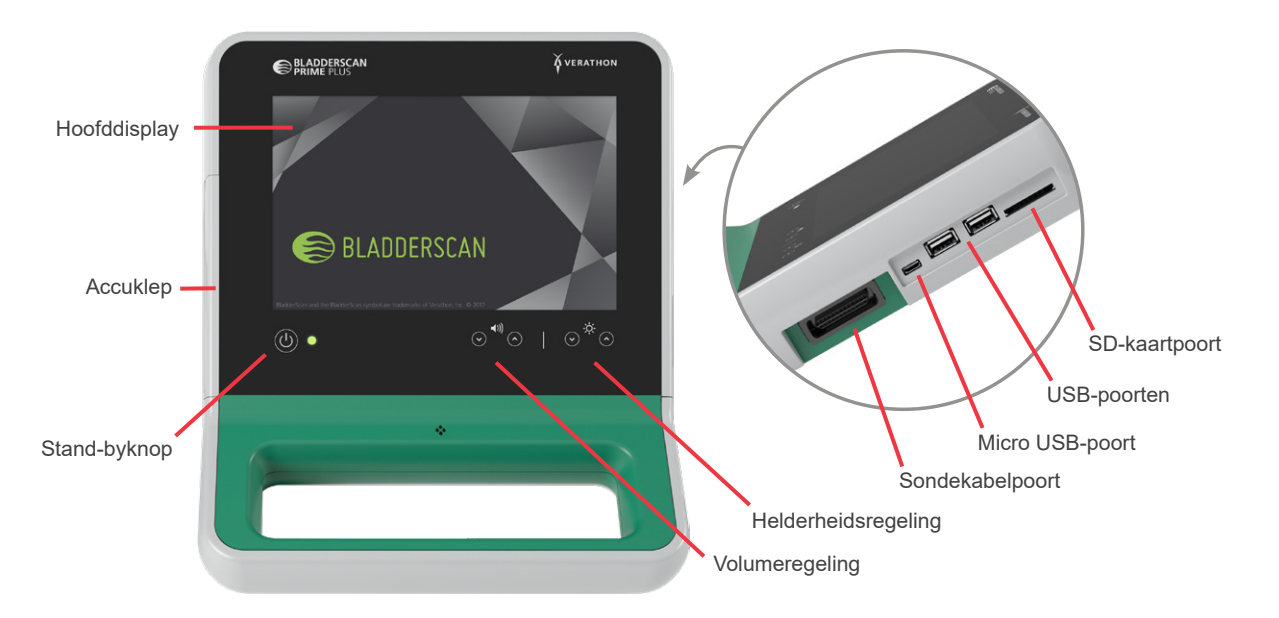

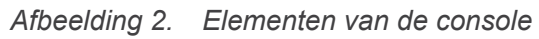

*Tabel 3. Elementen van de console*

| <b>NAAM ONDERDEEL</b> | <b>DOEL</b>                                                                                                    |
|-----------------------|----------------------------------------------------------------------------------------------------|
| Hoofddisplay          | Hier bevinden zich de aanraakscherm-bedieningselementen van de<br>gebruikersinterface van het systeem.                                           |
| Accuklep              | Biedt toegang tot de oplaadbare accu om deze te vervangen.                                                                                       |
| Stand-byknop          | Hiermee kunt u de eenheid activeren of in de stand-bymodus zetten.<br>Wanneer de eenheid actief is, brandt een LED-lampje naast de stand-byknop. |
| Volumeregeling        | Hiermee kunt u het volume verhogen of verlagen.                                                                                                  |
| Helderheidsregeling   | Hiermee kunt u de helderheid van het hoofddisplay aanpassen.                                                                                     |
| Sondekabelpoort       | Hierop kunt u de sonde en console van het systeem aansluiten.                                                                                    |
| USB-poorten           | Hierop kunt u externe, verwijderbare opslagmedia aansluiten.                                                                                     |

<span id="page-20-0"></span>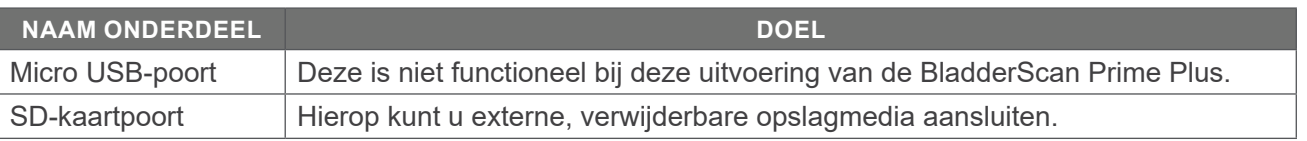

## **ELEMENTEN VAN DE SONDE**

De sonde komt in contact met de patiënt en verzendt en ontvangt ultrageluidsgolven terwijl de interne transducer van het instrument automatisch wordt bewogen om twaalf vlakken te scannen en dus een driedimensionaal beeld van de blaas te produceren. De sonde is door middel van een kabel aan de console bevestigd. Na een scan geeft de sonde het blaasvolume en de richting weer.

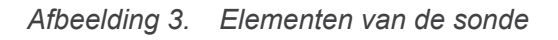

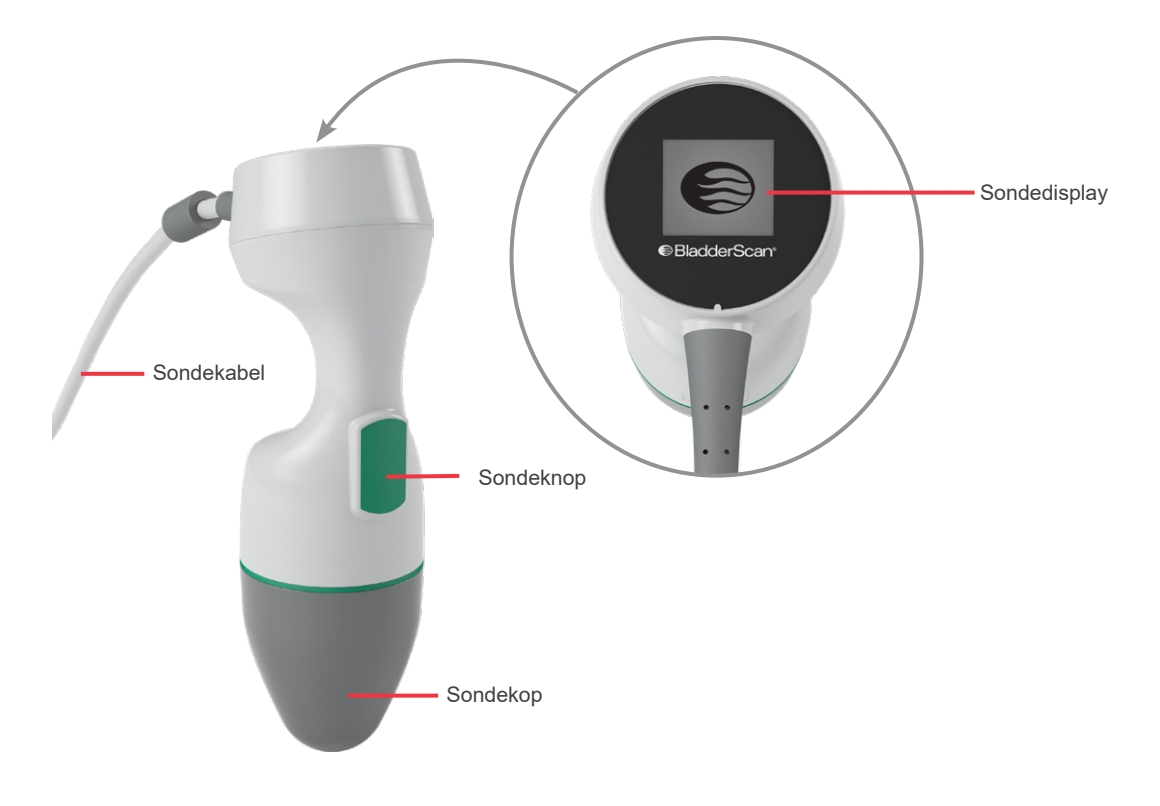

*Tabel 4. Elementen van de sonde*

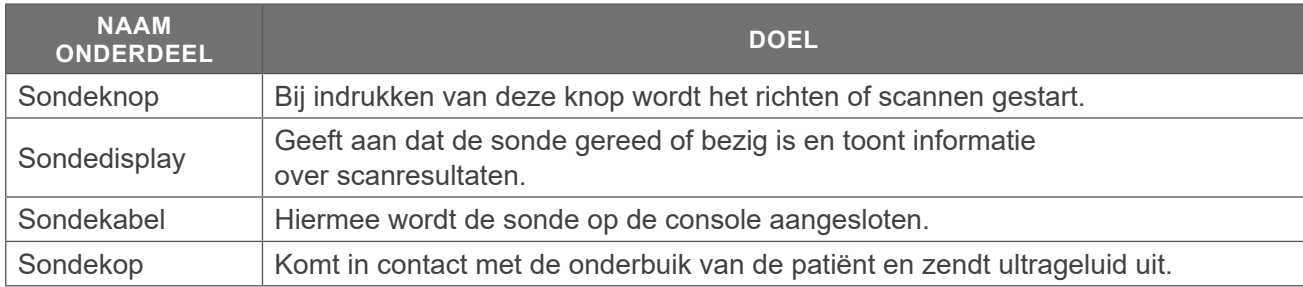

 $-13 =$ 

## <span id="page-21-0"></span>**ELEMENTEN VAN DE ACCU EN ACCULADER**

Het systeem wordt gevoed door een lithium-ionaccu. De acculader die bij het systeem wordt geleverd, kan een of twee accu's opladen. Wanneer u een lege accu uit het systeem verwijdert en vervangt door een nieuwe accu, worden opgeslagen onderzoeken of systeeminstellingen niet gewist.

De acculader moet op een stopcontact worden aangesloten met de voedingsadapter en het netsnoer die zijn meegeleverd om de accu's te voeden. Gebruik alleen de acculader die met het systeem is meegeleverd. Een andere acculader kan de accu's beschadigen. De acculader detecteert automatisch of een lithium-ionaccu wordt opgeladen. Om onjuiste verbindingen te voorkomen is de accu zo vormgegeven dat deze alleen op de juiste manier in de console of de acculader kan worden geplaatst.

Elke accu is voorzien van een testknop waarmee u het laadniveau van de accu kunt controleren zonder deze in de console te plaatsen. Als u op de **Test**-knop op de achterzijde van de accu drukt, licht het display naast de testknop op en geeft dit het laadniveau bij benadering weer: 25%, 50%, 75% of 100%. Met twee vervangbare accu's bent u ervan verzekerd dat het instrument altijd beschikbaar is (mits de reserveaccu wordt opgeladen wanneer deze niet in gebruik is).

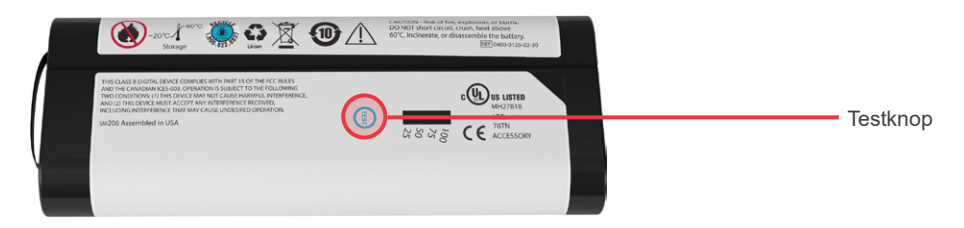

## PICTOGRAMMEN VAN HET SYSTEEM

## **PICTOGRAMMEN OP HET AANRAAKSCHERM VAN DE CONSOLE**

Het aanraakscherm van de console geeft de interface weer waarmee het systeem wordt bediend. De volgende pictogrammen kunnen op het scherm verschijnen en u kunt erop tikken om de bijbehorende functie uit te voeren.

| <b>PICTOGRAM</b>       | <b>FUNCTIE</b>                                                                                                    |
|------------------------|----------------------------------------------------------------------------------------------------|
| $\blacksquare$         | Opgeslagen scans-Hiermee kunt u alle scans weergeven die op de console<br>zijn opgeslagen.                                                                                                    |
| $\boldsymbol{\varphi}$ | Instellingen-Hiermee kunt u het instellingenscherm openen.                                                                                                    |
| 9                      | Scan-Begin met het scannen van de patiënt.                                                                                                    |
| $\blacktriangle$       | B-modus—Hiermee kunt u het ultrageluidsbeeld weergeven als paren van<br>tweedimensionale, orthogonale vlakken van de driedimensionale scan. De contouren<br>van de gedetecteerde kenmerken worden op het beeld gelegd. |
|                        | Opmerking: Mogelijk kunt u de weergave van de gedetecteerde contouren uitschakelen.<br>Meer informatie vindt u in Onderzoeksinstellingen configureren op pagina 29.                                                    |

*Tabel 5. Pictogrammen op het aanraakscherm*

 $-14-$ 

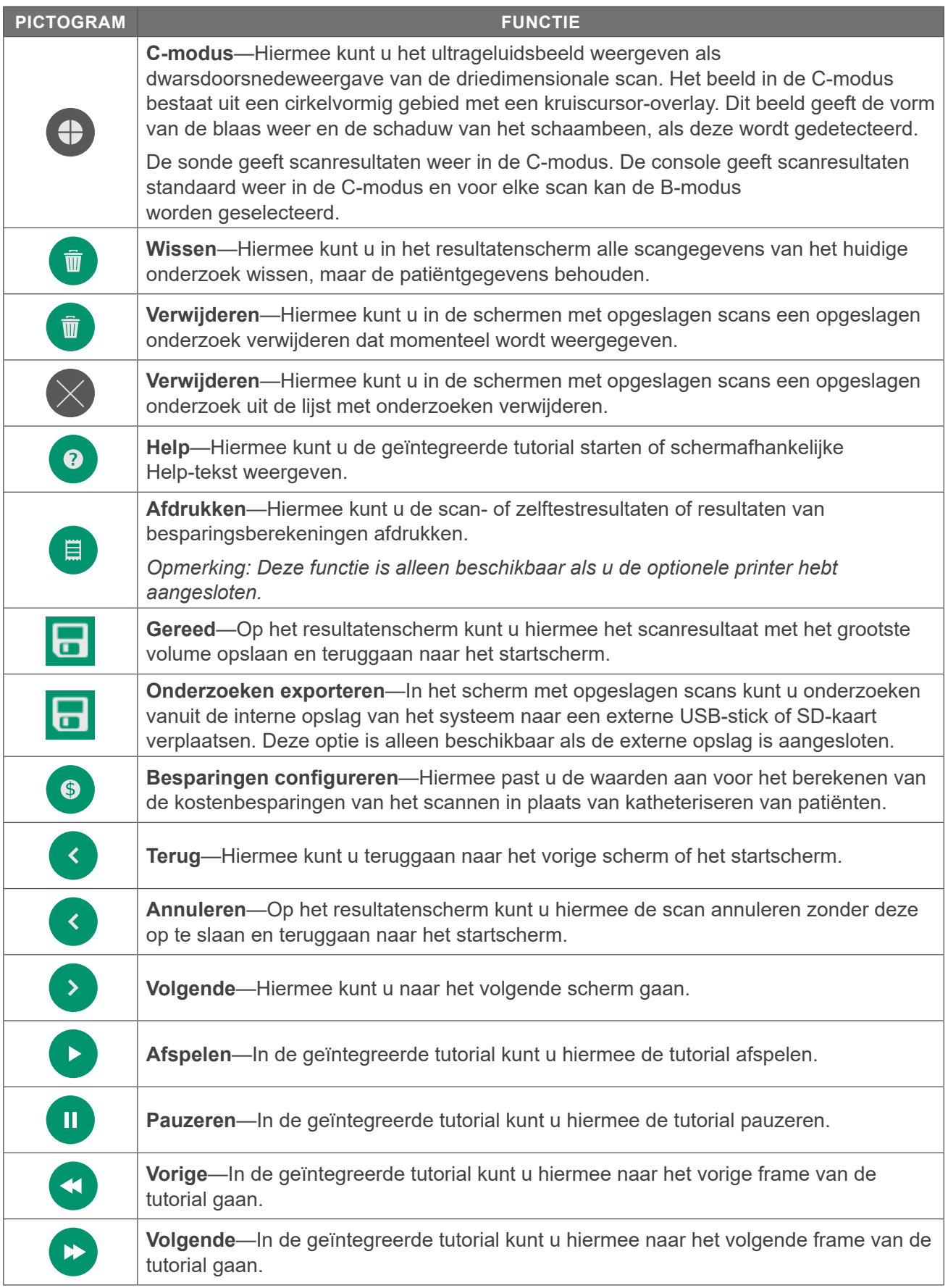

0900-4510-NLNL Rev-18

 $-$  15  $-$ 

## <span id="page-23-0"></span>**ACCUNIVEAUPICTOGRAMMEN OP DE CONSOLE**

Het accuniveaupictogram wordt weergegeven in de statusbalk bovenaan het aanraakscherm. Het pictogram en het percentage naast het pictogram geven de resterende accucapaciteit aan. Zie de procedure [De accu opladen](#page-25-1) op [pagina](#page-25-1) 18 voor informatie over het opladen van de accu.

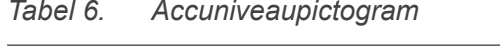

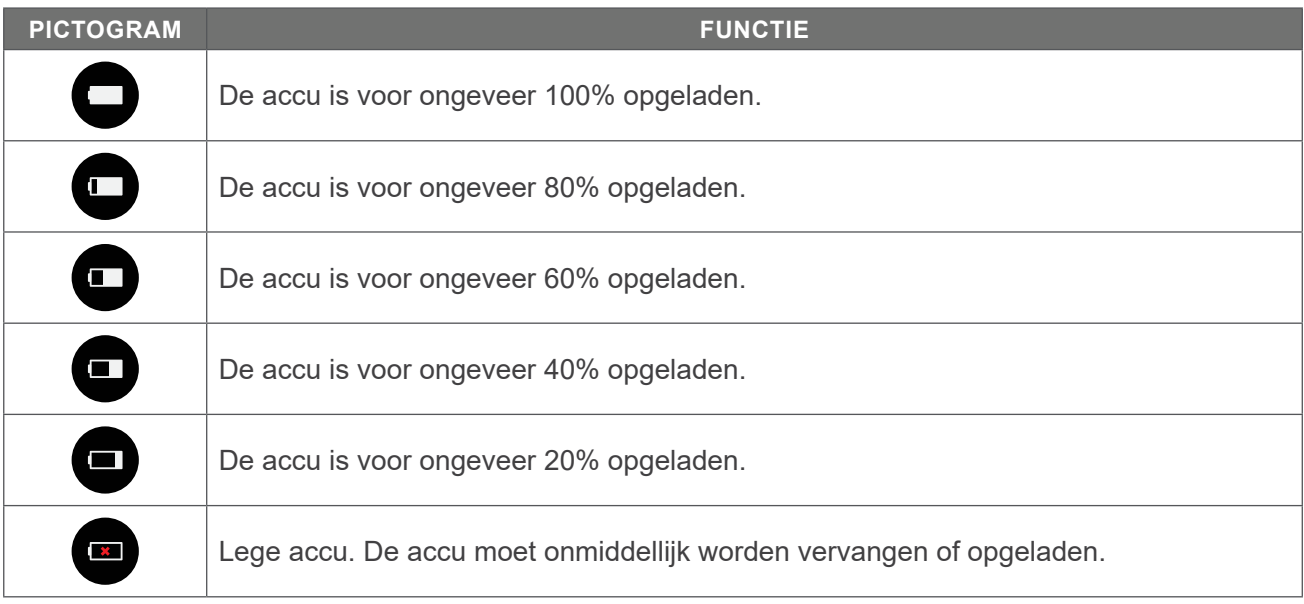

## **PICTOGRAMMEN OP DE SONDE**

De volgende pictogrammen kunnen op het display van de sonde worden weergegeven.

| <b>PICTOGRAM</b> | <b>FUNCTIE</b>                                                                                                    |
|------------------|----------------------------------------------------------------------------------------------------|
| $=$              | Modus Oriëntatie van de patiënt—Wanneer het systeem gereed is om te scannen,<br>geeft de sonde een pictogram weer met de gekozen oriëntatie van de patiënt.<br>Het op de sonde weergegeven pictogram van de oriëntatie van de patiënt wordt<br>geactualiseerd wanneer u de oriëntatie van de patiënt wijzigt op het startscherm van<br>de console. |
| E                | Modus Scan wordt uitgevoerd—Wanneer een scan wordt uitgevoerd, geeft de<br>sonde het BladderScan-logo weer.                                                                                                    |
|                  | Resultatenmodus—Nadat een scan is uitgevoerd, geeft de sonde de positie van de<br>blaas ten opzichte van de sonde weer, alsmede de waarde van het grootste volume<br>dat in het huidige onderzoek werd verkregen.                                                                                                    |
|                  | Opmerking: Dit display kan als hulpmiddel worden gebruikt bij plaatsing van de<br>sonde. Als de blaas zich niet in het midden van het sondedisplay bevindt, beweegt u<br>de sonde in de richting van de blaas en voert u de scan opnieuw uit.                                                                                                    |

*Tabel 7. Pictogrammen op de sonde*

# <span id="page-24-0"></span>**OPSTELLEN**

Om u te helpen het systeem zo snel mogelijk in gebruik te nemen, wordt in de volgende onderwerpen uitgelegd hoe u het systeem samenstelt:

- 1. [Eerste inspectie uitvoeren](#page-24-1)
- 2. [De accu opladen](#page-25-1)
- 3. [Sonde op de console aansluiten](#page-27-1)
- 4. [De consolevoet of printer bevestigen](#page-28-1)
- 5. [Het systeem aan het mobiele wagentje bevestigen \(optioneel\)](#page-29-1)
- 6. [De poortafdekking plaatsen \(optioneel\)](#page-32-1)
- 7. [Een accu plaatsen](#page-33-1)

Wanneer het systeem is samengesteld, kunt u de gebruikersinstellingen configureren en aangepaste informatie toevoegen:

- 8. [Algemene instellingen configureren](#page-34-1)
- 9. [Onderzoeksinstellingen configureren](#page-36-1)
- 10. [Berekeningen van kostenbesparingen aanpassen](#page-37-1)
- 11. [Instellingen afgedrukt en PDF-rapport configureren](#page-39-1)
- 12. [Een PIN configureren voor opgeslagen scans](#page-40-1)
- 13. [Een PIN configureren voor systeeminstellingen](#page-41-1)

## HET INSTRUMENT SAMENSTELLEN

#### **Procedure 1. EERSTE INSPECTIE UITVOEREN**

<span id="page-24-1"></span>Wanneer u het systeem ontvangt, raadt Verathon u aan een gebruiker die bekend is met het instrument een volledige visuele inspectie van het systeem te laten uitvoeren om het te controleren op duidelijke transportschade.

- 1. Open de bovenzijde van de verzenddoos voorzichtig. Steek geen scherpe voorwerpen in de doos.
- 2. Verwijder de inhoud en controleer of u de juiste onderdelen voor uw systeem hebt ontvangen.
- 3. Inspecteer de onderdelen op beschadigingen.
- 4. Mocht een van de onderdelen ontbreken of beschadigd zijn, stel dan de vervoerder en Verathon Customer Care of uw plaatselijke vertegenwoordiger hiervan op de hoogte.

 $-17 =$ 

#### <span id="page-25-0"></span>**Procedure 2. DE ACCU OPLADEN**

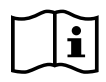

<span id="page-25-1"></span>Lees het gedeelte [Waarschuwingen en aandachtspunten](#page-9-1) voordat u de volgende taak uitvoert.

Er worden twee lithium-ionaccu's bij het systeem geleverd. Het verdient aanbeveling om de ene accu op te laden terwijl de andere in gebruik is. U moet de accu's volledig opladen voordat u het systeem voor het eerst gaat gebruiken.

Wanneer het systeem in de stand-bymodus staat, trekt dit enige stroom van de accu. Als u het instrument niet gaat gebruiken, dient u de accu te verwijderen om te voorkomen dat deze leegraakt. Wanneer de accu's niet in gebruik zijn, dienen deze in de acculader te worden bewaard zodat de accu's volledig opgeladen blijven.

- 1. Voorafgaand aan elk gebruik moeten de acculader, accu's, voedingsadapter en het netsnoer worden gecontroleerd op beschadiging. Als een onderdeel is beschadigd, mag dit niet worden gebruikt. Neem contact op met Verathon Customer Care of uw plaatselijke vertegenwoordiger.
- 2. Sluit de voedingsadapter op het netsnoer aan.

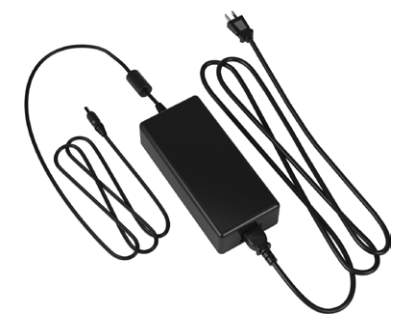

3. Sluit de voedingsadapter op de acculader aan.

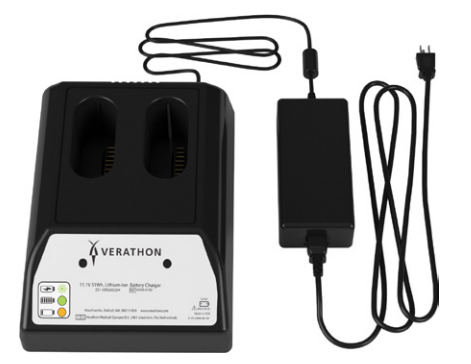

4. Steek de stekker van de voedingsbron in een standaard stopcontact. Zorg ervoor dat het netsnoer gemakkelijk kan worden losgekoppeld.

 $-18 -$ 

5. Plaats een van de twee accu's in de openingen van de acculader. Geadviseerd wordt om beide accu's op te laden wanneer u het systeem voor het eerst opstelt.

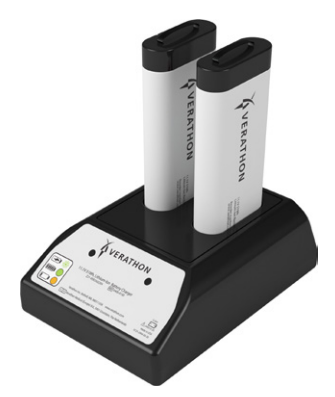

- 6. Laat de accu volledig opladen. De indicatorlampjes op de acculader geven de status aan:
	- Groen lampje brandt continu—accu is volledig opgeladen
	- Groen lampje knippert—accu wordt snel opgeladen
	- Geel lampje brandt continu—opladen van accu is onderbroken of acculader staat in stand-bymodus
	- Rood—oplaadfout. Neem contact op met Verathon Customer Care of uw plaatselijke vertegenwoordiger.
	- Uit—geen accu gedetecteerd

 $-19 -$ 

#### <span id="page-27-0"></span>**Procedure 3. SONDE OP DE CONSOLE AANSLUITEN**

Wanneer de sonde op de console is aangesloten, kan de sonde tot aan het volgende gebruik hierop aangesloten blijven.

1. Zoek de poort op aan de zijkant van de console.

<span id="page-27-1"></span>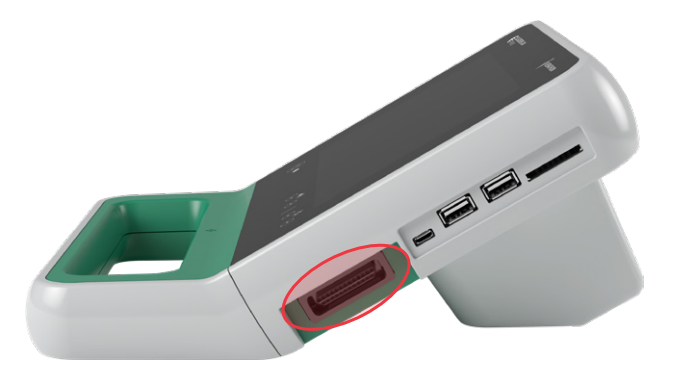

- 2. Lijn de kabelconnector van de sonde uit met de poort op de console.
- 3. Duw de connector voorzichtig in de poort totdat de connector op zijn plaats klikt en goed vastzit.

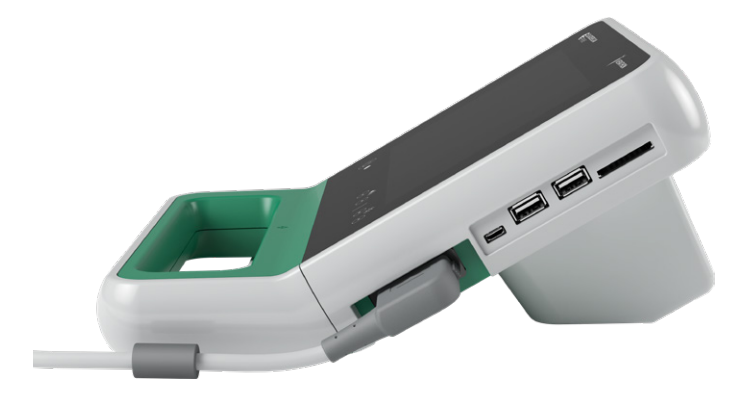

*Opmerking: Voordat u de sonde op de console aansluit of ervan loskoppelt, moet u de accu uit het instrument verwijderen om zeker te zijn dat de console is uitgeschakeld. U koppelt de sonde los door de connectorlipjes samen te knijpen en vervolgens de kabelconnector van de sonde uit de poort te trekken. Trek niet aan de kabel.*

 $-20 -$ 

#### <span id="page-28-0"></span>**Procedure 4. DE CONSOLEVOET OF PRINTER BEVESTIGEN**

<span id="page-28-1"></span>Bij het systeem wordt een consolevoet geleverd. Er kan ook een optionele printer worden besteld. Verathon adviseert om de consolevoet of de printer te bevestigen, omdat deze steun biedt aan de console en de contacten aan de achterzijde van de console beschermt. Deze procedure beschrijft hoe de consolevoet of de printer moet worden bevestigd.

#### Optie 1. DE CONSOLEVOET BEVESTIGEN

- 1. Verzeker u ervan dat de console is uitgeschakeld door de accu uit het instrument te verwijderen.
- 2. Plaats de console op een horizontaal stabiel oppervlak met het display naar beneden.
- 3. Wanneer u het systeem op een wagentje wilt monteren ga dan naar [Het systeem aan het mobiele](#page-29-1)  [wagentje bevestigen \(optioneel\)](#page-29-1) op [pagina](#page-29-1) 22. Plaats de consolevoet anders in de opening, zoals aangegeven.
- 4. Bevestig de voet met behulp van een kruiskopschroevendraaier aan de console.

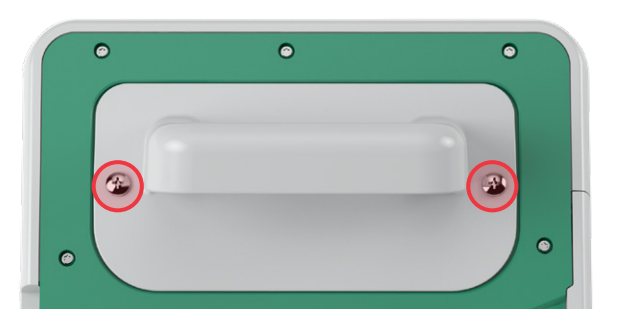

#### Optie 2. DE PRINTER BEVESTIGEN

- 1. Verzeker u ervan dat de console is uitgeschakeld door de accu uit het instrument te verwijderen.
- 2. Plaats de console op een horizontaal stabiel oppervlak met het display naar beneden.
- 3. Controleer de elektrische contacten op de console.
- 4. Wanneer u het systeem op een wagentje wilt monteren ga dan naar [Het systeem aan het mobiele](#page-29-1)  [wagentje bevestigen \(optioneel\)](#page-29-1) op [pagina](#page-29-1) 22. Plaats de printer anders in de opening, zoals aangegeven.
- 5. Bevestig de printer met behulp van een kruiskopschroevendraaier aan de console.

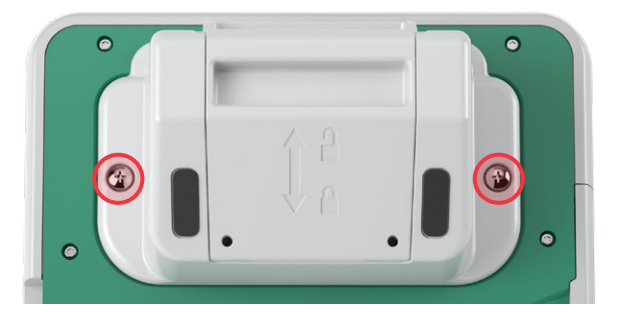

 $-21 -$ 

#### <span id="page-29-0"></span>**Procedure 5. HET SYSTEEM AAN HET MOBIELE WAGENTJE BEVESTIGEN (OPTIONEEL)**

<span id="page-29-1"></span>Het systeem is draagbaar, maar kan ook aan een mobiel wagentje worden bevestigd. Door het systeem op het optionele mobiele wagentje te monteren, kunt u het systeem, indien nodig, samen met de bijbehorende accessoires naar het patiëntenonderzoeksgebied of het bed van de patiënt verplaatsen.

Deze procedure voorziet in instructies voor het monteren van het systeem op het mobiele wagentje. De consolevoet of de printer dient vóór het begin van deze procedure beschikbaar te zijn en samen met de montagebeugel geïnstalleerd te worden. Uit oogpunt van duidelijkheid toont deze procedure de console met voet.

*Opmerking: Afhankelijk van het toebehoren dat u wilt installeren, vereist het bevestigen van de montagebeugel verschillende bevestigingsmiddelen (schroeven en afstandsbussen). Raadpleeg de snelstartgids die bij de beugel is geleverd voor meer informatie over welke bevestigingsmiddelenset u moet gebruiken.*

- 1. Stel het mobiele wagentje samen volgens de bij het wagentje geleverde instructies.
- 2. Op de mobiele standaardhouder dient u ervoor te zorgen dat de borgpin en snelsluithendel zich in de ontgrendelde (horizontale) stand bevinden.

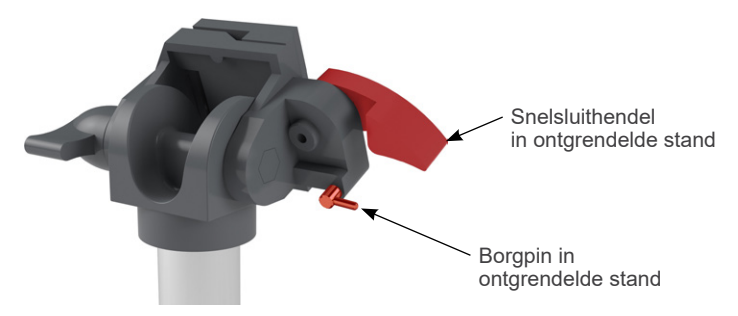

3. Verwijder de bevestigingsschroeven als u een printer installeert. Het kan bij oudere printers nodig zijn om gebruik te maken van een kruiskopschroevendraaier en achterwaartse druk om de schroeven uit de printer te verwijderen.

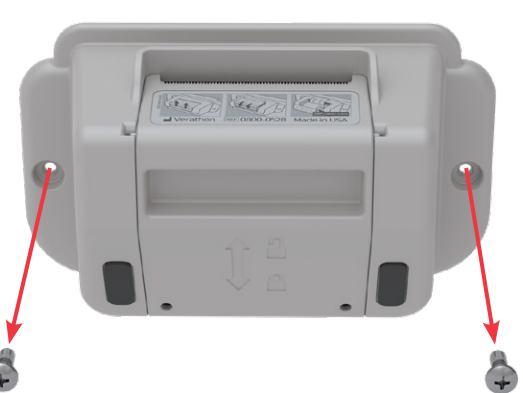

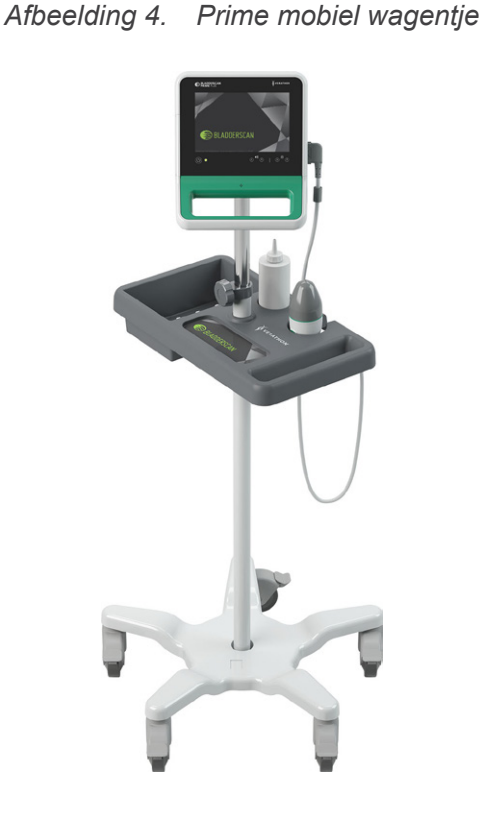

4. Plaats het gewenste toebehoren (consolevoet of printer) in de opening van de console.

 $= 22 =$ 

5. Bevestig het toebehoren en de montagebeugel op het achterpaneel van de console, zoals weergegeven in de volgende afbeelding.

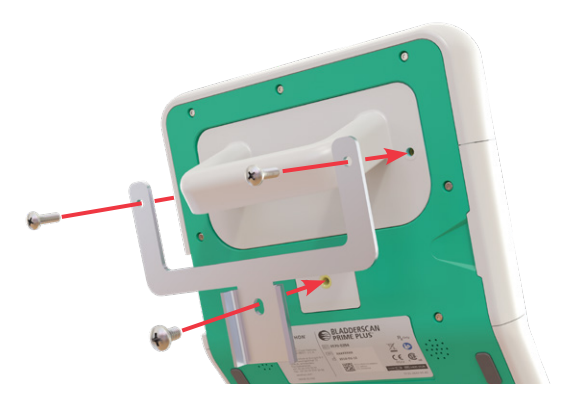

- 6. Plaats de onderste poot van de beugel in de snelsluiting. Als de console op de juiste wijze is geplaatst, rust de console stevig op de standaard en klikt de snelsluithendel automatisch in de vergrendelde stand (omlaag).
- 7. Controleer of de snelsluithendel zich volledig in de vergrendelde stand (omlaag) bevindt. Hierdoor wordt de console vastgezet.

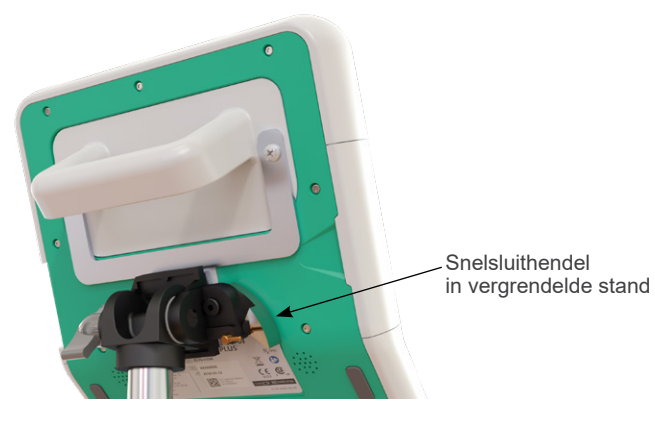

8. Zet de borgpin in de vergrendelde stand (omlaag). Hierdoor wordt de snelsluithendel in de vergrendelde stand vastgezet.

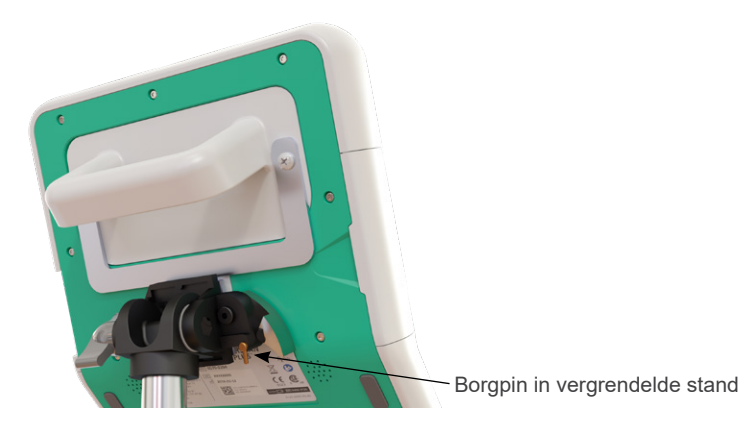

 $-23 -$ 

#### **DE HOEK VAN DE MONITOR AANPASSEN**

Voordat u de console gaat gebruiken, past u de hoek aan voor optimale weergave. De ideale hoek minimaliseert de schittering en maximaliseert de zichtbaarheid.

9. Draai de knop voor aanpassing van de hoek naar links.

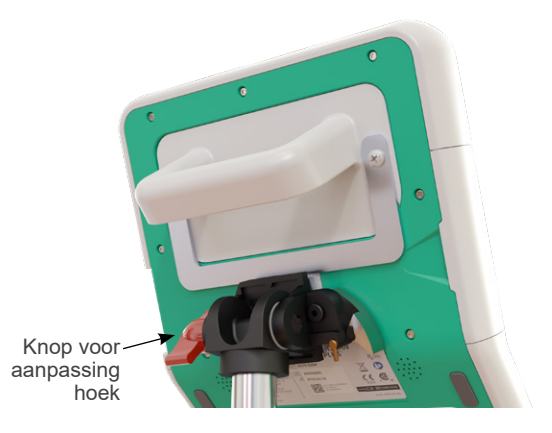

- 10. Kantel de console in de gewenste hoek.
- 11. Draai de knop voor aanpassing van de hoek naar rechts. Hierdoor wordt de console in de gewenste hoek vastgezet.

 $-24$  —

#### <span id="page-32-0"></span>**Procedure 6. DE POORTAFDEKKING PLAATSEN (OPTIONEEL)**

<span id="page-32-1"></span>De console is uitgerust met een aantal poorten waarop u externe apparaten voor opslag van media, zoals SD-kaarten of USB-sticks kunt aansluiten. Als deze poorten niet worden gebruikt in uw instelling, kunt u deze afdekken met de bij uw systeem geleverde poortafdekking. Deze poortafdekking komt stevig vast te zitten aan de console. Wanneer de poortafdekking is aangebracht, kunt u geen onderzoeksresultaten meer opslaan op externe media.

U wordt erop gewezen dat de poortafdekking niet is bedoeld om te worden verwijderd en vervolgens te worden teruggeplaatst. Zodra de poortafdekking is aangebracht, is deze semi-permanent bevestigd.

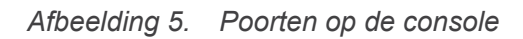

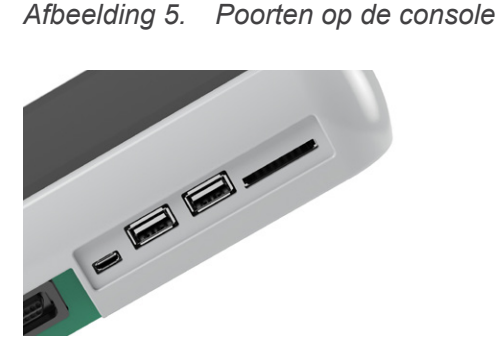

- 1. Verwijder de accu uit de console.
- 2. Als een extern apparaat voor opslag van media, zoals een USB-stick of SD-kaart in de console is geplaatst, moet u dit verwijderen.
- 3. Reinig de console volgens de instructies in [Het systeem reinigen en desinfecteren](#page-56-1) op [pagina](#page-56-1) 49. Een schoon oppervlak zorgt voor een goede hechting.
- 4. Laat de oppervlakken van de console volledig drogen.
- 5. Verwijder de beschermlaag van de twee zelfklevende kussentjes die zich op de poortafdekking bevinden.

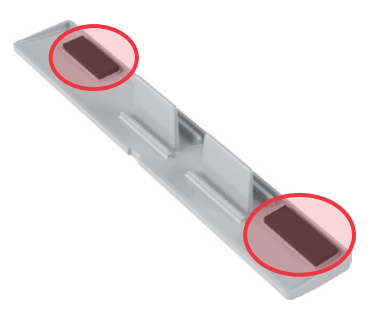

- 6. Lijn de poortafdekking uit met de poorten van de console.
- 7. Breng de poortafdekking aan in de console en druk deze gedurende 30 seconden stevig aan. Dit zorgt voor een goede hechting.

De poortafdekking zit nu stevig vast aan de console. Indien de poortafdekking moet worden verwijderd en daarna teruggeplaatst, kan de poortafdekking mogelijk niet goed meer worden bevestigd omdat de resterende kleeflaag onvoldoende kleeft. Neem contact op met Verathon Customer Care of uw plaatselijke vertegenwoordiger om een vervangende poortafdekking te bestellen.

 $= 25 -$ 

#### <span id="page-33-0"></span>**Procedure 7. EEN ACCU PLAATSEN**

- <span id="page-33-1"></span>1. Open de klep van de accuhouder op de console. Trek de klep vanaf de onderrand van de console naar buiten; het scharnier bevindt zich aan de schermzijde van de eenheid.
- 2. Als er reeds een accu in de console aanwezig is, verwijdert u deze door het lipje naar beneden te duwen en de accu eruit te trekken.

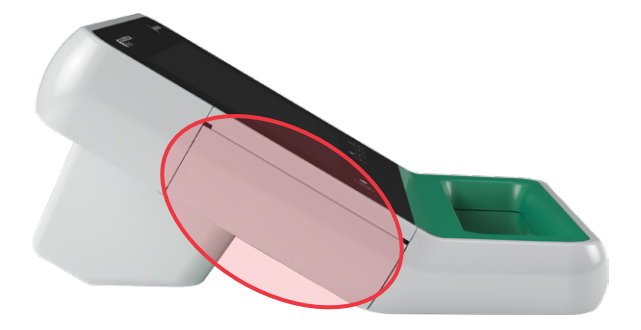

3. Schuif een opgeladen accu in de accuhouder en druk voorzichtig tegen de accu tot deze op zijn plaats klikt.

*Opmerking: De accu is ontworpen om onjuiste plaatsing te vermijden. Als de accu niet gemakkelijk in de accuhouder schuift, verwijdert u de accu, draait u deze om en probeert u het opnieuw. Probeer de accu niet met kracht op zijn plaats te duwen.*

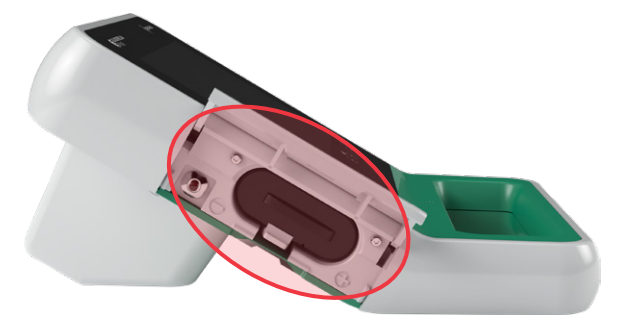

- 4. Sluit de klep van de accuhouder. Het systeem begint met opstarten.
- 5. Laat het instrument de opstartfase afronden. Wanneer het systeem gereed is voor gebruik, verschijnt het startscherm.
- 6. Als u de initiële installatie uitvoert, wordt geadviseerd om naar het volgende gedeelte te gaan om de systeeminstellingen aan te passen.

Als u het systeem niet onmiddellijk wilt gebruiken, wacht dan tot het opstarten is voltooid en druk op de **stand-by**knop  $\cup$ . Bevestig als u daarom wordt gevraagd dat u het systeem in de stand-bymodus wilt zetten en wacht vervolgens tot dit klaar is.

## <span id="page-34-0"></span>INSTELLINGEN CONFIGUREREN

Het systeem is geconfigureerd met standaardinstellingen die geschikt zijn voor de meeste gebruikers. Dit gedeelte bevat instructies voor het aanpassen van de standaardinstellingen aan de behoeften van uw instelling.

#### **Procedure 1. ALGEMENE INSTELLINGEN CONFIGUREREN**

<span id="page-34-1"></span>Via deze procedure kunt u uw regionale voorkeuren en die van uw instelling configureren, zoals de naam van uw instelling, de taal waarmee uw systeem werkt en uw voorkeuren op het gebied van de notatie van tijd, datum, valuta en getallen.

1. Tik in het startscherm op **Instellingen**. In het instellingenscherm wordt het tabblad Algemeen geopend.

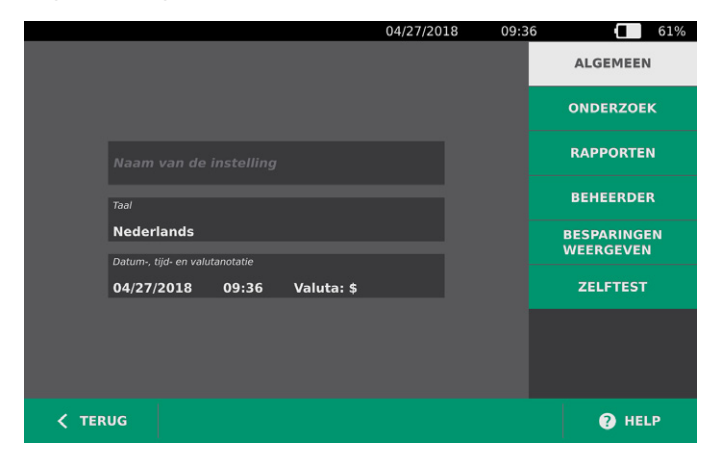

2. Tik in het tabblad Algemeen op de optie **Naam van de instelling**, gebruik het virtuele toetsenbord om een naam in te voeren en tik op **Enter**. De naam wordt weergegeven in de statusbalk bovenaan elk scherm.

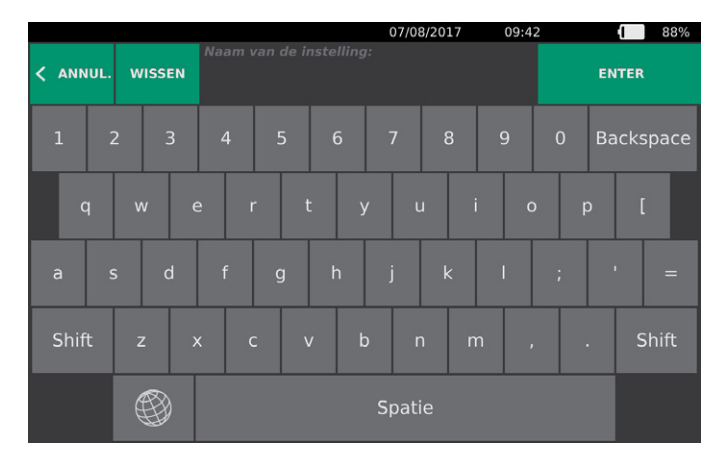

3. Als u de taal wilt wijzigen waarmee het systeem werkt en waarin onderzoeken worden opgeslagen, tikt u op **Taal** en selecteert u een beschikbare optie. De taal wordt onmiddellijk bijgewerkt.

 $= 27 =$ 

4. Tik op **Datum-, tijd- en valutanotatie**. Het scherm Datum-, tijd- en valutanotatie wordt weergegeven.

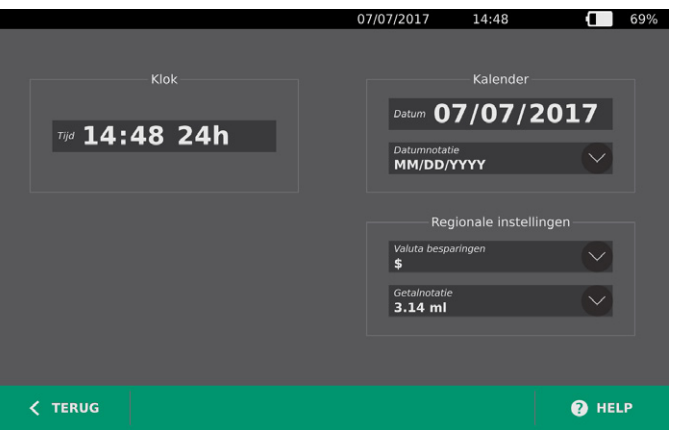

- 5. Tik in het veld **Tijd** op het uur of de minuten, veeg verticaal om een waarde weer te geven en tik op de waarde om deze te selecteren.
- 6. Tik in het veld **Tijd** op de tijdnotatie. De tijdnotatie doorloopt de AM-, PM-, en 24-uurs weergave. Als u een nieuwe tijdnotatie selecteert, worden de uren en minuten indien nodig bijgewerkt.
- 7. Tik in het veld **Datum** op de maand, dag of het jaar, veeg verticaal om een waarde weer te geven en tik op de waarde om deze te selecteren. Herhaal dit zo nodig om de maand, dag en het jaar naar wens in te stellen.
- 8. Tik in het veld **Datumnotatie** op de pijl en selecteer de weergavevolgorde van de maand, dag en het jaar. Het veld **Datum** wordt onmiddellijk bijgewerkt zodat dit de geselecteerde notatie weergeeft.
- 9. Tik in het veld **Valuta besparingen** op de pijl en selecteer de gewenste valuta. Deze eenheid wordt gebruikt wanneer besparingen worden weergegeven van het gebruik van het BladderScaninstrument in plaats van katheterisatie.
- 10. Tik in het veld **Getalnotatie** op de pijl om de weergavenotatie voor numerieke velden te selecteren.
- 11. Als u klaar bent met het configureren van de datum-, tijd- en valuta-instellingen tikt u op **Terug** en dan op **Admin**.

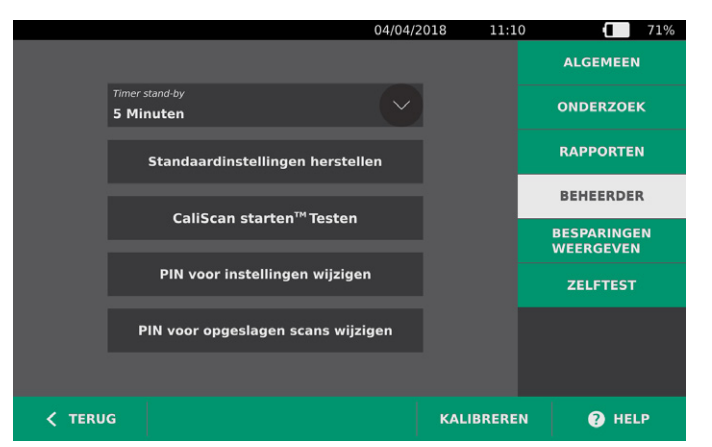

- 12. Tik in het veld **Timer stand-by** van het tabblad Admin op de pijl en selecteer het aantal minuten voordat het instrument naar de stand-bymodus overgaat.
- 13. Als u klaar bent met configureren van de instellingen, tikt u op **Terug**. Hiermee slaat u uw instellingen op en keert u terug naar het startscherm.
### **Procedure 2. ONDERZOEKSINSTELLINGEN CONFIGUREREN**

U kunt de volgende onderzoeksinstellingen configureren:

- <span id="page-36-0"></span>• Weergaven van afbeeldingen van de B-modus
- Live B-Modus richten
- Een time-outperiode voor de functie Live B-modus richten
- Omtrek van de blaas op beelden in de B-modus
- 1. Tik in het startscherm op **Instellingen** en daarna op **Onderzoek**.
- 2. Toets de PIN voor instellingen in als een toetsenpaneel verschijnt en tik vervolgens op **Enter**.
- 3. Tik in het tabblad Onderzoek op het veld dat u wilt bijwerken en selecteer, indien van toepassing, waarden of voer nieuwe waarden in:
	- **B-mondus vlakafbeeldingen inschakelen**—Maakt de weergave van afbeeldingen van de B-modus mogelijk in opgeslagen onderzoeken en afgedrukte rapporten.
	- **Live B-modus richten inschakelen**—Activeert een realtime, ultrageluidsbeeld in de B-modus van de blaas vóór de scan wordt uitgevoerd om te helpen bij het richten.
	- **Time-out bij inactiviteit**—Definieert hoelang de functie Live B-modus richten actief is. Als de time-outperiode zijn einde heeft bereikt, keert het systeem terug naar het startscherm. Deze instelling is alleen zichtbaar als de functie Live B-modus richten is ingeschakeld.
	- **Omtrek van de blaas weergeven**—Toont bij beelden in de B-modus een groene rand rond de gedetecteerde randen van de blaas. Deze functie wordt *BladderTraq* genoemd.
	- **Patiënt-ID automatisch toewijzen**—Genereert automatisch een nieuwe patiënt-ID voor ieder onderzoek. U kunt de ID aan het begin van een onderzoek vervangen, zoals beschreven in het gedeelte [Patiëntgegevens of gebruikers-ID \(optioneel\) invoeren](#page-43-0) op [pagina](#page-43-0) 36.

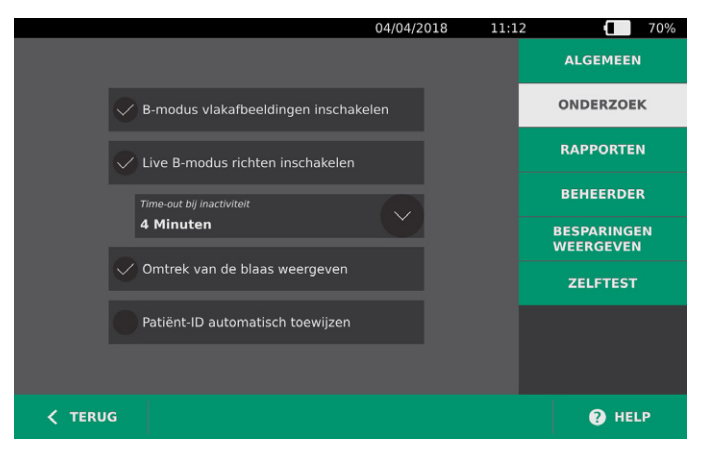

4. Als u klaar bent, tikt u op **Terug**. Hiermee slaat u uw instellingen op en keert u terug naar het startscherm.

### **Procedure 3. BEREKENINGEN VAN KOSTENBESPARINGEN AANPASSEN**

<span id="page-37-0"></span>Het systeem biedt standaardwaarden voor het berekenen van de kostenbesparingen van het scannen in plaats van katheteriseren van patiënten. De standaardinstellingen kunnen worden aangepast om de frequenties en kosten in uw instelling weer te geven. Informatie over het wijzigen van de valuta die wordt gebruikt voor de berekeningen van de kostenbesparingen vindt u in [Algemene instellingen configureren](#page-34-0) op [pagina](#page-34-0) 27.

De totale kostenbesparingen van het gebruik van het systeem zijn gebaseerd op de volgende formule: *Totale kostenbesparingen = (voorkomen katheterisaties × kosten katheterisatie) + (voorkomen urineweginfecties × kosten urineweginfectie)*

- 1. Tik in het startscherm op **Instellingen** en daarna op **Besparingen Weergeven**.
	- $\Box$  61% 04/27/2018 09:38 Berekeningen besparingen **ALGEMEEN** ONDERZOEK 01/15/2015 01/15/2015 RAPPORTEN Aantal onderzoeken Aantal onderzoeken  $\overline{\mathbf{3}}$ E **BEHEERDER** Aantal voorko **BESPARINGEN**<br>WEERGEVEN  $\overline{3}$  $\overline{\mathbf{z}}$ omen UWIs .<br>Aantal voorkomen UWIs **ZELFTEST**  $\overline{\mathbf{0}}$  $$300.00$ \$300.00 **EXECUTE AFRANCE E AFDRUKKEN** ● BESPARINGEN @ HELP
- 2. Tik in het tabblad Besparingen weergeven op **Besparingen configureren**.
- 3. Tik op het scherm Besparingen configureren op een veld dat u wilt bijwerken en voer nieuwe waarden in. In numerieke velden kunt u waarden met decimalen invoeren, maar deze worden afgerond op het dichtstbijzijnde gehele getal.
	- **Frequentie urineweginfectie**—Selecteer de frequentie van urineweginfecties die het gevolg zijn van katheterisatie.
	- **Kosten urineweginfectie**—Selecteer de kosten per urineweginfectie in uw instelling.
	- **Kosten katheterisatie**—Selecteer de kosten per katheterisatieprocedure.
	- **Katheterisatievolume**—Selecteer de volumedrempel voor katheterisatie. Scans onder de volumedrempel worden niet gebruikt in berekeningen van kostenbesparingen.

*Opmerking: Met de knop voor het resetten van berekeningen worden berekeningen van besparingen opnieuw gestart vanaf de datum waarop deze knop wordt geselecteerd. Voor het bijwerken van besparingswaarden hoeft niet op deze knop te worden getikt.* 

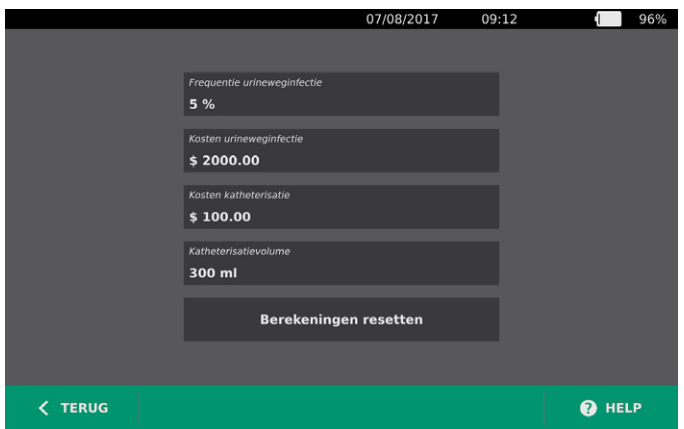

4. Als u klaar bent, tikt u tweemaal op **Terug**. Hiermee slaat u uw instellingen op en keert u terug naar het startscherm.

 $= 31 -$ 

### **Procedure 4. INSTELLINGEN AFGEDRUKT EN PDF-RAPPORT CONFIGUREREN**

<span id="page-39-0"></span>Als een printer is bevestigd aan de console, kunt u scanresultaten afdrukken. Rapporten worden verticaal afgedrukt, zoals een kassabon. Scanrapporten bestaan uit een aantal gedeelten. Sommige gedeelten zijn optioneel.

U kunt aanpassen welke gedeelten en afbeeldingen van de B-modus in rapporten moeten worden opgenomen, ongeacht of deze zijn afgedrukt of geëxporteerd naar PDF-formaat.

- 1. Tik in het startscherm op **Instellingen** en daarna op **Rapporten**.
- 2. Toets de PIN voor instellingen in als een toetsenpaneel verschijnt en tik vervolgens op **Enter**.

 $11.14$  $\sqrt{2}$  70% **ALGEMEEN** Patiëntgegevens opnemen **ONDERZOEK** C-modus dradenkruisafbeelding opneme RAPPORTEN **REHEERDER** Omtrek van de blaas opnemen **BESPARINGEN**  $\overline{\phantom{a}}$  Geen ZELFTEST **Alle** Sagittaal en  $\overline{C}$  TERUG **Q** HELP

In het instellingenscherm wordt het tabblad Rapporten geopend.

- 3. Tik op de informatie die u wilt opnemen in rapporten. Indien er links van de informatiebeschrijving een vinkje wordt weergegeven, wordt de volgende informatie afgedrukt:
	- **Patiëntgegevens opnemen**—Selecteer deze optie om patiëntgegevens, zoals patiënt-ID of geboortedatum, in de afdruk op te nemen.
	- **C-modus dradenkruisafbeelding opnemen**—Selecteer deze optie om het beeld van de coronale weergave die is berekend door het systeem weer te geven. De richtcirkel en kruiscursors worden afgedrukt als zwarte lijnen.
	- **Omtrek van de blaas opnemen**—Selecteer deze optie om omtrekken toe te voegen aan het beeld in de B-modus.
	- **B-modus vlakafbeeldingen opnemen**—Selecteer deze optie om een van de volgende afbeeldingsgroepen in afgedrukte en geëxporteerde rapporten op te nemen:
		- **Geen**—Selecteer deze optie om geen beeldvlakken van de B-modus op te nemen.
		- **Alle**—Selecteer deze optie om alle 12 beeldvlakken van de B-modus af te drukken.
		- **Sagittaal en transversaal**—Selecteer deze optie om de twee primaire beeldvlakken van de B-modus op te nemen.
- 4. Als u klaar bent met configureren van de instellingen van het afgedrukte rapport, tikt u op **Terug**. Hiermee slaat u uw instellingen op en keert u terug naar het startscherm.

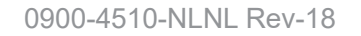

 $-32-$ 

### **Procedure 5. EEN PIN CONFIGUREREN VOOR OPGESLAGEN SCANS**

Als het nodig is de toegang tot opgeslagen patiënt- en onderzoekgegevens te beperken, kunt u een PIN aanmaken om deze gegevens te beschermen. Nadat u de PIN hebt aangemaakt, geeft het systeem de opgeslagen onderzoeken niet meer weer tenzij u de PIN hebt ingevoerd. Het verwijderen van de PIN deactiveert deze vereiste.

Als u de PIN moet veranderen, moet u eerst de bestaande PIN invoeren voordat u een nieuwe PIN kunt aanmaken.

- 1. Tik in het startscherm op **Instellingen**.
- 2. Tik in het instellingenscherm op het tabblad **Beheerder** geopend.

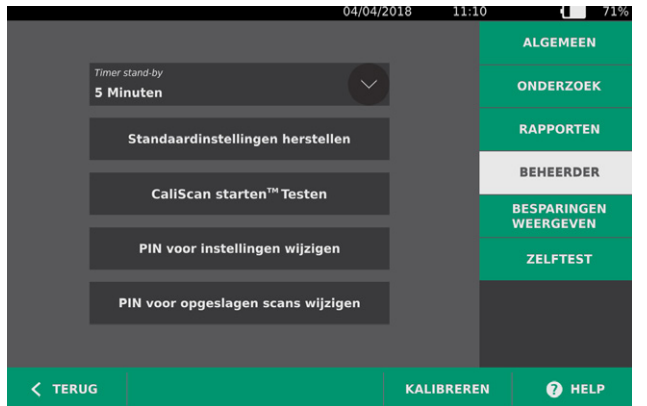

- 3. Tik op het tabblad Admin op **PIN voor opgeslagen scans wijzigen**.
- 4. Tik op het venster **Actuele PIN voor opgeslagen scans invoeren** als deze verschijnt. Voer met behulp van het toetsenpaneel de huidige PIN in die nodig is voor toegang tot scans die zijn opgeslagen op het systeem en tik dan op **Enter**.

*Opmerking: Wanneer u de cijfers wilt verwijderen die u al hebt ingevoerd, tikt u op Wissen.*

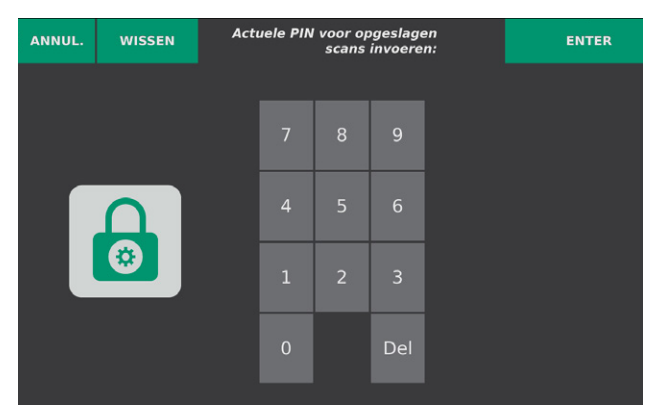

5. Tik op het venster **Voer PIN Opgeslagen scans in**. Voer met behulp van het toetsenpaneel de nieuwe viercijferige PIN in die nodig is voor toegang tot scans die zijn opgeslagen op het systeem en tik dan op **Enter**.

Of wis, als u de PIN voor opgeslagen scans wilt deactiveren, alle ingevoerde cijfers en tik vervolgens op **Enter**.

- 6. Tik op het venster **Bevestig nieuwe PIN Opgeslagen scans** en vul vervolgens dezelfde code in als bij de vorige stap.
- 7. Tik op **Sla PIN voor Opgeslagen scans op**.

 $-33-$ 

### **Procedure 6. EEN PIN CONFIGUREREN VOOR SYSTEEMINSTELLINGEN**

Als het nodig is om ervoor te zorgen dat de instellingen van de systeemconfiguratie in uw hele organisatie consistent zijn, kunt u een PIN aanmaken om te voorkomen dat mensen instellingen wijzigen op de tabbladen Onderzoek en Rapporten of het systeem terugzetten naar de fabrieksinstellingen. Het verwijderen van de PIN voor Instellingen maakt deze items voor iedereen beschikbaar.

Als u de PIN voor Instellingen moet veranderen, moet u eerst de bestaande PIN invoeren voordat u een nieuwe PIN kunt aanmaken. Wanneer u de bestaande PIN bent vergeten, moet u contact opnemen met de afdeling Verathon Customer Care voor ondersteuning bij het oplossen van dit probleem.

- 1. Tik in het startscherm op **Instellingen**.
- 2. Tik in het instellingenscherm op het tabblad **Beheerder** geopend.

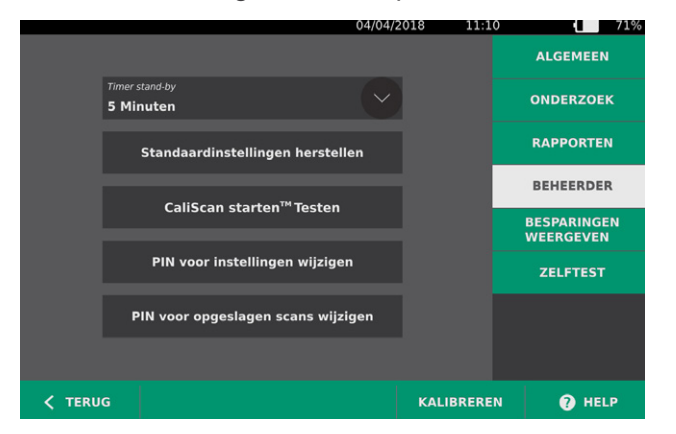

- 3. Tik op het tabblad Admin op **PIN voor instellingen wijzigen**.
- 4. Tik op het venster **PIN voor actuele instellingen invoeren in** als deze verschijnt. Ga naar [Stap 6](#page-41-0) wanneer u voor de eerste keer een PIN voor Instellingen invoert.
- 5. Voer met behulp van het toetsenpaneel de huidige PIN in die nodig is voor toegang tot de systeeminstellingen en tik dan op **Enter**.

*Opmerking: Wanneer u de cijfers wilt verwijderen die u al hebt ingevoerd, tikt u op Wissen.*

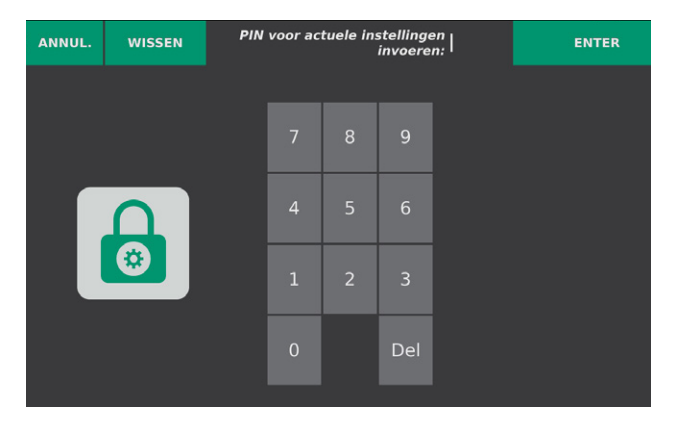

- <span id="page-41-0"></span>6. Tik op het venster **Voer PIN Nieuwe instellingen in**. Voer met behulp van het toetsenpaneel de nieuwe 4-cijferige PIN in die nodig is voor toegang tot de systeeminstellingen en tik dan op **Enter**. Of wis, als u de PIN voor Instellingen wilt deactiveren, alle ingevoerde cijfers en tik vervolgens op **Enter**.
- 7. Tik op het venster **Bevestig PIN Nieuwe instellingen** en vul vervolgens dezelfde code in als bij de vorige stap.
- 8. Tik op **Sla PIN voor Instellingen op**.

 $-34-$ 

# HET INSTRUMENT GEBRUIKEN

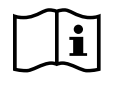

Lees het gedeelte [Waarschuwingen en aandachtspunten](#page-9-0) voordat u de volgende taken uitvoert.

# BLAASVOLUME METEN

### **Procedure 1. HET ONDERZOEK VOORBEREIDEN**

Zorg dat u vertrouwd bent met de aanraakschermen van het instrument en de displays van de sonde. Zie het hoofdstuk [Inleiding](#page-16-0) op [pagina](#page-16-0) 9 voor meer informatie over de onderdelen en de gebruikersinterface.

1. Als het scherm leeg is terwijl een opgeladen accu in de console is geplaatst, dan staat het instrument in de stand-bymodus. Druk op de **stand-by**knop (<sup>1</sup>).

Als er geen of een lege accu in het systeem aanwezig is, plaats dan een opgeladen accu in het systeem.

2. Geef het instrument de tijd om op te starten. Wanneer het instrument volledig is opgestart, verschijnt het startscherm, zoals weergegeven op de volgende afbeelding.

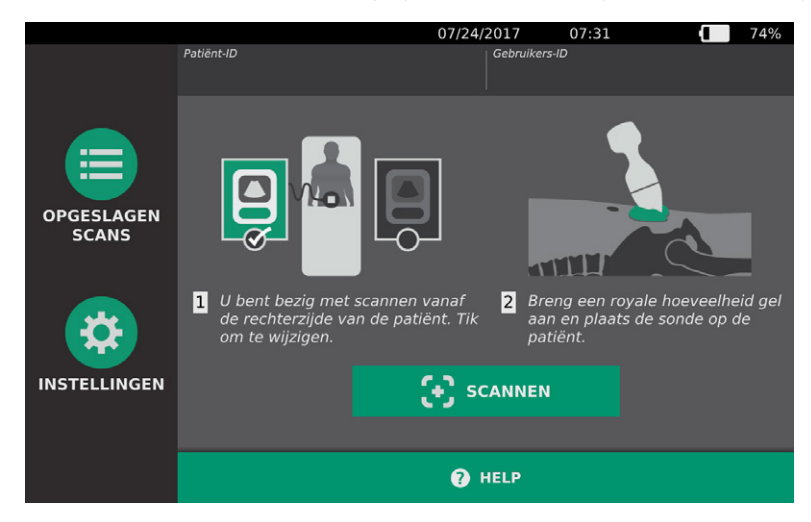

- 3. Controleer of de accucapaciteit voldoende is aan de hand van het accupictogram van het instrument. *Opmerking: Als het accupictogram 20% vol of minder aangeeft, vervangt u de accu door een volledig opgeladen accu voordat u verder gaat.*
- 4. Zorg ervoor dat het instrument goed is gereinigd volgens de instructies in het hoofdstuk [Reinigen en](#page-54-0)  [desinfecteren](#page-54-0) op [pagina](#page-54-0) 47.

### **Procedure 2. PATIËNTGEGEVENS OF GEBRUIKERS-ID (OPTIONEEL) INVOEREN**

Het systeem laat u de volgende patiënteninformatie invoeren, die vervolgens wordt opgeslagen bij het onderzoek en kan worden afgedrukt op het onderzoeksrapport.

<span id="page-43-0"></span>• Patiënt-ID

• Geslacht

- Voornaam
- Achternaam

• Geboortedatum

De gebruikers-ID kan op dit punt ook worden bijgewerkt. De patiënt-ID- en gebruikers-ID-velden worden bovenaan een groot aantal schermen weergegeven. Wanneer het betreffende veld zichtbaar is, kunt u op het veld tikken en de patiënt-ID of gebruikers-ID bijwerken.

1. Tik in het startscherm op **Patiënt-ID**. Het scherm voor de patiënt- en gebruikers-ID verschijnt.

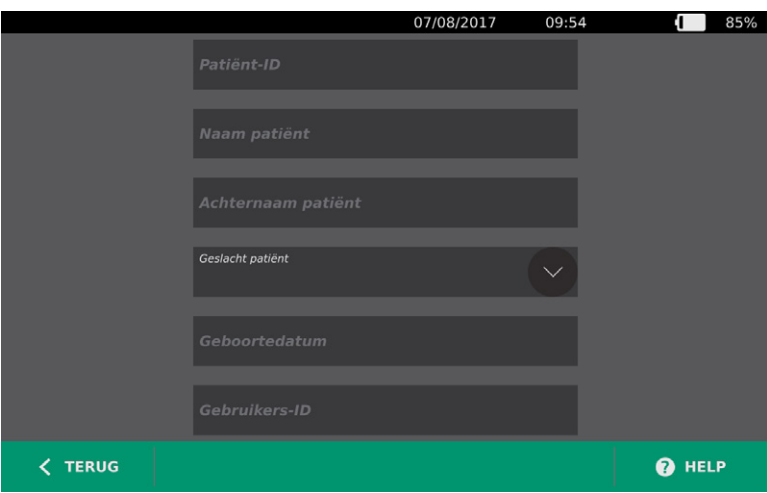

- 2. Tik in het patiëntgegevensscherm op **Patiënt-ID**, gebruik het virtuele toetsenbord om een naam in te voeren en tik op **Enter**.
- 3. Tik op **Naam patiënt** en voer de voornaam van de patiënt in.
- 4. Tik op **Achternaam patiënt** en voer de achternaam van de patiënt in.
- 5. Tik op **Geslacht patiënt** en tik op het geslacht van de patiënt.
- 6. Tik op het veld **Geboortedatum**, veeg verticaal om een waarde te veranderen en tik op de waarde om deze te selecteren. Herhaal dit zo nodig om de maand, dag en het jaar naar wens in te stellen.
- 7. Tik op **Gebruikers-ID** en gebruik het virtuele toetsenbord om de ID van de gebruiker in te voeren of bij te werken.
- 8. Als u klaar bent met invoeren van de gegevens van de patiënt, tikt u op **Terug**.

 $-36-$ 

### **Procedure 3. BLAASVOLUME METEN**

Het systeem beschikt over verschillende functies die zijn ontworpen om te helpen bij het lokaliseren en identificeren van de blaas. Deze functies kunnen worden ingeschakeld of uitgeschakeld volgens de instructies in [Onderzoeksinstellingen configureren](#page-36-0) op [pagina](#page-36-0) 29*:*

- <span id="page-44-0"></span>• **Live B-modus richten**—Het systeem geeft een realtime, ultrageluidsbeeld in de B-modus van de onderbuik van de buik weer, waardoor u voor het scannen de sonde kunt richten en de blaas kunt lokaliseren.
- **Omtrek van de blaas (BladderTraq)**—In weergaven in B-modus markeert het systeem de gedetecteerde randen van de blaas door de omtrek van het blaasgebied in groen weer te geven.
- 1. Selecteer in het startscherm of u aan de linker- of rechterzijde van de patiënt staat.

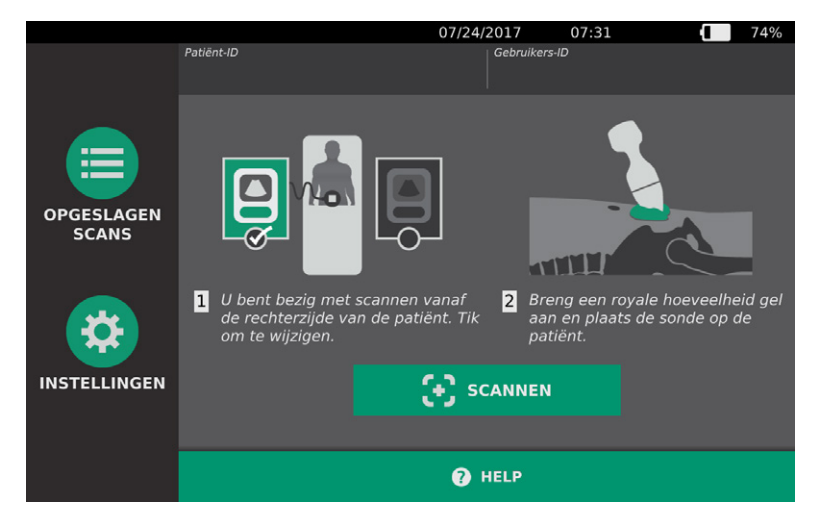

2. Wanneer de patiënt in de rugligging ligt en zijn/haar buikspieren heeft ontspannen, palpiteert u het schaambeen van de patiënt.

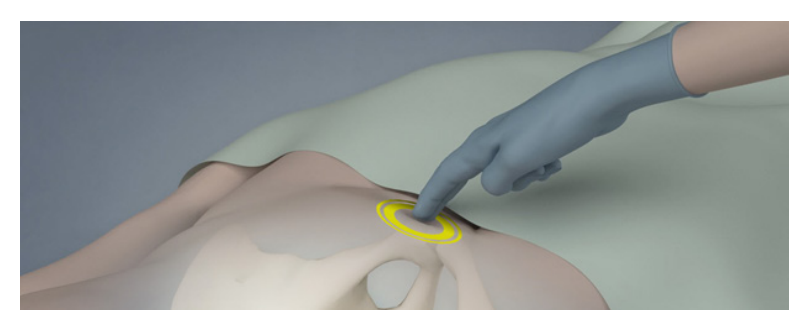

3. Breng een ruime hoeveelheid ultrageluidsgel (met zo weinig mogelijk luchtbellen) aan op de middenlijn van de onderbuik van de patiënt, ongeveer 3 cm boven het schaambeen.

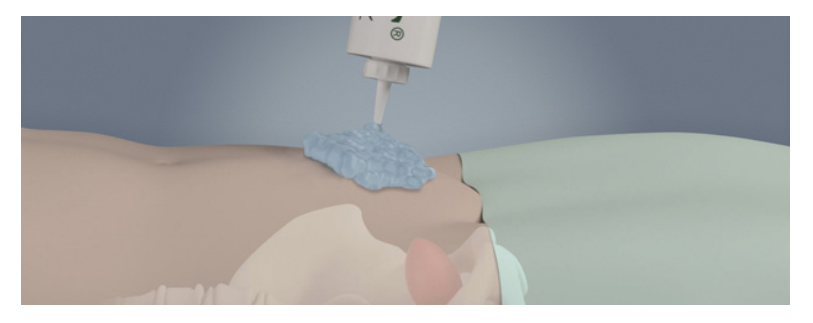

4. Houd de sonde zo vast dat de sondekabel langs uw pols en onderarm loopt.

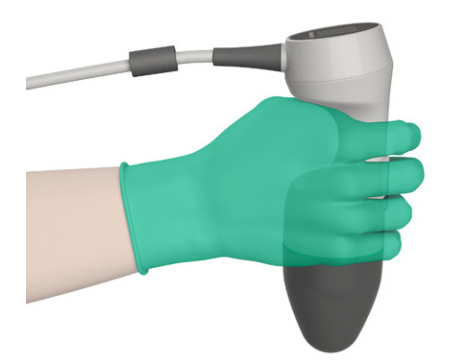

5. Duw de sonde voorzichtig door de gel tegen de onderbuik. De sondekabel moet zich onder een hoek van 90 graden ten opzichte van het sagittale vlak van de patiënt bevinden en het hoofd van het beeld op het LCD-scherm van de sonde moet in de richting van het hoofd van de patiënt zijn gericht.

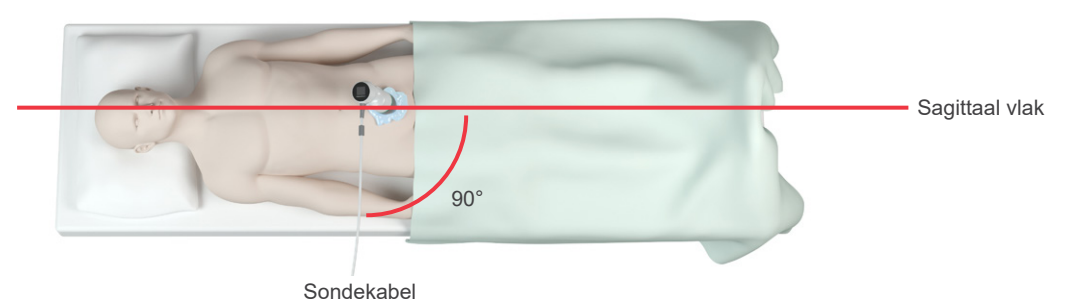

- 6. Houd bij het scannen van obese patiënten zo veel mogelijk vetweefsel van de buik bij het instrument vandaan door het vetweefsel op te tillen. Oefen meer druk uit op de sonde om de hoeveelheid vetweefsel die het ultrageluid moet passeren te verminderen.
- 7. Zorg ervoor dat er zich geen luchtopeningen tussen de sonde en de huid van de patiënt bevinden en dat u voldoende druk uitoefent om goed huidcontact te behouden totdat de scan is voltooid. Voeg indien nodig meer gel toe om goed contact te maken.
- 8. Druk op de knop van de sonde of tik op **Scannen** in het startscherm.
	- Ga verder naar [Stap 9](#page-46-0) als de functie Live B-modus richten is ingeschakeld.
	- Als de functie Live B-modus richten is ingeschakeld, houd dan de sonde stil terwijl de scan wordt gemaakt en ga vervolgens verder met de volgende procedure, [Onderzoeksresultaten doornemen.](#page-47-0)

0900-4510-NLNL Rev-18

 $=$  38  $=$ 

- <span id="page-46-0"></span>9. Als de functie Live B-Modus richten is ingeschakeld verschijnt op het scherm van de console een realtime ultrageluidsbeeld in de B-modus. Richt als volgt op de blaas:
	- Beweeg de sonde onder een hoek langzaam van de linkerzijde van de patiënt naar de rechterzijde tot het donkere (blaas)gebied gecentreerd is ten opzichte van de verticale groene lijn op het richtscherm.
	- Beweeg als de blaas eenmaal gecentreerd is de sonde onder een hoek een beetje omhoog of omlaag langs de middenlijn van de patiënt om het grootst mogelijke donkere gebied te verkrijgen.

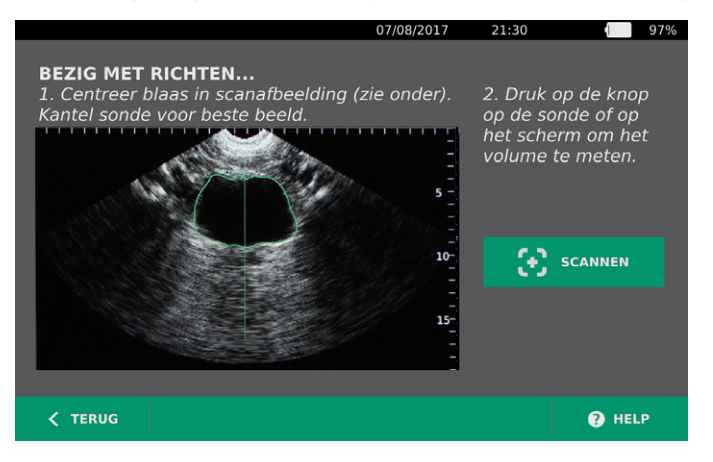

- 10. Druk als u klaar bent met het richten van de sonde op de knop van de sonde of tik op **Scannen** in het startscherm. Het scanproces gaat nu van start.
- 11. Houd de sonde stil terwijl de scan wordt gemaakt. Wanneer u de eindtoon van het scanproces hoort, is het scannen voltooid. Ga door met de volgende procedure, [Onderzoeksresultaten doornemen.](#page-47-0)

### **Procedure 4. ONDERZOEKSRESULTATEN DOORNEMEN**

<span id="page-47-0"></span>In dit gedeelte worden de procedures na de scan beschreven. Voer de procedures uit die van toepassing zijn voor uw installatie.

#### **RICHTING BEVESTIGEN OF BIJSTELLEN**

De richttechniek kan invloed hebben op het resultaat van de blaasmeting. Als de blaas gedeeltelijk buiten het veld van de ultrageluidsweergave valt of wordt geblokkeerd door het schaambeen in bepaalde scanhoeken, dan kan het daadwerkelijke blaasvolume hoger zijn dan het weergegeven resultaat. Om de grootste mate van nauwkeurigheid te garanderen, beschikt het systeem over verschillende functies om te helpen bij de richttechniek en bevestiging.

1. Controleer als het Resultatenscherm verschijnt of een geel groter-dan-teken (>) naast het geregistreerde volume verschijnt en de blaas in geel wordt weergegeven. Als dit zo is, was een deel van de blaas gedeeltelijk buiten het veld van de ultrageluidsweergave en kan het daadwerkelijke blaasvolume hoger zijn dan het weergegeven resultaat. U moet opnieuw richten en de patiënt opnieuw scannen. Zie [Tabel 8](#page-47-1) voor hulp bij het verbeteren van de scanresultaten.

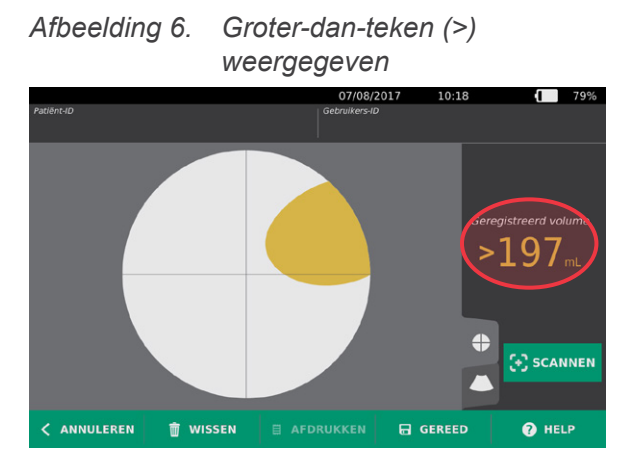

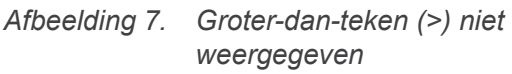

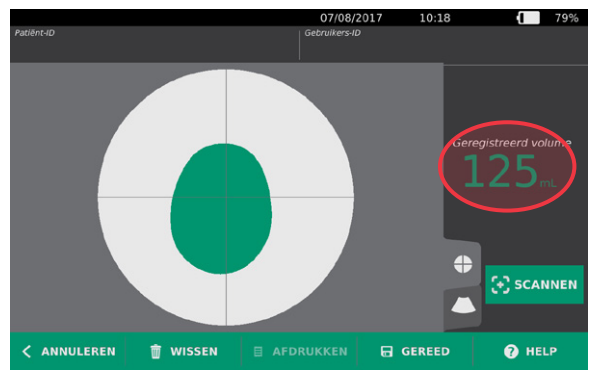

<span id="page-47-1"></span>*Tabel 8. Nauwkeurigheid blaasmeting*

| <b>RESULTAAT</b>           | <b>HULP BIJ HET RICHTEN</b>                                                                                                    | <b>VOORBEELD</b> |
|----------------------------|----------------------------------------------------------------------------------------------------|------------------|
| Met succes<br>gecentreerd  | Als de blaas in het weergaveveld gecentreerd is, alle randen<br>zichtbaar zijn en er geen grijze gebieden zijn, dan was de scan<br>succesvol en is de nauwkeurigheid van de resultaten optimaal.                                                                                                    |                  |
| <b>Niet</b><br>gecentreerd | Als de blaas niet in het midden van het beeld staat, beweeg of<br>draai de sonde dan in de richting van de blaas op het display om<br>uw resultaten te optimaliseren.                                                                                                    |                  |
| EdgeScan                   | Als één zijde van de blaas niet zichtbaar is in het weergaveveld, is<br>een deel van de blaas niet meegenomen bij de scan. Het systeem<br>geeft een groter-dan-teken (>) weer voor het gemeten resultaat,<br>wat aangeeft dat het daadwerkelijke blaasvolume hoger kan<br>zijn dan het weergegeven resultaat. Beweeg of draai de sonde<br>in de richting van de blaas op het display om uw resultaten te<br>optimaliseren. |                  |

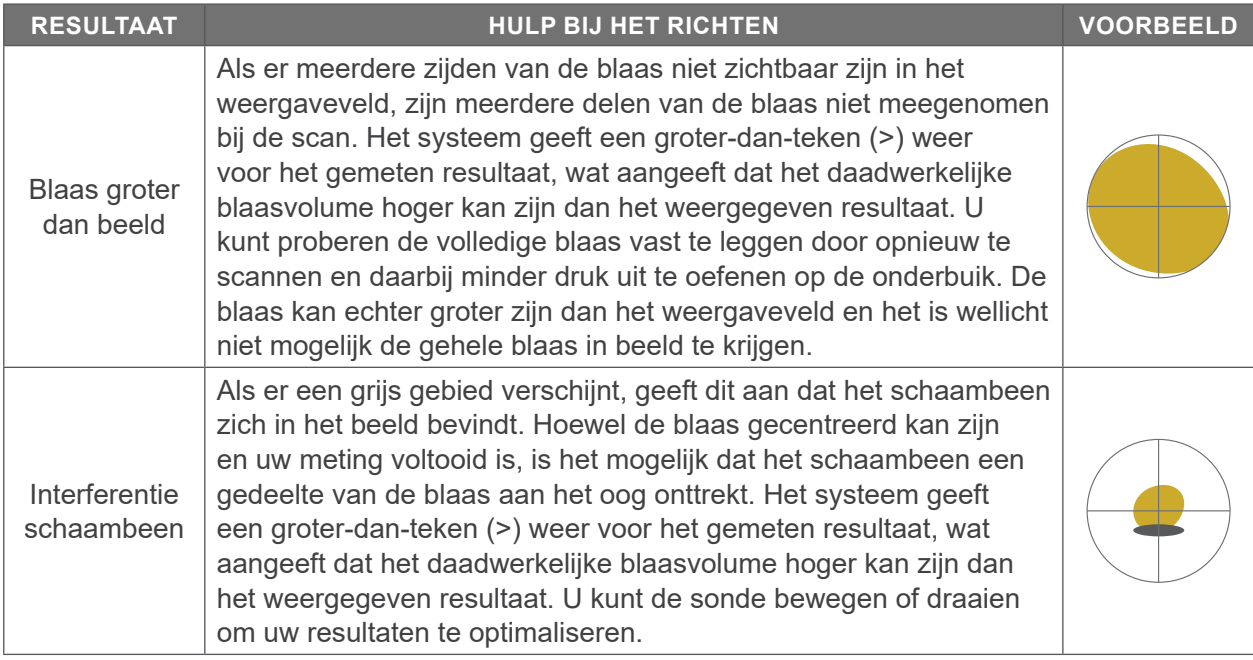

2. Als u de patiënt opnieuw wilt scannen, tikt u op het resultatenscherm op de optie **Scannen**.

Herhaal de scanprocedure indien nodig om de richting bij te stellen of de eerste meting te bevestigen.

3. Wanneer u klaar bent met scannen, kunt u de resultaten bekijken in de B- of C-modus. (De C-modus wordt standaard weergegeven.) U kunt scanresultaten opslaan en afdrukken als de printer is geïnstalleerd.

#### **BEELDEN IN DE B-MODUS WEERGEVEN**

4. Als de functie B-modusbeelden op uw systeem is ingeschakeld en u deze wilt weergeven, tikt u op het pictogram B-modus  $\bigcirc$ . De beelden van de scan verschijnen dan in de B-modus in een dubbel deelvenster.

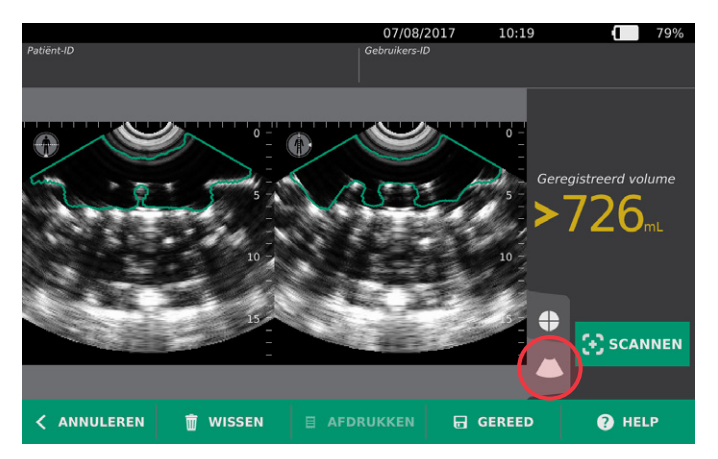

5. In de linkerbovenhoek van elk van de beelden in de B-modus geeft de lijn door het pictogram van de menselijke gestalte aan welk vlak op dat moment wordt weergegeven. Veeg horizontaal over het display van de B-modus om door de scanvlakken te navigeren.

 $-41 -$ 

#### **MEERDERE SCANS WEERGEVEN**

Wanneer u meer dan één scan uitvoert, verschijnt op het resultatenscherm het grootste volume dat is verkregen. Op het scherm wordt onder de grootste volumemeetwaarde het volume van de meest recente scan aangegeven.

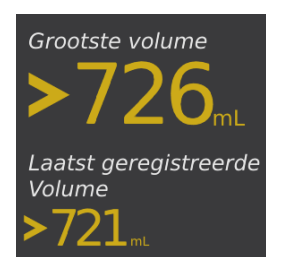

6. Als u metingen van afzonderlijke scans wilt weergeven, tikt u op de pijl **Scangesch.**

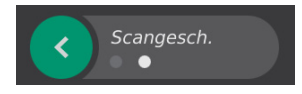

7. Tik op het nummer van de meting om het scandisplay weer te geven.

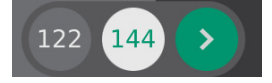

8. Ga door met de volgende procedure: [Een onderzoek afdrukken, opslaan of afsluiten.](#page-49-0)

### **Procedure 5. EEN ONDERZOEK AFDRUKKEN, OPSLAAN OF AFSLUITEN**

- <span id="page-49-0"></span>1. Als u informatie over een patiënt wilt opnemen, tikt u op **Patiënt-ID** en voegt u informatie over de patiënt toe met behulp van het virtuele toetsenbord. Wanneer een onderzoek is opgeslagen, kunt u geen informatie over de patiënt meer toevoegen.
- 2. Als u de onderzoeksresultaten wilt afdrukken, tikt u op **Afdrukken**.

*Opmerking: U kunt aanpassen welke informatie wordt afgedrukt. Het rapport bevat altijd de grootste meetwaarde en de datum en tijd van het onderzoek. Meer informatie over het toevoegen en aanpassen van informatie die wordt afgedrukt vindt u in* [Instellingen afgedrukt en PDF-rapport](#page-39-0)  [configureren](#page-39-0) op [pagina](#page-39-0) 32*.*

- 3. Als u de onderzoeksresultaten wilt opslaan, tikt u op **Gereed**. Als er meerdere scans van de patiënt zijn, slaat het systeem de grootste meetwaarde op.
- 4. Als u wilt afsluiten zonder de onderzoeksresultaten op te slaan, tikt u op **Annuleren**.

Informatie over het weergeven, verwijderen en exporteren van opgeslagen onderzoeken vindt u in het gedeelte [Opgeslagen onderzoeken beheren](#page-51-0) op [pagina](#page-51-0) 44.

5. Druk op de **stand-by**knop (<sup>I</sup>). Bevestig als u daarom wordt gevraagd dat u het systeem in de standbymodus wilt zetten en wacht vervolgens tot dit klaar is.

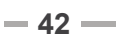

### **Procedure 6. KOSTENBESPARINGEN WEERGEVEN**

Het systeem berekent en toont informatie over kostenbesparingen, voorkomen katheterisaties en voorkomen urineweginfecties. De standaardinstellingen kunnen worden aangepast om de frequenties en kosten in uw instelling weer te geven. Zie [Berekeningen van kostenbesparingen aanpassen](#page-37-0) op [pagina](#page-37-0) 30 voor meer informatie over het aanpassen van voorkeuren voor besparingen.

Het systeem berekent de besparingen sinds de berekening het laatst werd gereset en voor de levensduur van het instrument. U kunt kostenbesparingen op elk moment weergeven, configureren en resetten.

- 1. Tik in het startscherm op **Instellingen**.
- 2. Tik op **Besparingen weergeven**. In het instellingenscherm wordt het tabblad Besparingen weergeven geopend.

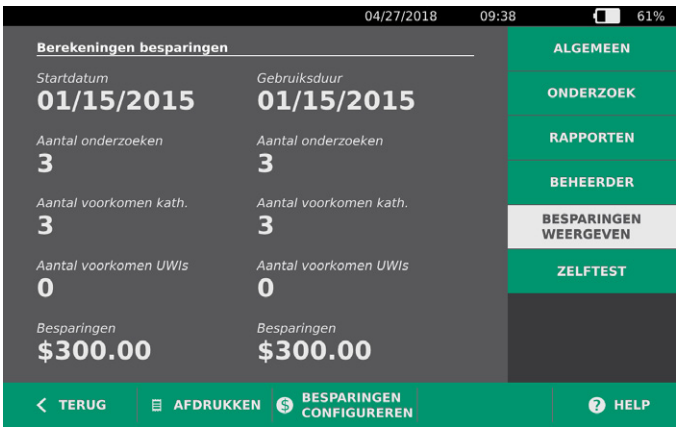

- 3. Als u een printer hebt en de berekeningen van de besparingen wilt afdrukken, tikt u op **Afdrukken**.
- 4. Als u klaar bent met bekijken van de berekeningen van de besparingen, tikt u op **Terug**. U keert nu terug naar het startscherm.

 $-43 -$ 

# <span id="page-51-0"></span>OPGESLAGEN ONDERZOEKEN BEHEREN

Opgeslagen onderzoeken kunnen door het systeem op het instrument worden opgeslagen of op externe apparaten zoals USB-sticks en SD-kaarten. Als u een patiënt tijdens een onderzoek meerdere malen scant, slaat het systeem de grootste meetwaarde op.

Als er geen externe apparaten zijn aangesloten, slaat het systeem opgeslagen onderzoeken op het instrument zelf op. Als de interne opslagcapaciteit van het systeem op raakt, geeft het systeem een waarschuwing voordat het oude onderzoeken verwijdert om plaats te maken voor nieuwe. Het bestandsformaat van een opgeslagen onderzoek kan variëren, maar het systeem kan 600 onderzoeken opslaan op het interne geheugen.

Als een USB-stick of een SD-kaart is aangesloten, slaat het systeem opgeslagen onderzoeken op de USB-stick of SD-kaart op. Als de opslagcapaciteit van een aangesloten USB-stick of SD-kaart op raakt, biedt het systeem u de mogelijkheid om een andere stick of kaart aan te sluiten.

U kunt onderzoeken vanuit de interne opslag naar een externe USB-stick of SD-kaart verplaatsen. Zie de procedure [Opgeslagen onderzoeken exporteren](#page-53-0) op [pagina](#page-53-0) 46 voor meer informatie.

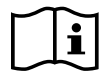

<span id="page-51-1"></span>Lees het gedeelte [Waarschuwingen en aandachtspunten](#page-9-0) voordat u de volgende taken uitvoert.

### **Procedure 1. EEN OPGESLAGEN ONDERZOEK OPVRAGEN**

Wanneer u een onderzoek hebt opgeslagen, kunt u dit opvragen via het scherm met opgeslagen scans. Op het scherm met opgeslagen scans worden scans weergegeven die zijn opgeslagen in het interne geheugen van het systeem als er geen externe opslagapparaten zijn aangesloten. Als een USB-stick of SD-kaart is aangesloten, worden op het scherm met opgeslagen scans de scans weergegeven die zijn opgeslagen op het aangesloten opslagapparaat.

Als het onderzoek meerdere scanresultaten bevat, slaat het systeem de grootste meetwaarde op en geeft deze weer.

#### **SCANS SORTEREN OF DOOR SCANS BLADEREN**

- 1. Tik in het startscherm op **Opgeslagen scans**.
- 2. Toets de PIN voor Opgeslagen scans in als een toetsenpaneel verschijnt en tik vervolgens op **Enter**. Het scherm met opgeslagen scans wordt geopend met daarin een lijst van de onderzoeken die op de standaard media zijn opgeslagen. Elke rij van deze lijst correspondeert met een onderzoek.

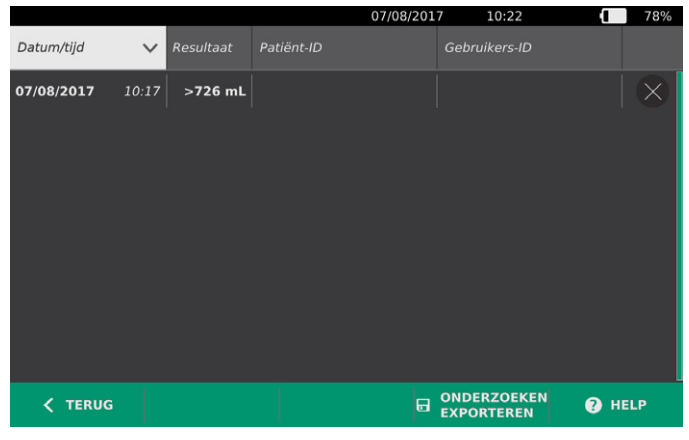

3. Als u onderzoeken wilt sorteren op een andere waarde, tikt u op de koptekst van een sorteerbaar veld.

Via de kopteksten van de velden kunt u de lijst met onderzoeken sorteren met de volgende velden. De kolommen kunnen worden gesorteerd in oplopende of aflopende volgorde. Het op dat moment geselecteerde sorteerveld is wit gemarkeerd en naast het label van de kolom staat een pijlpictogram dat de sorteerrichting aangeeft.

- Datum/tijd
- Patiënt-ID
- Gebruikers-ID
- 4. Als u door de lijst met onderzoeken wilt bladeren, veegt u verticaal over het scherm.
- 5. Als u een onderzoek wilt weergeven, tikt u op een willekeurige plek in de rij van het onderzoek. Wanneer een onderzoek wordt geselecteerd om het te bekijken, wordt het resultatenscherm voor dat onderzoek weergegeven.

#### **Procedure 2. EEN OPGESLAGEN ONDERZOEK VERWIJDEREN**

- 1. Tik in het startscherm op **Opgeslagen scans**.
- 2. Toets de PIN voor Opgeslagen scans in als een toetsenpaneel verschijnt en tik vervolgens op **Enter**.

Het scherm met opgeslagen scans wordt geopend met daarin een lijst van de onderzoeken die op de standaard media zijn opgeslagen. Elke rij van deze lijst correspondeert met een onderzoek.

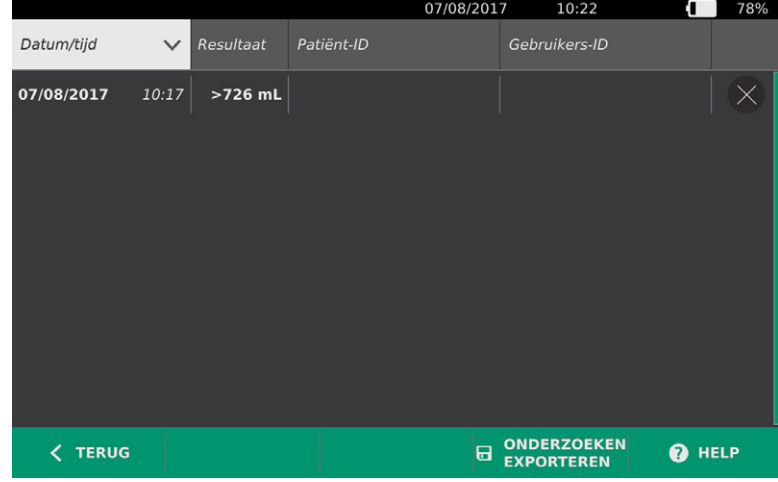

- 3. Als u het onderzoek niet in de lijst ziet staan, blader dan door de opgeslagen onderzoeken of sorteer ze om het gewenste onderzoek weer te geven. Zie [Een opgeslagen onderzoek opvragen](#page-51-1) op [pagina](#page-51-1) 44 voor meer informatie over het zoeken naar onderzoeken.
- 4. Tik op de knop **Verwijderen** aan het rechteruiteinde van de onderzoekrij.
- 5. Tik in het bevestigingsvenster op **Ja**.

*Opmerking: U kunt ook een opgeslagen onderzoek verwijderen dat momenteel wordt bekeken. Tik op*  **Verwijderen***, onderaan het scherm, om een geopend onderzoek te verwijderen.*

0900-4510-NLNL Rev-18

### **Procedure 3. OPGESLAGEN ONDERZOEKEN EXPORTEREN**

<span id="page-53-0"></span>Gebruik de volgende procedure om onderzoeken vanuit de interne opslag van het systeem naar een externe USB-stick of SD-kaart te verplaatsen.

Opgeslagen scans worden standaard bewaard in de interne opslag van het systeem. Wanneer u een USBstick of SD-kaart in de console plaatst, begint het systeem onmiddellijk de nieuwe media te controleren op opgeslagen scans. Als er geen scans op de externe media zijn opgeslagen, is het scherm met opgeslagen scans leeg. Scans die u hebt opgeslagen in het interne geheugen van het systeem zijn nog steeds aanwezig en u kunt deze naar de nieuwe media exporteren door de optie Onderzoeken exporteren te selecteren.

Scans worden onder unieke bestandsnamen opgeslagen; bij het opslaan van nieuwe scans worden dus geen onderzoeken overschreven die reeds op de USB-stick of SD-kaart zijn opgeslagen.

Geëxporteerde scangegevens worden in PDF- en grafische indelingen opgeslagen, zodat deze gegevens op andere apparaten kunnen worden bekeken. Elke scan wordt in een map op de USB-stick of SD-kaart opgeslagen. Elke map bevat het volgende:

- Een PDF-document met:
	- Patiëntgegevens
	- Weergave van de scan in de C-modus (als het kruiscursorbeeld C-modus in rapporten is ingeschakeld)
	- Weergave van de scan in de B-modus (als de B-modusbeelden in rapporten is ingeschakeld)
- Afzonderlijke grafische bestanden, in PNG-indeling, voor elk vlak van de scan in de B-modus.
- Een grafisch bestand, in PNG-indeling, voor de weergave van de scan in de C-modus.
- 1. Plaats een USB-stick of SD-kaart in de poort aan de rechterzijde van de console. *Opmerking: Plaats per keer slechts één USB-stick of SD-kaart. Als u meerdere apparaten plaatst, herkent de console alleen het eerste apparaat.*
- 2. Tik in het startscherm op **Opgeslagen scans**.
- 3. Toets de PIN voor Opgeslagen scans in als een toetsenpaneel verschijnt en tik vervolgens op **Enter**.
- 4. Tik op het scherm Opgeslagen scans op **Onderzoeken exporteren**.

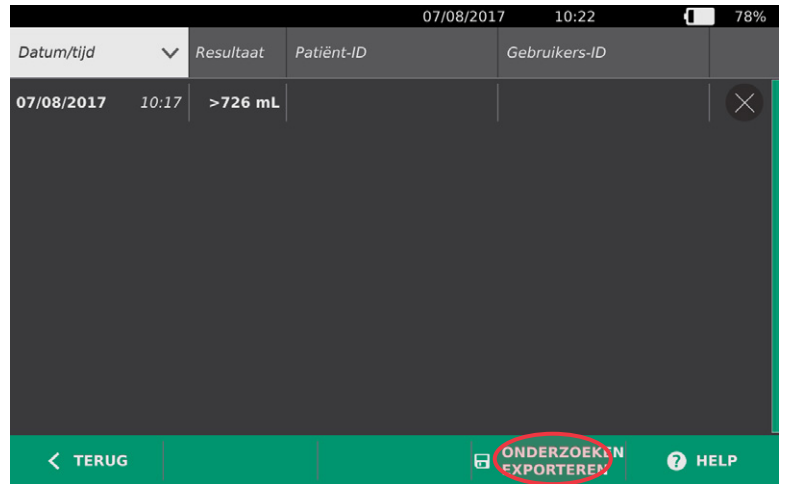

5. Er verschijnt een verificatiescherm. Tik op **OK** om te bevestigen dat u de op de console opgeslagen onderzoeken wilt verplaatsen naar het externe opslagapparaat. Verwijder de USB-stick en SD-kaart niet voordat het exporteren is voltooid.

# <span id="page-54-0"></span>REINIGEN EN DESINFECTEREN

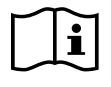

<span id="page-54-1"></span>Lees het gedeelte [Waarschuwingen en aandachtspunten](#page-9-0) voordat u de volgende taken uitvoert.

Reiniging en desinfectie van het BladderScan Prime Plus-systeem vormen een belangrijk onderdeel van het gebruik en onderhoud ervan. Zorg er vóór elk gebruik voor dat alle systeemonderdelen zijn gereinigd en gedesinfecteerd volgens de richtlijn in [Tabel 9](#page-54-1).

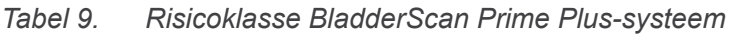

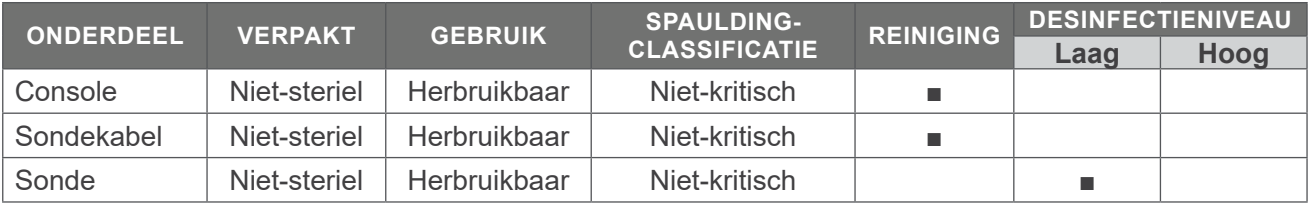

■ Aangekruiste vakjes laten het minimale verplichte desinfectieniveau zien.

# REINIGINGS- EN DESINFECTIEMIDDELEN

### **EFFECTIVITEIT DESINFECTIE**

De volgende tabel geeft de klasseringen voor desinfectiemiddelen van laag niveau (LLD) waarvan is aangetoond dat deze werkzaam zijn bij het systeem. Zie het gedeelte [Compatibiliteit](#page-54-2) voor informatie over het langetermijneffect van oplossingen op systeemmaterialen.

<span id="page-54-3"></span>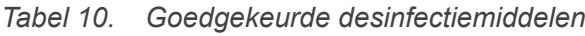

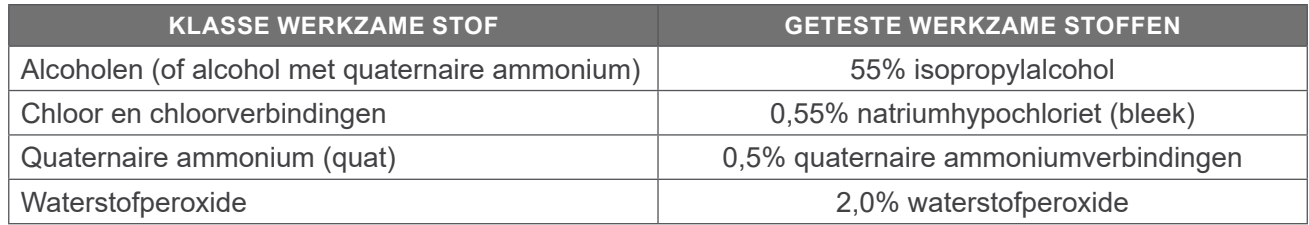

### <span id="page-54-2"></span>**COMPATIBILITEIT**

In [Tabel 11](#page-55-0) worden de desinfectie- en reinigingsproducten weergegeven waarvan compatibiliteit met de systeemmaterialen is aangetoond. Verschillende blootstellingsperiodes en hantering van het apparaat kunnen ertoe leiden dat de resultaten met compatibele oplossingen niet altijd gelijk zijn. Deze oplossingen zijn niet getest op biologische werkzaamheid. Verathon kan de compatibiliteit van oplossingen die niet zijn opgenomen in [Tabel 11](#page-55-0) niet garanderen. Zorg dat u zich houdt aan een inspectieschema zoals beschreven in [Reguliere inspecties](#page-57-0) op [pagina](#page-57-0) 50.

De beschikbaarheid van reinigings- en desinfectieproducten varieert per land en Verathon kan niet op elke markt producten testen. Neem contact op met Verathon Customer Care of

0900-4510-NLNL Rev-18

uw plaatselijke vertegenwoordiger voor meer informatie. Voor contactgegevens gaat u naar [verathon.com/service-and-support](http://verathon.com/service-and-support/).

| <b>PRODUCT</b>                                              |                                  | <b>GEBRUIK</b> |                    |
|-------------------------------------------------------------|----------------------------------|----------------|--------------------|
|                                                             | <b>ACTIEVE KLASSE</b>            | Reiniging      | <b>Desinfectie</b> |
| <b>GAMA Healthcare Clinell universele</b><br>doekjes        | Quaternaire ammonium             | ▬              |                    |
| Clorox Healthcare antibacteriële<br>doekjes met bleek       | Chloor en chloorverbindingen     |                |                    |
| Clorox Healthcare reinigingsmiddel<br>met waterstofperoxide | Waterstofperoxide met alcohol    |                |                    |
| <b>Metrex CaviCide</b>                                      | Alcohol met quaternaire ammonium | ш              | $\blacksquare$     |
| <b>Metrex CaviWipes</b>                                     | Alcohol met quaternaire ammonium | ш              | ш                  |
| PDI Sani-Cloth AF3                                          | Quaternaire ammonium             | п              | $\blacksquare$     |
| PDI Sani-Cloth Actief                                       | Quaternaire ammonium             | ш              | <b>In</b>          |
| PDI Sani-Cloth Bleek                                        | Chloor en chloorverbindingen     | ш              | <b>In</b>          |
| <b>PDI Sani-Cloth Plus</b>                                  | Alcohol                          | ш              | ш                  |
| PDI Super Sani-Cloth                                        | Alcohol                          | ٠              | ш                  |
| Antiseptische doekjes                                       | Quaternaire ammonium             | ш              | $\blacksquare$     |
| Tristel Duo voor ultrageluid                                | Chloor en chloorverbindingen     | ш              | $\blacksquare$     |
| Virusolve+                                                  | Alcohol                          | ш              |                    |
| Wip'Anios                                                   | Alcohol met quaternaire ammonium | ш              | ▬                  |

<span id="page-55-0"></span>*Tabel 11. Compatibele reinigingsoplossingen en desinfectiemiddelen*

# BESTE PRAKTIJKEN EN INSTRUCTIES

*Reinigen* is het verwijderen van alle zichtbare vuil en verontreinigingen en *desinfectie* is het proces waarbij ziekteverwekkende micro-organismen worden vernietigd of geïnactiveerd. Zorg er tijdens het reinigen voor dat al het vreemde materiaal wordt verwijderd. Hierdoor kunnen de actieve ingrediënten van het desinfecteringsmiddel alle oppervlakken van het apparaat bereiken.

Houdt u aan de volgende beste praktijken:

- Laat gel of andere verontreinigende stoffen nooit op het systeem opdrogen. Dit maakt ze lastig te verwijderen.
- Vervang uw handschoenen als deze zichtbaar vies zijn.
- Begin altijd op een schoon oppervlak en veeg in de richting van een vuil oppervlak.
- Beperk overlap in het veegpatroon tot een minimum.
- Vervang een vuil of opgedroogd doekje altijd door een nieuw doekje.
- Gebruik droge of vuile doekjes niet opnieuw.

### **Procedure 1. HET SYSTEEM REINIGEN EN DESINFECTEREN**

#### **DE CONSOLE, SONDE EN KABEL REINIGEN**

- 1. Druk op de **stand-by**knop  $\bigcup$  als het systeem aan staat. Bevestig als u daarom wordt gevraagd dat u het systeem in de standbymodus wilt zetten en wacht vervolgens tot dit klaar is.
- 2. Veeg alle ultrageluidsgel van de sonde.
- 3. Veeg met een vochtige doek of een reinigingsdoekje dat geschikt is voor het reinigen van medische apparatuur de console, sonde en sondekabel schoon. Volg hierbij de instructies van de fabrikant. Herhaal indien nodig om er zeker van te zijn dat al het zichtbare vuil weg is.
- 4. Als de console zichtbaar nat is, kunt u een schone, zachte doek of een tissue gebruiken om restanten van het reinigingsmiddel te verwijderen.

#### **DE SONDE DESINFECTEREN**

- 5. Veeg de sondekop af volgens de instructies van de fabrikant met een antibacterieel reinigingsdoekje met een werkzamestofklassering die in [Tabel 10](#page-54-3) wordt weergegeven. Veeg, indien nodig, het gebied nogmaals af om ervoor te zorgen dat het gedurende de volledige blootstellingsperiode vochtig blijft.
- 6. Laat de sonde drogen. De reiniging en desinfectie zijn voltooid en het systeem is klaar voor gebruik. Sonder wat de systeem is klaar voor gebruik.

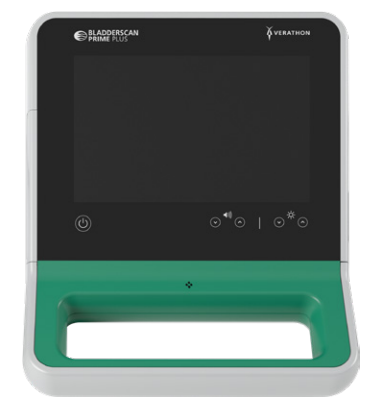

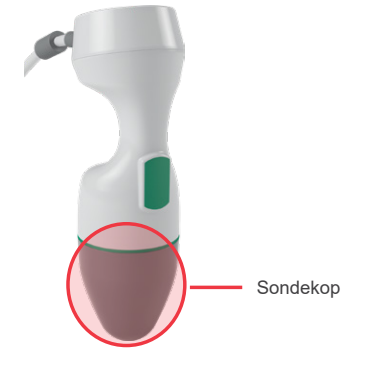

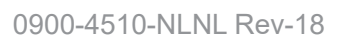

# ONDERHOUD EN VEILIGHEID

# <span id="page-57-0"></span>REGULIERE INSPECTIES

Verathon biedt certificatiediensten via geautoriseerde BladderScan-servicevertegenwoordigers of een servicecentrum van Verathon. De certificeringsdienst omvat een uitgebreide inspectie en een test van het instrument. Neem contact op met uw erkende Verathon-servicecentrum, uw plaatselijke BladderScan-leverancier of Verathon Customer Care voor meer informatie.

#### **WEKELIJKSE INSPECTIE**

Controleer wekelijks de console, sonde, sondekabel, voedingsbron, netsnoeren, accu's en stekkers op schade en barsten. Barsten waardoor vloeistof in de console of de sonde kan binnendringen, kunnen de prestaties van het instrument aantasten. Ander onderhoud dan beschreven in deze handleiding en alle service en reparaties moeten worden uitgevoerd door een gemachtigde servicevertegenwoordiger van BladderScan of een gemachtigd servicecentrum van Verathon. Neem contact op met Verathon Customer Care of uw plaatselijke vertegenwoordiger voor meer informatie.

## **KALIBRATIF**

Het systeem heeft bij normaal gebruik geen routinematige of periodieke kalibratie nodig.

Als de voorschriften van uw faciliteit of regio periodiek onderhoud vereisen, raadpleeg dan de procedure [Voltooi een CaliScan-test](#page-61-0) op [pagina](#page-61-0) 54, die kan worden gebruikt om het juist functioneren van de sonde te bevestigen.

## **SYSTEEMSOFTWARE**

Verathon kan software-upgrades vrijgeven voor het systeem. Software-upgrades worden direct door Verathon of een gemachtigde vertegenwoordiger geleverd. Zie [De software bijwerken](#page-60-0) op [pagina](#page-60-0) 53 voor informatie over de manier waarop u de software van het instrument kunt upgraden.

Voer geen software-upgrades van derde leveranciers uit en probeer de bestaande software niet aan te passen. Dit kan het systeem beschadigen en de garantie teniet doen.

# AFVOER VAN HET APPARAAT

Het systeem en de accessoires bevatten mogelijk minerale oliën, accu's en andere materialen die schadelijk zijn voor het milieu. Aan het einde van de bruikbare levensduur van het instrument moeten het instrument en de bijbehorende accessoires worden geretourneerd aan een Verathon-servicecentrum om op juiste wijze te worden afgevoerd. U kunt ook de plaatselijke protocollen volgen voor het afvoeren van schadelijk afval.

### **GARANTIF**

Informatie over de garantie van de fabrikant is bijgesloten bij het product. Er zijn mogelijk extra garanties beschikbaar voor uw systeem. Neem contact op met Verathon Customer Care of uw plaatselijke vertegenwoordiger voor meer informatie.

 $-50 -$ 

# ONDERHOUDSPROCEDURES

### **Procedure 1. THERMISCH PAPIER IN DE PRINTER PLAATSEN**

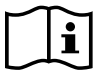

<span id="page-58-0"></span>Lees het gedeelte [Waarschuwingen en aandachtspunten](#page-9-0) voordat u de volgende taak uitvoert.

Het systeem geeft automatisch een bericht weer wanneer de printer geen papier meer bevat.

- 1. Schuif de printerklep omhoog om deze te ontgrendelen en draai de klep vervolgens omlaag om deze te openen. Het openen gaat mogelijk gemakkelijker als u uw duim aan de buitenzijde van de printer plaatst en hiermee druk uitoefent.
- 2. Als dit de eerste keer is dat u papier in de printer gaat plaatsen, kan er al een vel papier in het printermechanisme aanwezig zijn. Verwijder het vel papier.
- 3. Plaats een rol thermisch papier in de klep, zoals afgebeeld, zodat het vrije uiteinde van het papier aan de bovenzijde van de rol, aan de zijde het dichtst bij de console, afrolt.

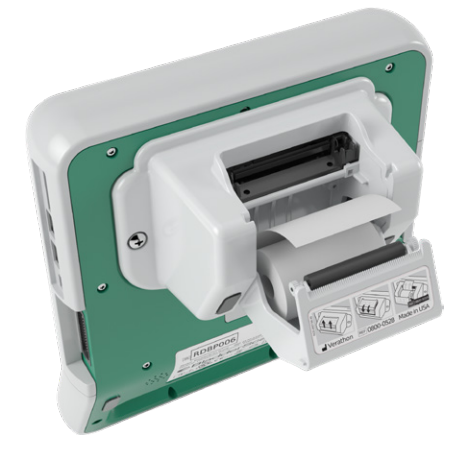

4. Houd het uiteinde van het papier vast, zodat het uitsteekt aan de bovenzijde van de printer en sluit dan de printerklep. Zorg ervoor dat de klep op zijn plaats klikt.

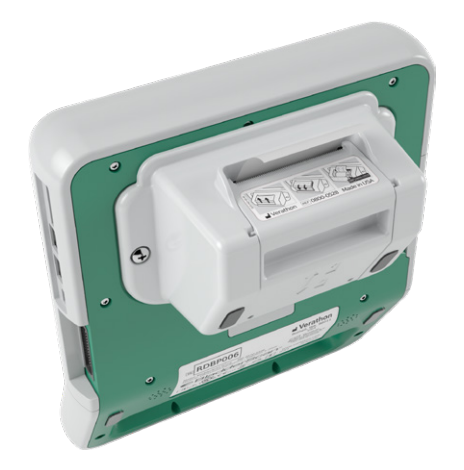

5. Scheur overtollig papier dat uit de printer steekt af. Voor de beste resultaten scheurt u het papier diagonaal af, te beginnen aan een zijde en eindigend aan de andere zijde.

 $-51 -$ 

Geadviseerd wordt om de printercontacten van zowel de printer als de console te reinigen wanneer de printer van de console wordt losgekoppeld. Dit mag echter niet vaker dan eenmaal per jaar worden gedaan, behalve in geval van storing. Zie [Stap 7](#page-67-0) tot en met [Stap 10](#page-67-1) van de procedure [Problemen met](#page-66-0)  [de voeding van de printer oplossen](#page-66-0) op [pagina](#page-66-0) 59 voor meer informatie over het reinigen van de printercontacten.

#### **Procedure 2. EEN ZELFTEST UITVOEREN**

De zelftestfunctie van de BladderScan Prime Plus voert zelfdiagnosetests uit van het volgende:

- Intern geheugen (en externe apparaten, indien aanwezig)
- Hardware-onderdelen, waaronder de console, geplaatste accu, sonde en printer, indien aangesloten
- BladderScan Prime Plus-software
- 1. Tik in het startscherm op **Instellingen** en daarna op **Zelftest**. In het instellingenscherm wordt het tabblad Zelftest geopend, waar het instrument de zelftest voltooit en de resultaten weergeeft.

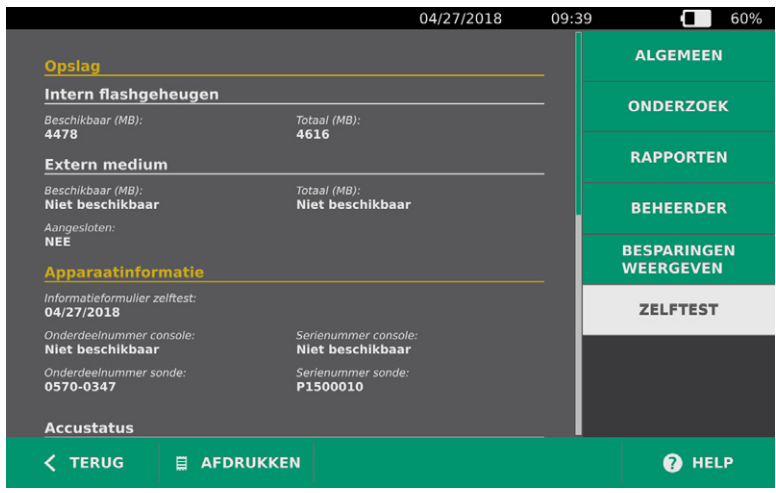

- 2. Blader door de testresultaten op het scherm door met uw vinger verticaal over het aanraakscherm te vegen.
- 3. Als het scherm mislukte tests of abnormale resultaten aangeeft, neemt u contact op met Verathon Customer Care of uw plaatselijke vertegenwoordiger.
- 4. Als u de resultaten van de zelftest wilt afdrukken, tikt u op **Afdrukken**.
- 5. Als u klaar bent met bekijken van de testresultaten, tikt u op **Terug**. U keert nu terug naar het startscherm.

### **Procedure 3. DE SOFTWARE BIJWERKEN**

<span id="page-60-0"></span>Verathon kan van tijd tot tijd software-updates beschikbaar maken voor uw systeem. Neem contact op met Customer Care of uw plaatselijke vertegenwoordiger voor vragen over de beschikbaarheid van een software-update.

- 1. Exporteer alle onderzoeken die u wilt behouden. Meer informatie vindt u in [Opgeslagen onderzoeken](#page-53-0)  [exporteren](#page-53-0) op [pagina](#page-53-0) 46.
- 2. Zorg ervoor dat de sonde is aangesloten op de console.
- 3. Verwijder USB-sticks en SD-kaarten die verbonden zijn met de console.
- 4. Zorg ervoor dat het systeem is ingeschakeld en dat de accu voor minimaal 50% is opgeladen.
- 5. Plaats de USB-stick met het geldige software-updatepakket in de console.

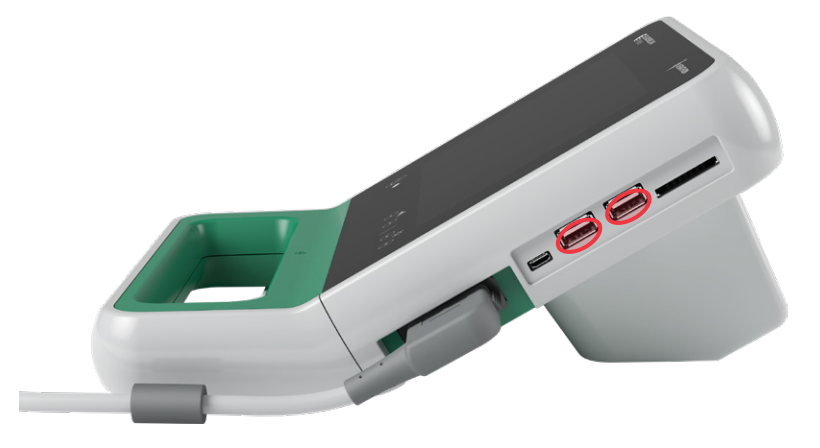

- 6. Tik in het startscherm op **Instellingen** en daarna op **Admin**.
- 7. Tik op het tabblad Admin op **Software bijwerken**.

Het systeem wordt bijgewerkt en wordt tijdens het proces mogelijk opnieuw opgestart. Verwijder de accu of USB-stick niet als het systeem nog wordt bijgewerkt.

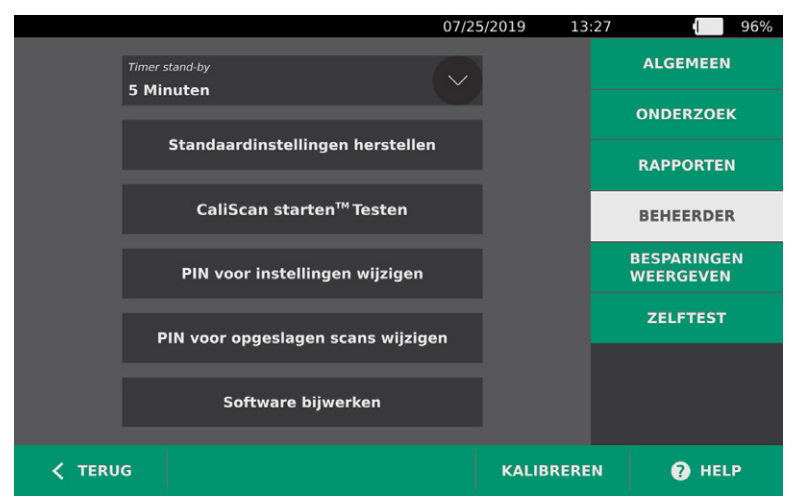

8. Verwijder de accu en plaats deze weer terug wanneer het systeem u deze instructie geeft. Nadat het systeem opnieuw is opgestart, is de software bijgewerkt.

0900-4510-NLNL Rev-18

### **Procedure 4. VOLTOOI EEN CALISCAN-TEST**

<span id="page-61-0"></span>Het BladderScan Prime Plus-systeem is voorzien van de *CaliScan*-functie waarmee de mechanische onderdelen en de transducerfunctie van de sonde kunnen worden getest. De CaliScan-test kan worden gebruikt voor preventief onderhoud of als diagnostisch hupmiddel als een sonde is gevallen of langere tijd opgeslagen is geweest.

*Opmerking: De CaliScan-test beoordeelt uitsluitend de mechanische toestand van de sonde. Het BladderScan-systeem wordt met deze test niet gekalibreerd.* 

- 1. Tik in het startscherm op **Instellingen** en daarna op **Admin**.
- 2. Tik op **CaliScan startenTM Testen**.

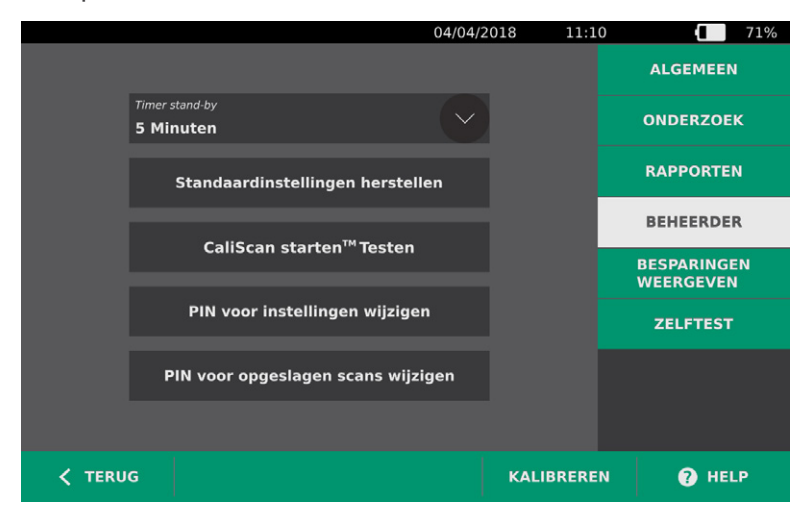

3. Neem de instructies door en tik op **Testen**. Het instrument begint met het testen van sondeonderdelen. Tijdens de test worden een bericht en een voortgangsindicator weergegeven.

*Opmerking: Druk niet op de stand-byknop en koppel de sonde niet los van de console als de test is begonnen.*

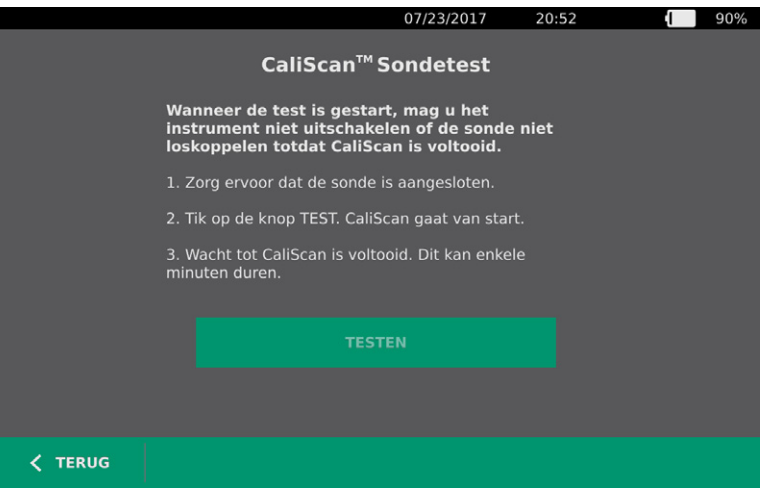

4. Als de sonde de test met goed gevolg doorloopt, geeft een bericht op de console dit aan. Als u klaar bent met bekijken van de resultaten, tikt u op **Terug**.

Als de sonde de test niet met goed gevolg doorloopt, geeft een bericht op de console dit aan. Neem contact op met Verathon Customer Care of uw plaatselijke vertegenwoordiger.

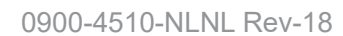

 $-54-$ 

# HELP EN PROBLEMEN OPLOSSEN

# **HULPBRONNEN**

### **Procedure 1. GEÏNTEGREERDE TUTORIAL BEKIJKEN**

Het BladderScan Prime Plus-systeem heeft een geïntegreerde tutorial met instructies voor het scannen en beheren van onderzoeken. Geadviseerd wordt de geïntegreerde tutorial te bekijken alvorens het systeem te gebruiken. De tutorial heeft geen geluid.

*Opmerking: De instellingen- en configuratieschermen bieden toegang tot schermafhankelijke Help-tekst. Tik op* **Help** *om Help-tekst voor een instellingen- of configuratiescherm te bekijken.*

- 1. Tik in het startscherm, het resultatenscherm of het scherm Opgeslagen scans op **Help**. Het bedieningsscherm voor de tutorial wordt geopend en de geïntegreerde tutorial begint met afspelen.
	- Als u de tutorial vanuit het startscherm start, wordt de tutorial in zijn geheel afgespeeld.
	- Start u de tutorial vanuit elk ander scherm, dan begint deze bij het relevante gedeelte.
- 2. Tijdens het afspelen van de tutorial kunt u:
	- Het vorige frame van de tutorial weergeven (tik op **Vorige**)
	- Het volgende frame van de tutorial weergeven (tik op **Volgende**)
	- De tutorial pauzeren (tik op **Pauzeren**) of doorgaan met afspelen van de tutorial wanneer deze is gepauzeerd (tik op **Afspelen**)
	- Als u klaar bent met bekijken van de tutorial, tikt u op **Terug**.

#### **HULPBRONNEN**

Verathon biedt de klant een aantal hulpbronnen. Deze worden in onderstaande tabel beschreven.

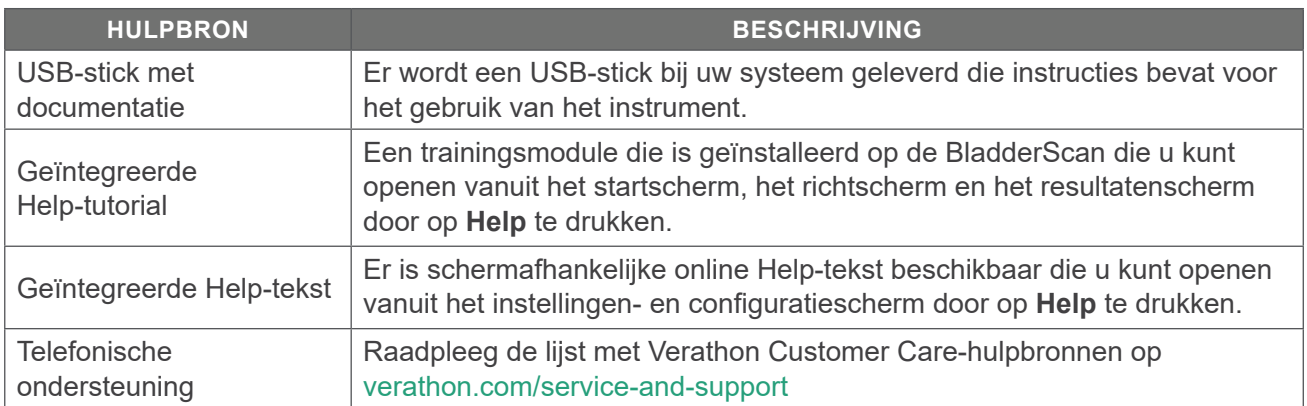

# REPARATIE VAN HET INSTRUMENT

De onderdelen van het systeem kunnen niet door de gebruiker worden onderhouden. Verathon stelt geen bedradingsschema's, onderdelenlijsten, beschrijvingen of andere gegevens beschikbaar die nodig zijn voor het repareren van het instrument en de bijbehorende accessoires. Al het onderhoud moet door een gekwalificeerde technicus worden uitgevoerd. Mocht u vragen hebben, neem dan contact op met Verathon Customer Care of uw plaatselijke vertegenwoordiger.

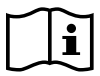

Lees het gedeelte [Waarschuwingen en aandachtspunten](#page-9-0).

## PROCEDURES VOOR HET OPLOSSEN VAN PROBLEMEN

### **Procedure 1. PROBLEMEN MET DE VOEDING VAN DE CONSOLE OPLOSSEN**

- 1. Als het instrument niet wordt ingeschakeld, is de accu mogelijk defect of leeg. Vervang een lege accu door een volledig opgeladen accu.
- 2. Als er onvoldoende acculading is voor de werking van het instrument, laad de accu dan op volgens de instructies in de procedure [De accu opladen](#page-25-0) op [pagina](#page-25-0) 18.
- 3. Als het instrument zelfs niet meer reageert nadat een opgeladen accu is geplaatst, reset u het systeem door de resetknop drie seconden ingedrukt te houden. De resetknop bevindt zich naast de accuhouder.

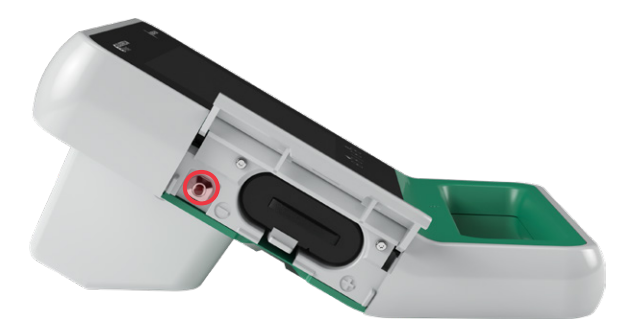

4. Als het instrument nog steeds niet reageert, neemt u contact op met Verathon Customer Care.

 $-56-$ 

### **Procedure 2. PROBLEMEN MET DE AANSLUITING VAN DE SONDE OPLOSSEN**

Als op de console het foutbericht wordt weergegeven dat de sonde niet is aangesloten, gebruikt u deze procedure om het probleem op te lossen.

- 1. Druk op de **stand-by**knop (<sup>1</sup>). Bevestig als u daarom wordt gevraagd dat u het systeem in de standbymodus wilt zetten en wacht vervolgens tot dit klaar is.
- 2. Druk nogmaals op de **stand-by**knop (<sup>1</sup>) om het systeem te activeren.
- 3. Als het bericht nog steeds verschijnt, vervangt u de accu volgens de instructies in de procedure [Een](#page-33-0)  [accu plaatsen](#page-33-0) op [pagina](#page-33-0) 26.
- 4. Als het bericht nog steeds verschijnt, neemt u contact op met Verathon Customer Care.

#### **Procedure 3. PROBLEMEN MET RICHTEN VAN DE SONDE OPLOSSEN**

Als een scan of het richten tijdens de pre-scan mislukt of niet in het midden valt en de blaas bij het bewegen van de sonde in de verwachte richting van de blaas nog verder vanaf het midden komt te liggen, gebruikt u deze procedure om het probleem op te lossen.

1. Verzeker u er in het startscherm van dat de geselecteerde positie uw positie ten opzichte van de patiënt weergeeft.

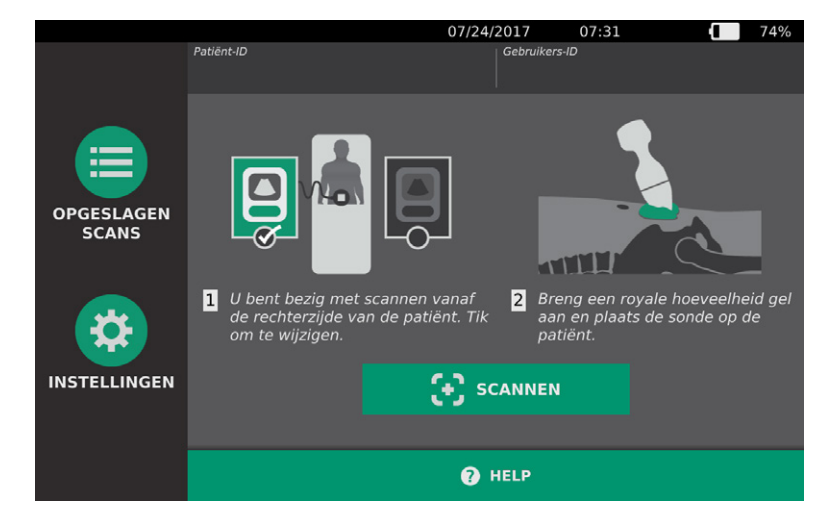

2. Houd de sonde zo vast dat de sondekabel langs uw pols en onderarm loopt.

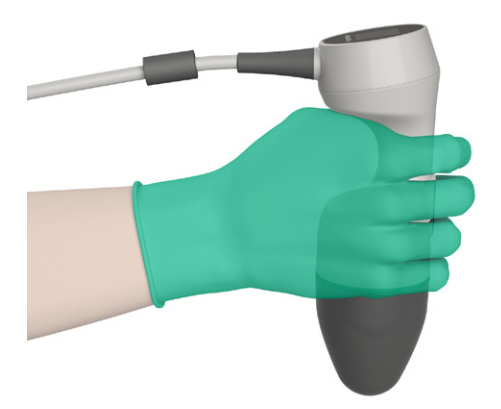

3. Met de sonde op de middenlijn van de patiënt moet u ervoor zorgen dat de sondekabel zich onder een hoek van 90 graden ten opzichte van het sagittale vlak bevindt.

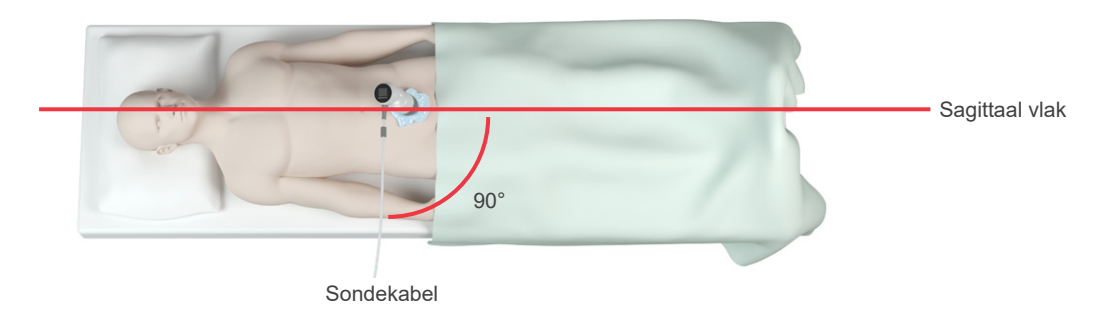

4. Kijk op het display aan de bovenzijde van de sonde. Zorg ervoor dat het hoofd in het pictogram in dezelfde richting wijst als het hoofd van de patiënt.

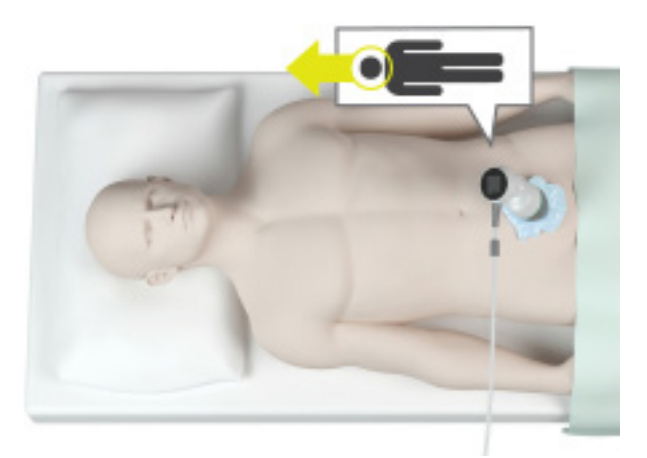

5. Nadat u de geselecteerde oriëntatie, de sondeplaatsing en het sondedisplay hebt gecontroleerd, scant u de patiënt opnieuw. Houd de sonde stil terwijl de scan wordt gemaakt. Zie [Blaasvolume](#page-44-0)  [meten](#page-44-0) op [pagina](#page-44-0) 37 voor gedetailleerde scaninstructies.

 $-58-$ 

### **Procedure 4. FABRIEKSINSTELLINGEN HERSTELLEN**

Gebruik de volgende procedure om de oorspronkelijke instellingen van het systeem te herstellen. Wanneer u deze procedure uitvoert, wordt alle gebruikersinformatie van het systeem verwijderd, waaronder aangepaste systeeminstellingen, berekeningen van kostenbesparingen en opgeslagen scans. Herstel de fabrieksstandaarden niet als u deze informatie wilt behouden.

- 1. Tik in het startscherm op **Instellingen** en daarna op **Admin**.
- 2. Tik op **Standaardinstellingen herstellen**.
- 3. Toets de PIN voor instellingen in als een toetsenpaneel verschijnt en tik vervolgens op **Enter**.
- 4. Als u de standaardinstellingen van het systeem wilt herstellen, tikt u op **Ja**. De fabrieksinstellingen van het systeem worden hersteld waarna het systeem opnieuw wordt opgestart.

### **Procedure 5. PROBLEMEN MET DE VOEDING VAN DE PRINTER OPLOSSEN**

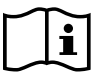

<span id="page-66-0"></span>Lees het gedeelte [Waarschuwingen en aandachtspunten](#page-9-0) voordat u de volgende taak uitvoert.

#### **BELANGRIJK**

Verwijder de accu voordat u de printer of consolevoet aansluit/bevestigt of loskoppelt om beschadiging van de apparatuur te voorkomen.

Als de printer niet reageert wanneer u op **Afdrukken** tikt, moet u de elektrische contacten inspecteren en reinigen.

- 1. Verwijder de accu uit het instrument.
- 2. Als de console op een mobiele standaard is gemonteerd, doet u het volgende:
	- Houd de console stevig vast zodat deze niet valt.
	- Zet de borgpin in de ontgrendelde stand (horizontaal).
	- Zet de snelsluithendel in de ontgrendelde stand (horizontaal).

De console komt nu vrij van de mobiele standaard.

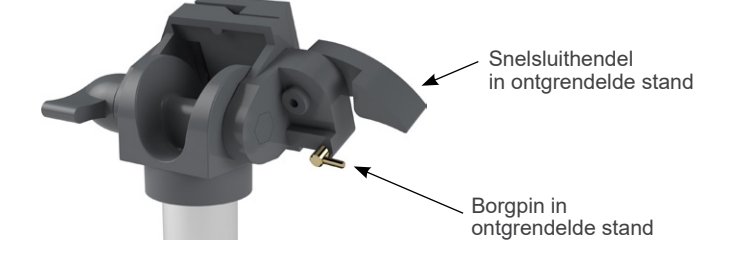

- 3. Plaats de console met het scherm naar beneden op een vlak, niet schurend oppervlak.
- 4. Draai met behulp van een kruiskopschroevendraaier de schroeven los waarmee de printer aan de console is bevestigd.

5. Wanneer een montagebeugel boven de printer is geïnstalleerd, dient u de beugel en schroeven te verwijderen en deze aan de kant te leggen.

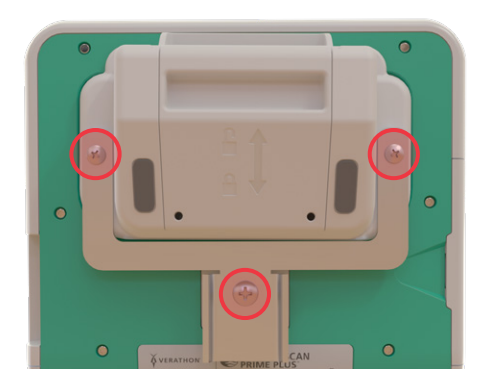

- 6. Til de printer van de console.
- 7. Reinig met een wattenstaafje dat in 70% isopropylalcohol (IPA) is gedoopt, de contacten op de printer één voor één. Duw de contacten niet zijwaarts of verder dan halverwege omlaag.

<span id="page-67-0"></span>*Opmerking: Gebruik de kleinste hoeveelheid IPA die nodig is om de contacten te reinigen. Voorkom dat IPA in de printer binnendringt.*

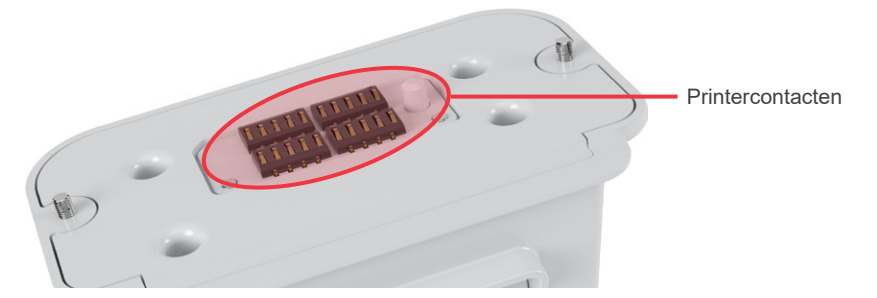

- 8. Inspecteer de contacten van de printer en controleer het volgende:
	- De contacten zijn schoon en vrij van corrosie, pluisjes en vuildeeltjes.
	- De contacten zien er recht uit.
	- De contacten bevinden zich op gelijke afstand van elkaar.
- 9. Herhaal [Stap 7](#page-67-0) om de overeenkomstige contacten op de console te reinigen.

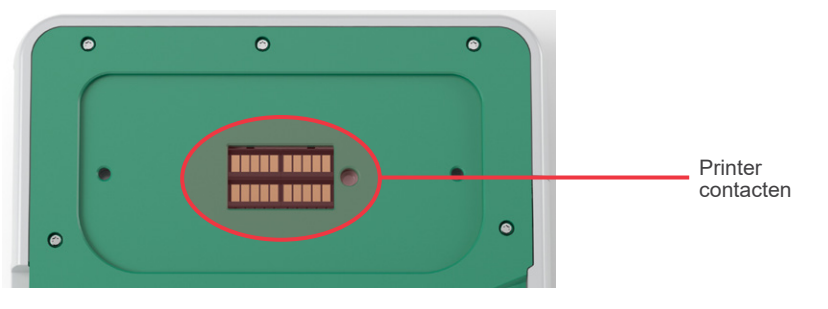

- <span id="page-67-1"></span>10. Laat de contacten op de console en de printer geheel drogen en sluit de printer vervolgens weer op de console aan volgens de instructies in de procedure [De consolevoet of printer bevestigen](#page-28-0) op [pagina](#page-28-0) 21.
- 11. Voer de procedure [Het systeem aan het mobiele wagentje bevestigen \(optioneel\)](#page-29-0) op [pagina](#page-29-0) 22 uit als u de console opnieuw aan de mobiele standaard wilt bevestigen.
- 12. Als de printer nog steeds niet reageert, neemt u contact op met Verathon Customer Care.

 $-60 -$ 

### **Procedure 6. PROBLEMEN MET ONREGELMATIGE AFDRUKKEN OPLOSSEN**

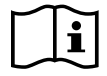

Lees het gedeelte [Waarschuwingen en aandachtspunten](#page-9-0) voordat u de volgende taak uitvoert.

Als de printer onregelmatige afdrukken produceert, moet u de printkop schoonmaken.

- 1. Druk op de **stand-by**knop (<sup>I</sup>). Bevestig als u daarom wordt gevraagd dat u het systeem in de standbymodus wilt zetten en wacht vervolgens tot dit klaar is.
- 2. Schuif de printerklep omhoog om deze te ontgrendelen en draai de klep vervolgens omlaag om deze te openen. Het openen gaat mogelijk gemakkelijker als u uw duim aan de buitenzijde van de printer plaatst en hiermee druk uitoefent.
- 3. Als een rol thermisch papier in de printer aanwezig is, verwijdert u deze.

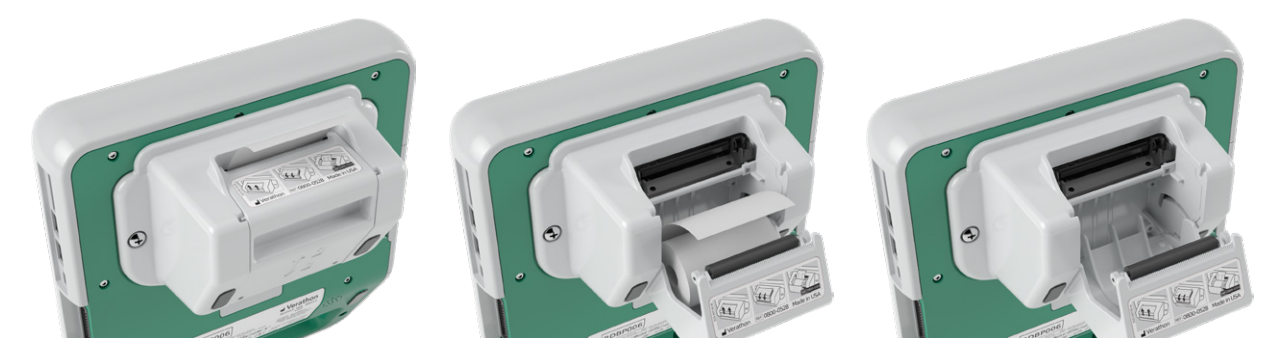

4. Veeg met een wattenstaafje dat in isopropylalcohol (IPA) is gedoopt, langs de volledige lengte van de printkop. Reinig de printkop niet met uw vingers of harde of schurende oppervlakken.

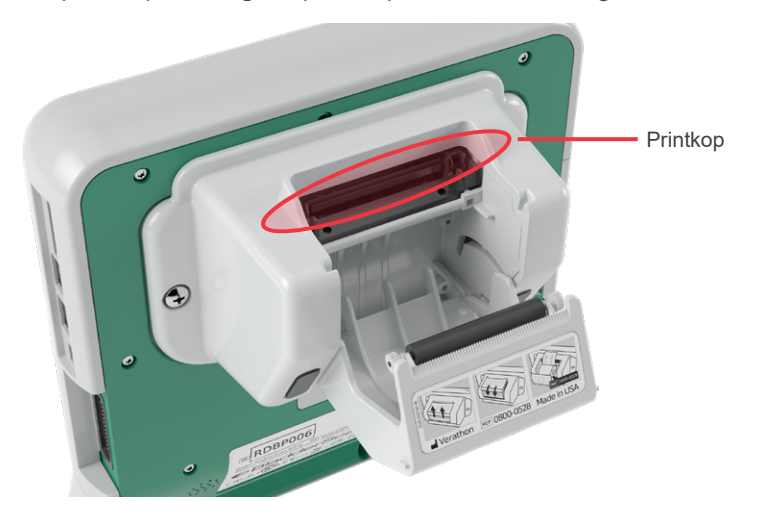

- 5. Laat de printkop volledig drogen.
- 6. Controleer of er geen pluisjes of vuildeeltjes op de printkop aanwezig zijn.

- 7. Controleer de positie van de papieraandrijfrol in de klep van de printer:
	- De kunststof bussen van de papieraandrijfrol moeten, zoals aangegeven, in de lichtgrijze kunststof clips in de printer rusten. Het witte tandwiel moet zich buiten de clip bevinden.
	- Als de papieraandrijfrol uit de grijze clips is gevallen, moet de aandrijfrol worden teruggeplaatst volgens de instructies in de procedure [De papieraandrijfrol terugplaatsen](#page-71-0) op [pagina](#page-71-0) 64.

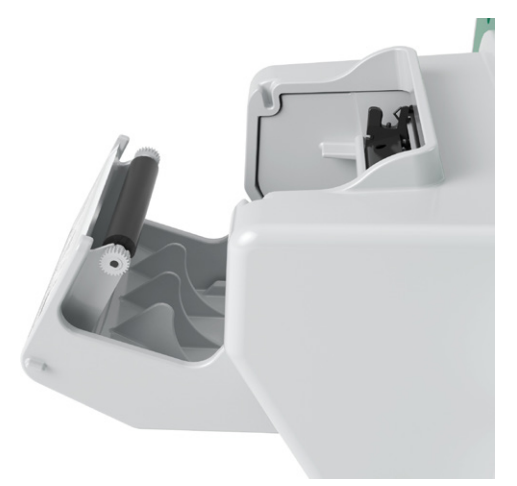

- 8. Plaats het thermische papier en sluit de printerklep volgens de instructies in de procedure [Thermisch](#page-58-0)  [papier in de printer plaatsen](#page-58-0) op [pagina](#page-58-0) 51.
- 9. Als de printer nog steeds onregelmatige afdrukken produceert, neemt u contact op met Verathon Customer Care.

### **Procedure 7. PAPIERSTORING VERHELPEN**

Als het papier is vastgelopen in de printer, gebruikt u deze procedure om het papier te verwijderen.

- 1. Druk op de **stand-by**knop (<sup>I</sup>). Bevestig als u daarom wordt gevraagd dat u het systeem in de standbymodus wilt zetten en wacht vervolgens tot dit klaar is.
- 2. Schuif de printerklep omhoog om deze te ontgrendelen en draai de klep vervolgens omlaag om deze te openen. Het openen gaat mogelijk gemakkelijker als u uw duim aan de buitenzijde van de printer plaatst en hiermee druk uitoefent.

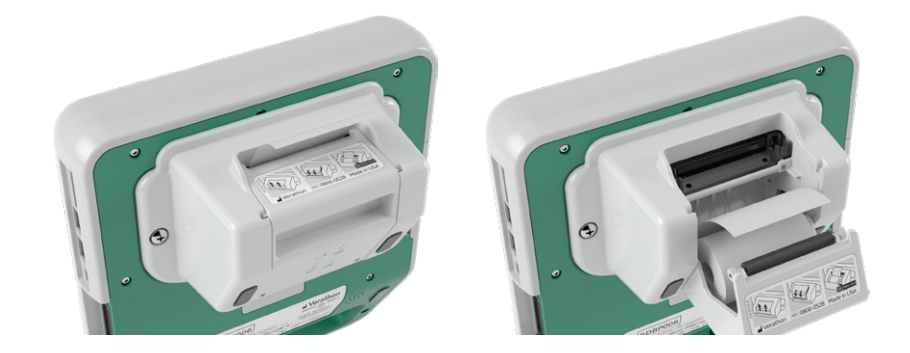

- 3. Trek voorzichtig aan het papier om het los te maken. Trek, indien nodig, al het gescheurde of gevouwen papier uit de printer en verwijder alle stukjes papier die van de rol zijn losgekomen.
- 4. Controleer de positie van de papieraandrijfrol in de printerklep:
	- De kunststof bussen van de papieraandrijfrol moeten, zoals aangegeven, in de lichtgrijze kunststof clips in de printer rusten. Het witte tandwiel moet zich buiten de clip bevinden.
	- Als de papieraandrijfrol uit de grijze clips is gevallen, moet de aandrijfrol worden teruggeplaatst volgens de instructies in de procedure [De papieraandrijfrol terugplaatsen](#page-71-0) op [pagina](#page-71-0) 64.

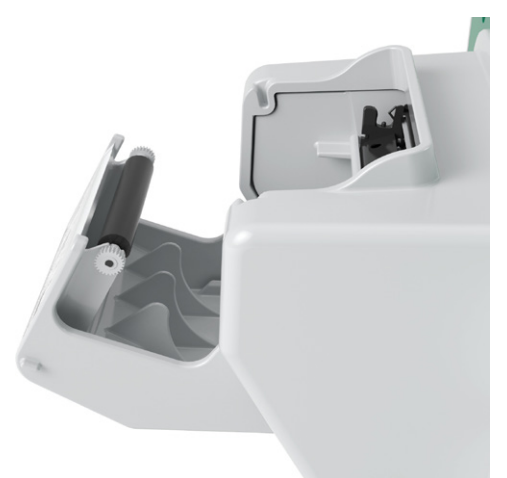

- 5. Plaats het thermische papier en sluit de printerklep volgens de instructies in de procedure [Thermisch](#page-58-0)  [papier in de printer plaatsen](#page-58-0) op [pagina](#page-58-0) 51.
- 6. Als het papier aan de buitenzijde van de printer gescheurd is, scheurt u het naar één zijde af.
- 7. Als u de papierstoring niet kunt oplossen of het papier blijft vastlopen, neemt u contact op met Verathon Customer Care.

### **Procedure 8. DE PAPIERAANDRIJFROL TERUGPLAATSEN**

<span id="page-71-0"></span>De papieraandrijfrol kan eruit vallen als de printer is gevallen. Als de rol eruit is gevallen, kunnen de afdrukken onregelmatig zijn of worden er helemaal geen afdrukken gemaakt. Mogelijk kunt u de printerklep dan niet sluiten.

- 1. Druk op de **stand-by**knop (<sup>I</sup>). Bevestig als u daarom wordt gevraagd dat u het systeem in de standbymodus wilt zetten en wacht vervolgens tot dit klaar is.
- 2. Schuif de printerklep omhoog om deze te ontgrendelen, draai de klep omlaag om deze te openen en verwijder de papierrol.

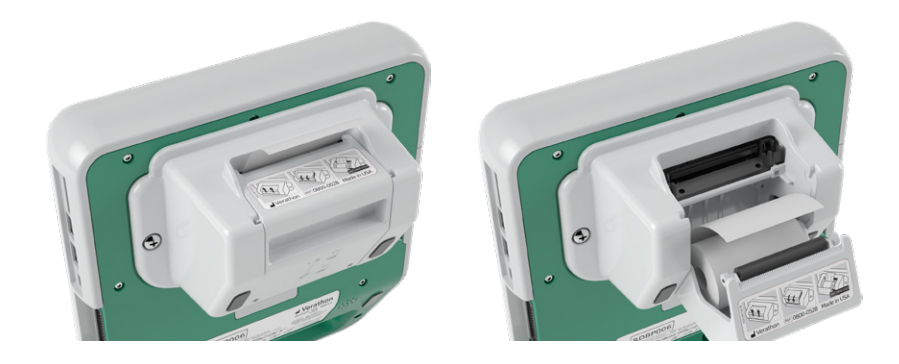

- 3. Kijk of de papieraandrijfrol zich in de lichtgrijze kunststof clips in de printerklep bevindt.
- 4. Als de papieraandrijfrol eruit is gevallen, plaats de aandrijfrol dan zoals afgebeeld, met het witte tandwiel aan de rechterzijde en de kunststof bussen midden tussen de lichtgrijze clips in de printerklep.
- 5. Druk de papieraandrijfrol naar beneden en let erop dat deze in de lichtgrijze clips in de printerklep klikt en aan beide zijden op zijn plaats wordt gehouden.

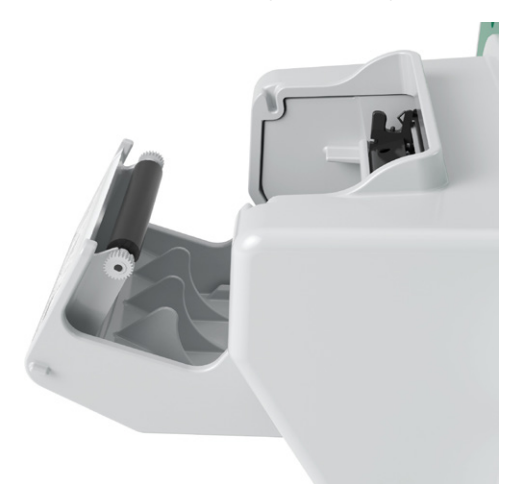

- 6. Plaats het thermische papier en sluit de printerklep volgens de instructies in de procedure [Thermisch](#page-58-0)  [papier in de printer plaatsen](#page-58-0) op [pagina](#page-58-0) 51.
- 7. Als de printer nog steeds slecht functioneert, neemt u contact op met Verathon Customer Care.

 $= 64 =$
# PRODUCTSPECIFICATIES

# SYSTEEMSPECIFICATIES

## **SPECIFICATIES GEHEEL SYSTEEM**

#### *Tabel 12. Algemene systeemspecificaties*

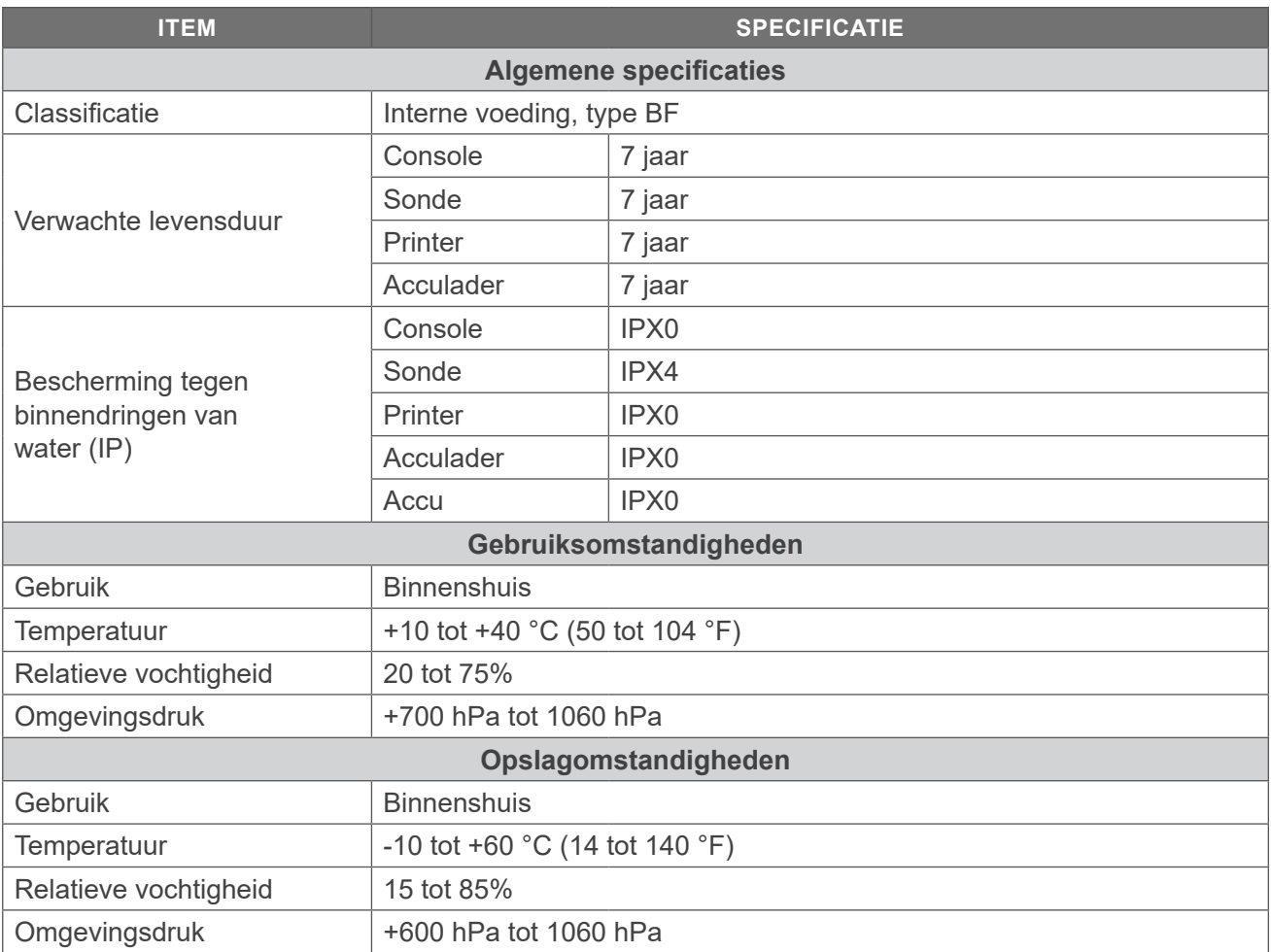

 $-65-$ 

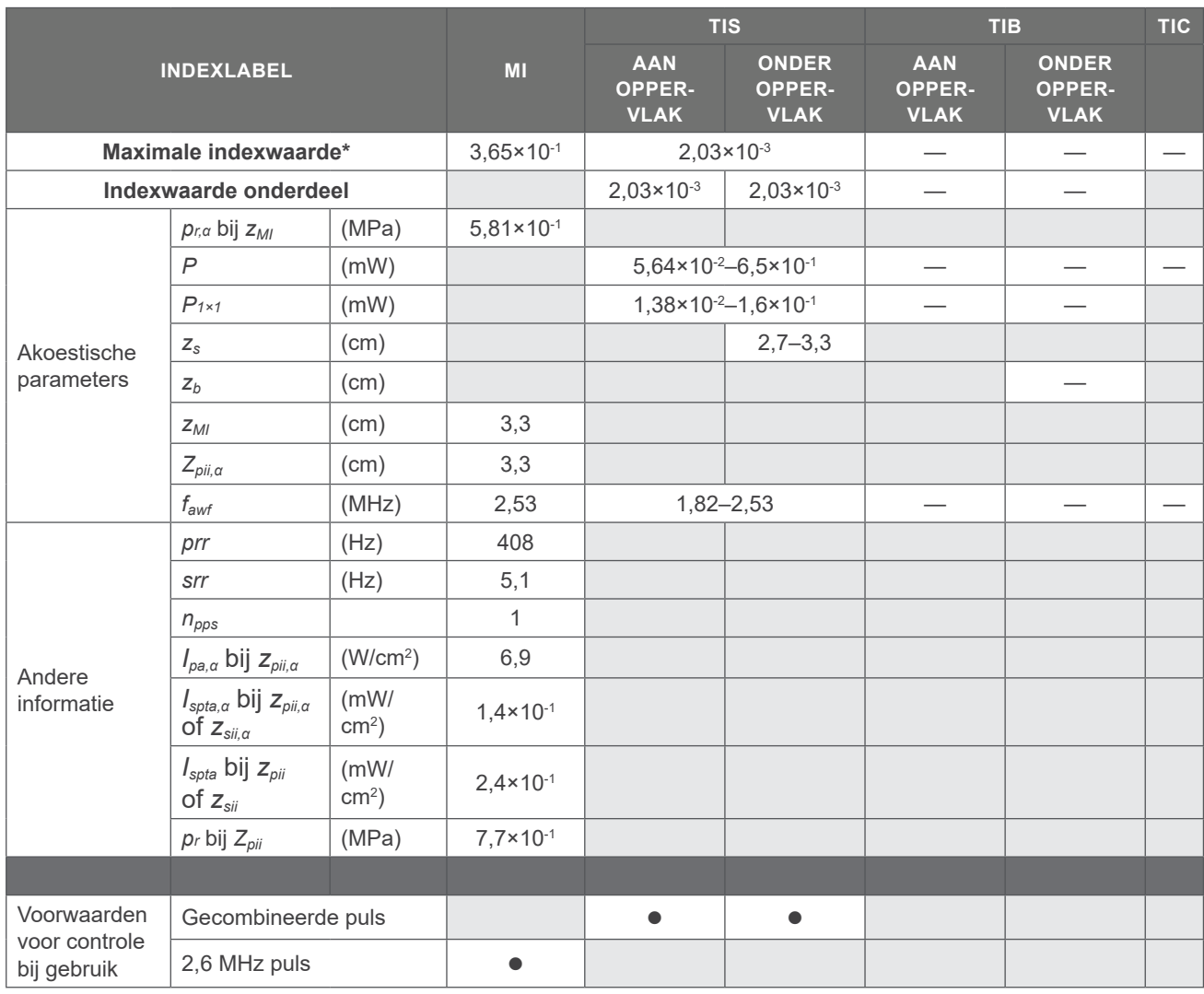

#### *Tabel 13. Parameters uitgangsvermogen ultrageluid (IEC-norm)*

*\* Zowel de MI- als TI-waarden zijn lager dan 1,0.*

**66**

— *Deze waarden zijn weggelaten omdat ze betrekking hebben op andere gebruikswijzen dan het beoogde gebruik van dit systeem.*

#### *Tabel 14. Parameters uitgangsvermogen ultrageluid (FDA-opmaak)*

De gegevens in elke kolom komen overeen met de hoogste gemeten globale maximumwaarde voor elke van de parameters in de kolomtitel (MI, Ispta.3, Isppa.3), gemeten over drie sondes.

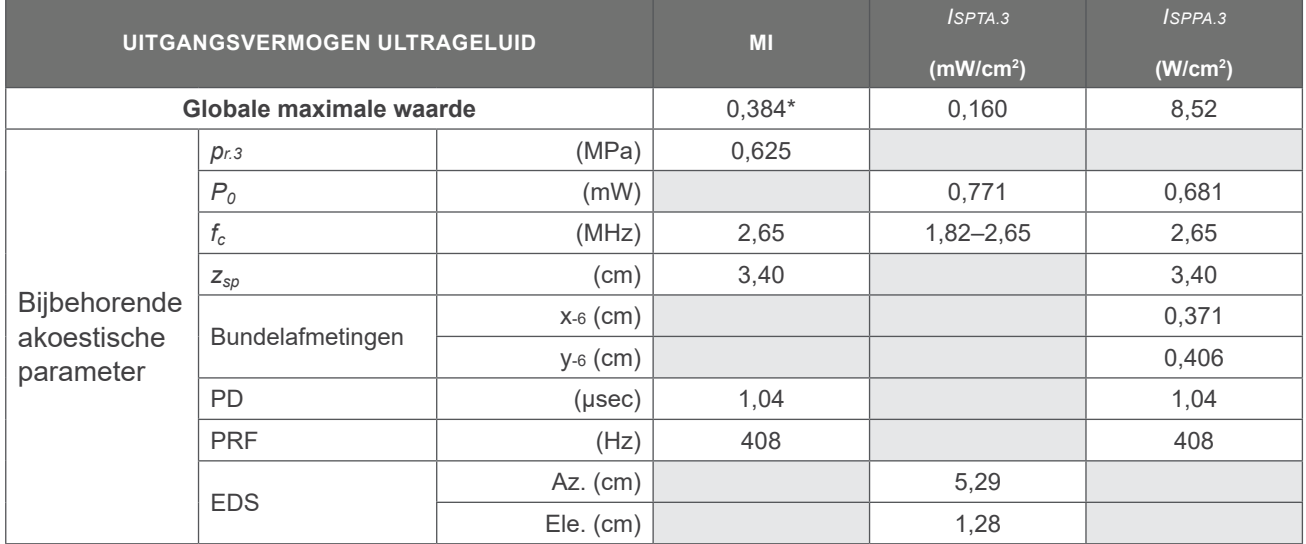

\* *MI-waarde is lager dan 1,0.*

### **SPECIFICATIES NAUWKEURIGHEID**

<span id="page-74-0"></span>*Tabel 15. Specificaties nauwkeurigheid*

| <b>SPECIFICATIE</b>   |                   | <b>BESCHRIJVING</b> |
|-----------------------|-------------------|---------------------|
| Bereik blaasvolume    | 0 tot 999 ml      |                     |
| Nauwkeurigheid volume | groter dan 100 ml | ± 7.5%              |
|                       | $0 - 100$ ml      | $\pm$ 7.5 ml        |

De volgende voorbeelden geven weer in hoeverre de nauwkeurigheidsbereiken die worden weergegeven in [Tabel 15](#page-74-0) invloed kunnen hebben op de geregistreerde volumemetingen.

<span id="page-74-3"></span><span id="page-74-1"></span>• Als de meting [groter dan 100](#page-74-1) ml is, is het nauwkeurigheidsbereik ± [7,5%](#page-74-2) en wordt als volgt berekend: 240 ml  $\times$  7,5% = 18 ml

<span id="page-74-4"></span><span id="page-74-2"></span>240 ± 18 ml = **222–258 ml**

• Als de meting [0–100](#page-74-3) ml is, is het nauwkeurigheidsbereik ± [7,5 ml](#page-74-4) en wordt als volgt berekend: 80 ml ± 7,5 ml = **73–88 ml** (afgerond op het dichtstbij liggende ronde getal)

Bij de nauwkeurigheidsspecificaties wordt ervan uitgegaan dat het instrument juist wordt gebruikt conform de door Verathon geleverde instructies tijdens het scannen van een weefselequivalent fantoom.

De bovengrens van het nauwkeurigheidsbereik ligt op 999 ml, maar het systeem kan blaasvolumes groter dan 999 ml detecteren en weergeven. Verathon kan de nauwkeurigheid van metingen buiten de gegeven specificaties niet garanderen.

0900-4510-NLNL Rev-18

 $-67 -$ 

# SPECIFICATIES ONDERDELEN

## **SPECIFICATIES CONSOLE**

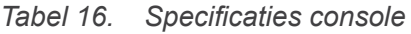

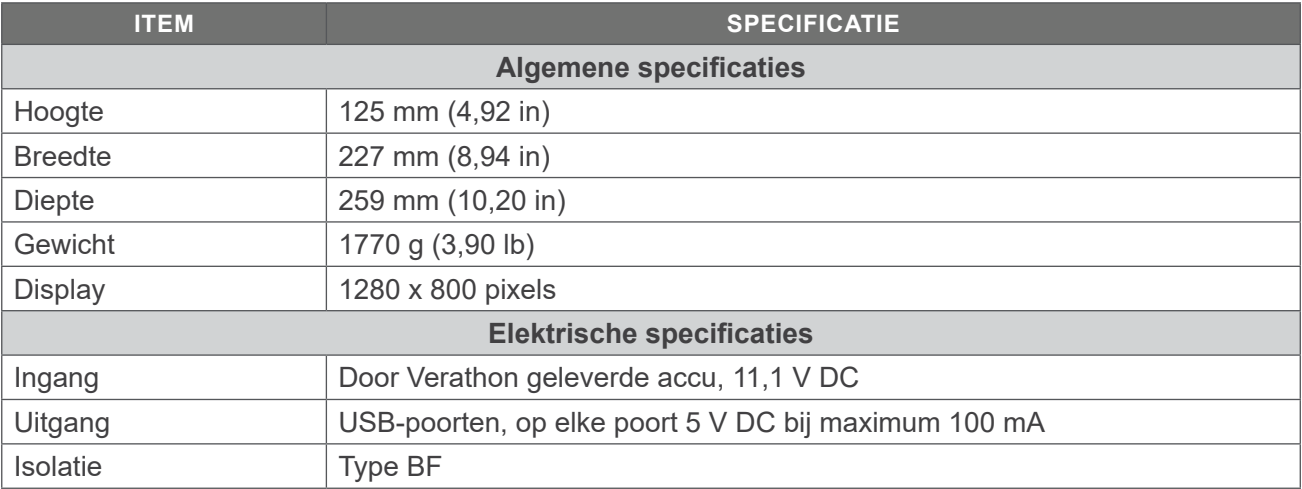

## **SPECIFICATIES SONDE**

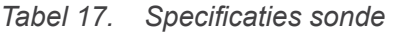

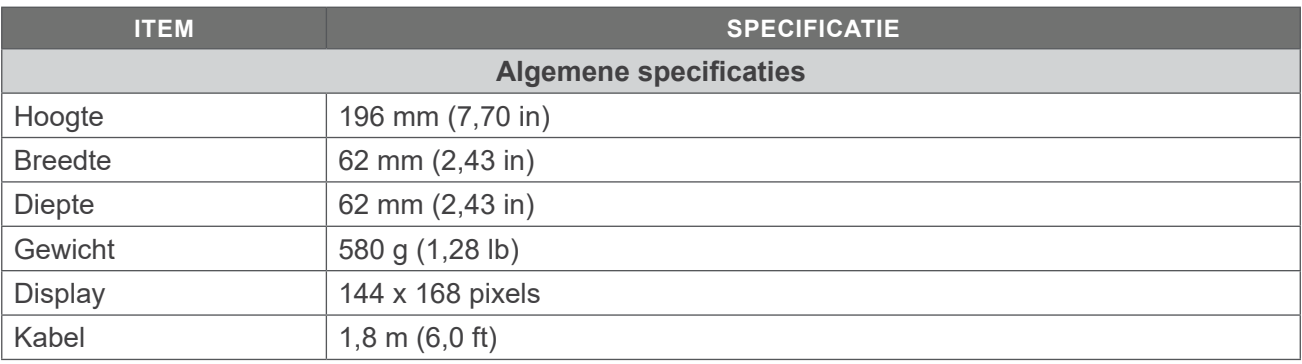

## **SPECIFICATIES PRINTER**

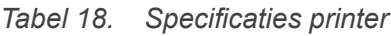

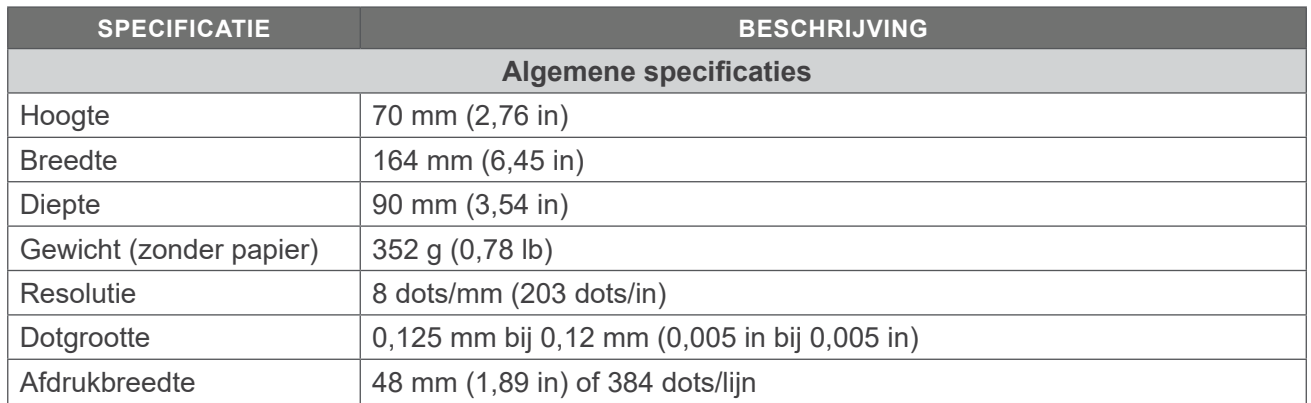

## **ACCUSPECIFICATIES**

Het systeem wordt geleverd met twee lithium-ionaccu's. Een accupictogram op het display met aanraakscherm is altijd aanwezig om aan te geven hoeveel voeding resteert en wanneer de accu moet worden vervangen. U kunt de accu wanneer nodig verwisselen.

Neem de volgende aanbevelingen en richtsnoeren in acht:

- Gebruik alleen de acculader die met het systeem is meegeleverd. Een andere acculader kan de accu beschadigen.
- Vervang de accu als u deze steeds vaker moet opladen en dit van invloed is op uw gebruik van het Prime-systeem. Neem contact op met Verathon Customer Care of uw plaatselijke vertegenwoordiger om vervangende accu's te bestellen.

*Opmerking: Verathon 6,4 Ah/70 Wh-accu's (onderdeelnummer 0400-0155) kunnen ook worden gebruikt met dit systeem.*

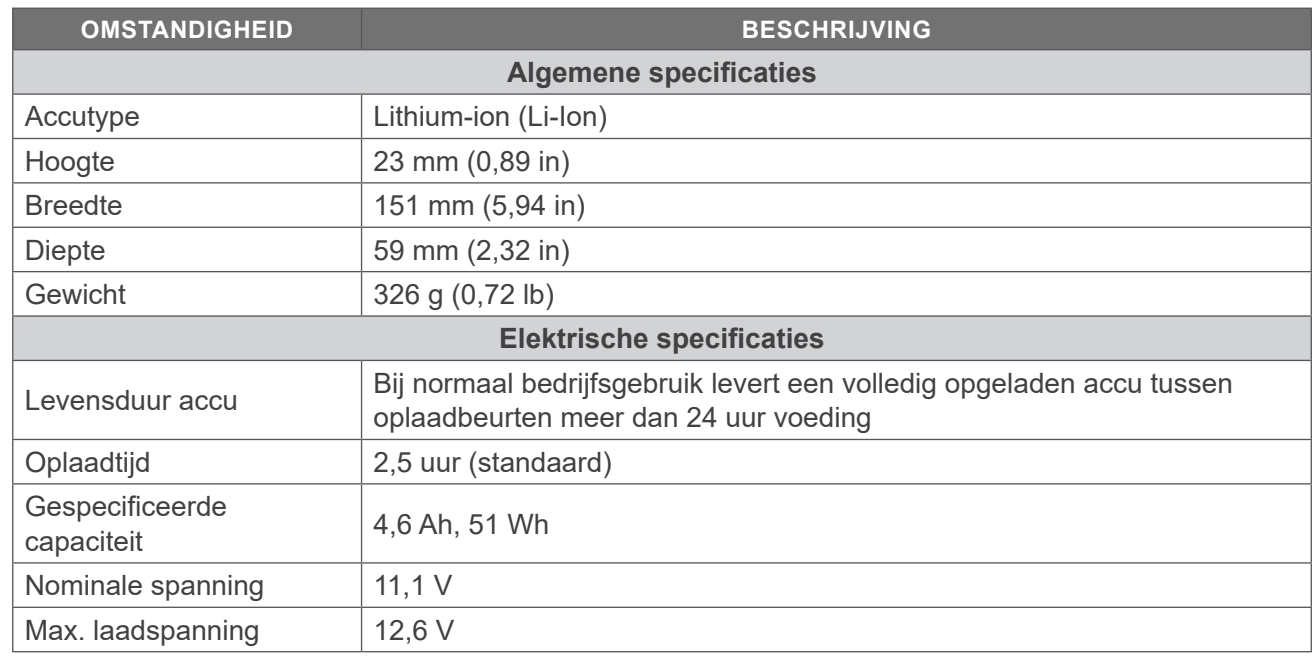

#### *Tabel 19. Accuspecificaties*

## **SPECIFICATIES ACCULADER**

*Opmerking: De Verathon slimme acculader (onderdeelnummer 0400-0157) kan ook worden gebruikt met dit systeem.*

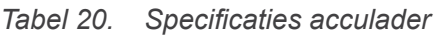

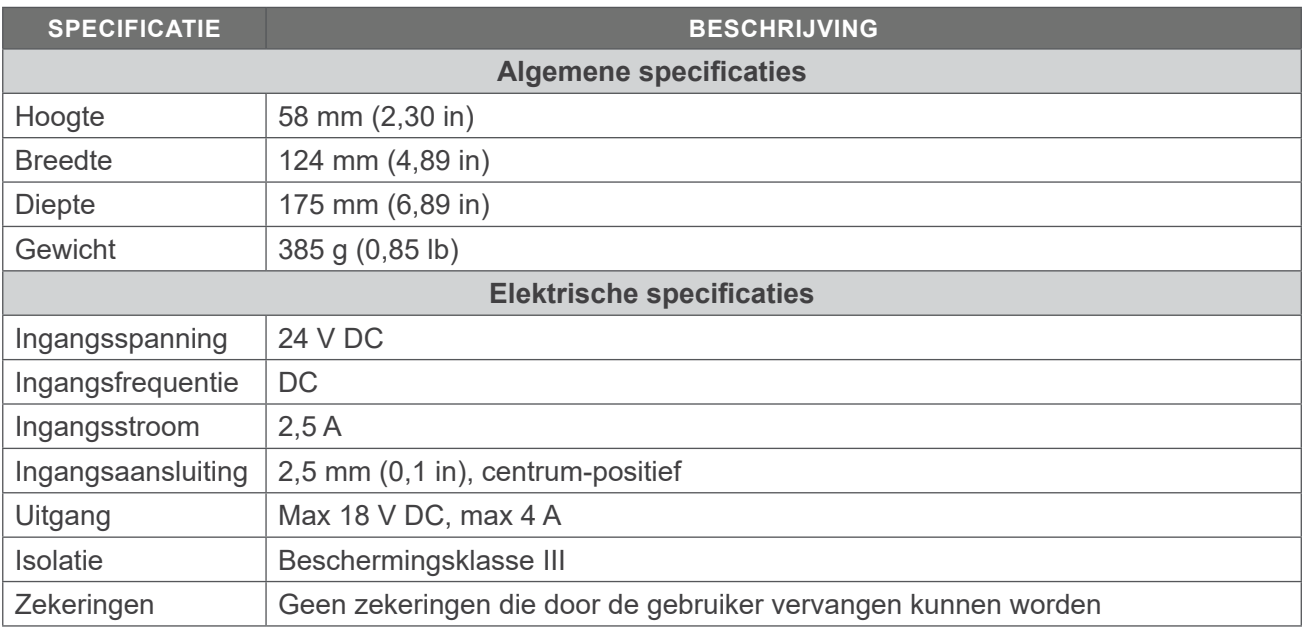

## **SPECIFICATIES VOEDINGSADAPTER**

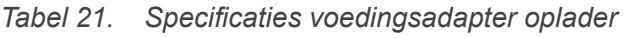

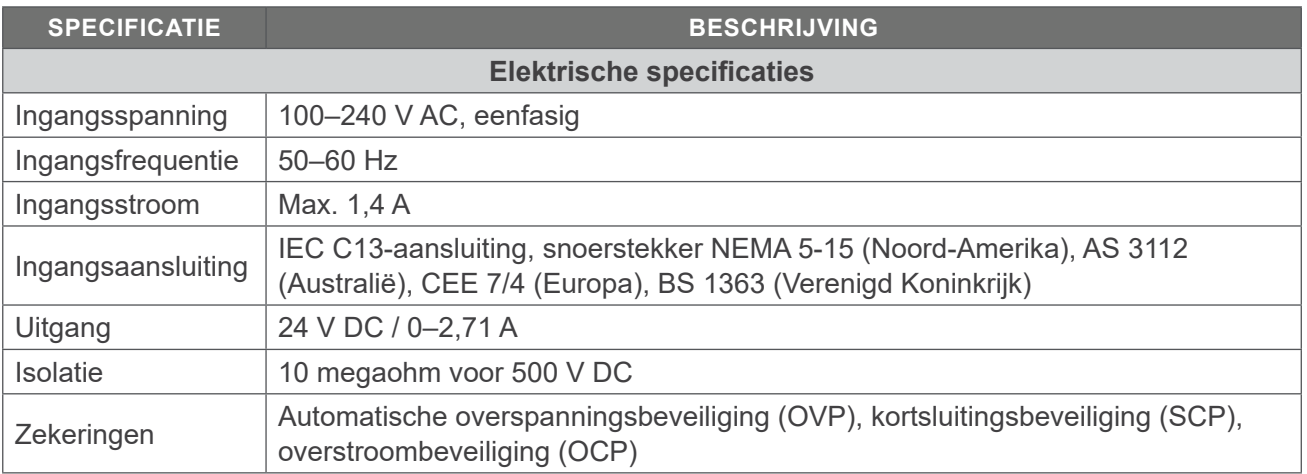

## ELEKTROMAGNETISCHE COMPATIBILITEIT

Het systeem is ontworpen om te voldoen aan IEC 60601-1-2, waarin vereisten voor elektromagnetische compatibiliteit (EMC) voor medische elektrische apparatuur zijn opgenomen. De limieten voor emissies en immuniteit die in deze norm zijn gespecificeerd, zijn bedoeld om een redelijke bescherming te verschaffen tegen schadelijke interferentie in een typische medische instelling.

Het systeem voldoet aan de toepasselijke essentiële prestatievereisten die zijn gespecificeerd in IEC 60601-1 en 60601-2-37. Met immuniteitstests is aangetoond dat de essentiële prestaties van het systeem niet worden beïnvloed onder de testomstandigheden die in de volgende tabellen worden beschreven. Raadpleeg [Essentiële prestaties](#page-8-0) op [pagina](#page-8-0) 1 voor meer informatie over de essentiële prestaties van het systeem.

## **ELEKTROMAGNETISCHE EMISSIES**

*Tabel 22. Richtlijnen en verklaring van de fabrikant—Elektromagnetische emissies*

Het systeem is bedoeld voor gebruik in de hieronder beschreven elektromagnetische omgeving. De klant of de gebruiker van het systeem dient ervoor te zorgen dat het systeem in een dergelijke omgeving wordt gebruikt.

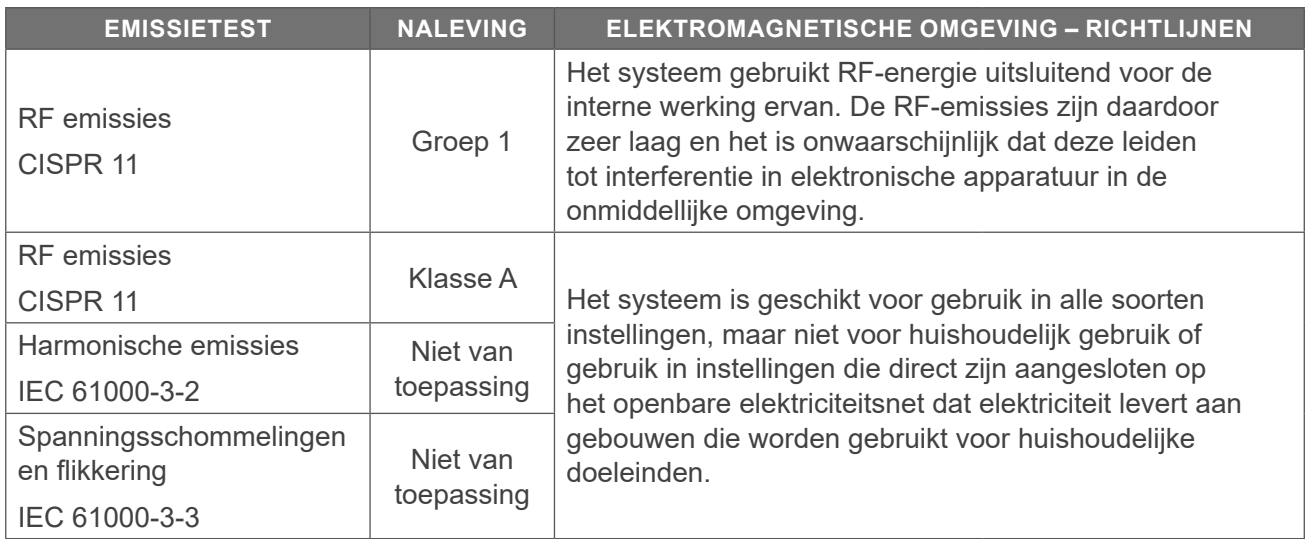

 $-71 -$ 

## **ELEKTROMAGNETISCHE IMMUNITEIT**

```
Tabel 23. Richtlijnen en verklaring van de fabrikant—Elektromagnetische immuniteit
```
Het systeem is bedoeld voor gebruik in de hieronder beschreven elektromagnetische omgeving. De klant of de gebruiker van het systeem dient ervoor te zorgen dat het systeem in een dergelijke omgeving wordt gebruikt.

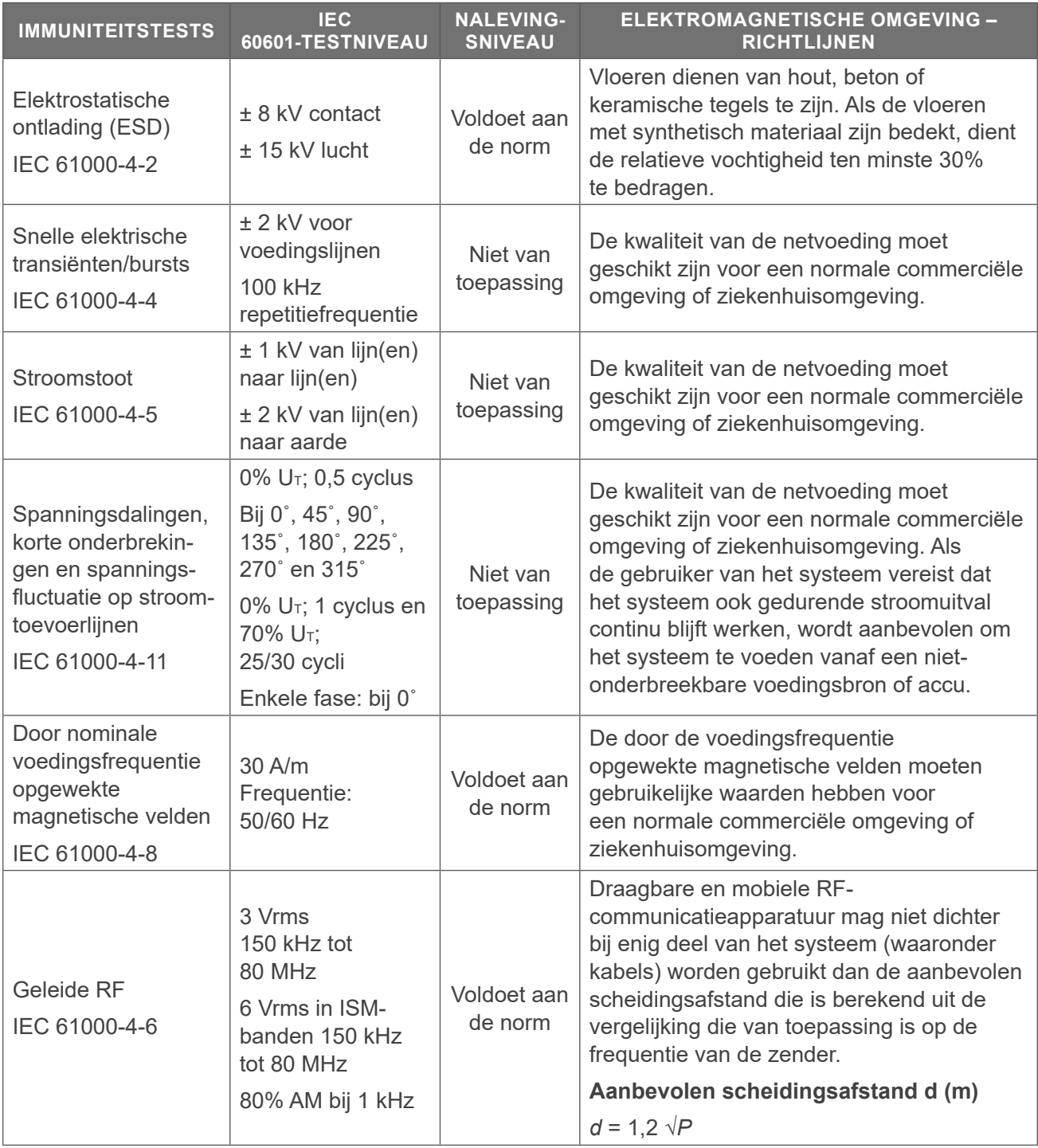

 $-72$   $-$ 

#### *Tabel 23. Richtlijnen en verklaring van de fabrikant—Elektromagnetische immuniteit*

Het systeem is bedoeld voor gebruik in de hieronder beschreven elektromagnetische omgeving. De klant of de gebruiker van het systeem dient ervoor te zorgen dat het systeem in een dergelijke omgeving wordt gebruikt.

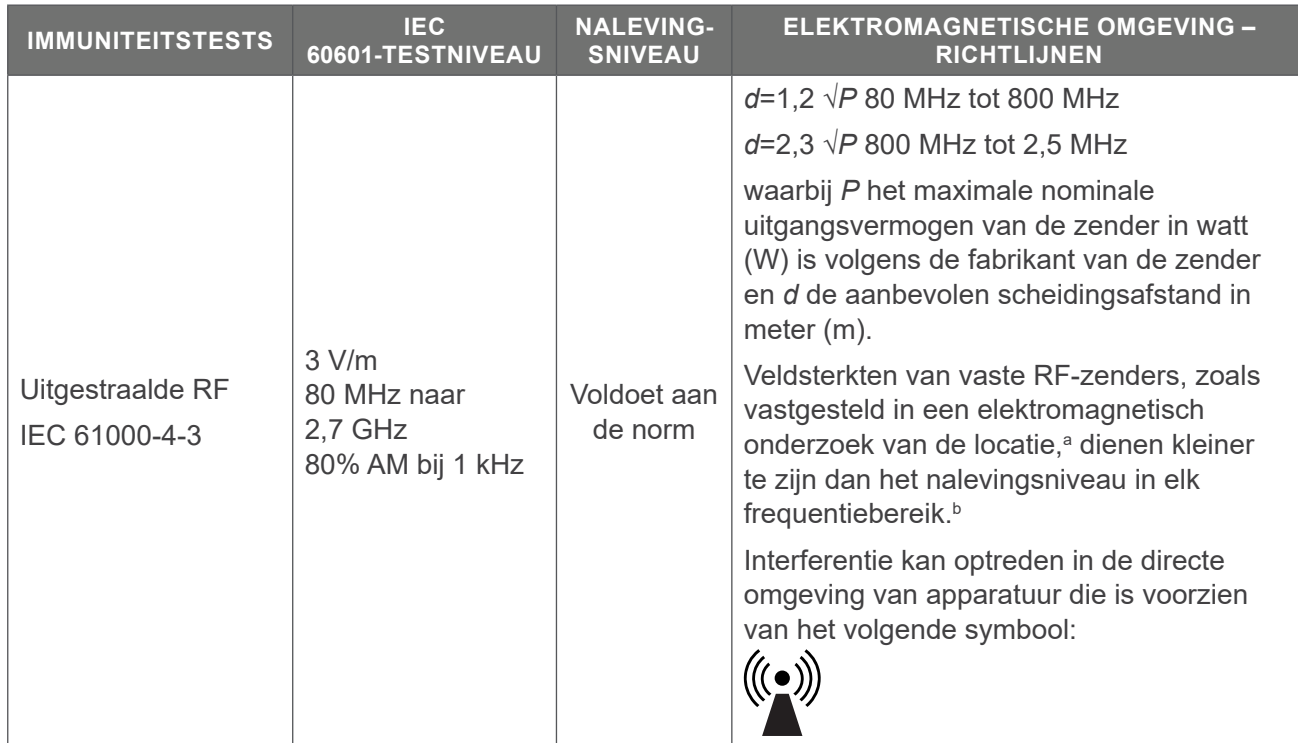

*Opmerking: U*t *is de netspanning vóór toepassing van het testniveau.*

*Bij 80 MHz en 800 MHz is het hogere frequentiebereik van toepassing.*

*Deze richtlijnen zijn mogelijk niet van toepassing op alle situaties. Elektromagnetische voortplanting wordt beïnvloed door absorptie en reflectie door structuren, voorwerpen en personen.*

b. In het frequentiebereik van 150 kHz tot 80 MHz moeten veldsterkten minder zijn dan 3 V/m.

a. De veldsterkte die wordt uitgestraald door vaste zenders, zoals basisstations voor (mobiele/draadloze) radiotelefoons en mobiele landradio's, amateurradio's, AM- en FM-radio-uitzendingen en tv-uitzendingen, kan niet theoretisch met nauwkeurigheid worden voorspeld. Voor het vaststellen van de elektromagnetische omgeving als gevolg van vaste RF-zenders dient een elektromagnetisch locatieonderzoek te worden overwogen. Indien de gemeten veldsterkte op de locatie waar het systeem wordt gebruikt het toepasselijke RF-nalevingsniveau overschrijdt, dient het systeem te worden geobserveerd om normale werking te verifiëren. Als u abnormaal functioneren constateert, kan het nodig zijn om extra maatregelen te treffen, zoals anders opstellen of verplaatsen van het systeem.

### **AANBEVOLEN SCHEIDINGSAFSTANDEN**

#### *Tabel 24. Aanbevolen scheidingsafstand tussen draagbare en mobiele RF-communicatieapparatuur en het systeem*

Het systeem is bedoeld voor gebruik in een elektromagnetische omgeving waarin uitgestraalde RFstoringen worden beheerst. De klant of gebruiker van het systeem kan elektromagnetische interferentie helpen voorkomen door de hieronder aanbevolen minimale afstand tussen draagbare en mobiele RF-communicatieapparatuur (zenders) en het systeem te handhaven, in overeenstemming met het maximale uitgangsvermogen van de communicatieapparatuur.

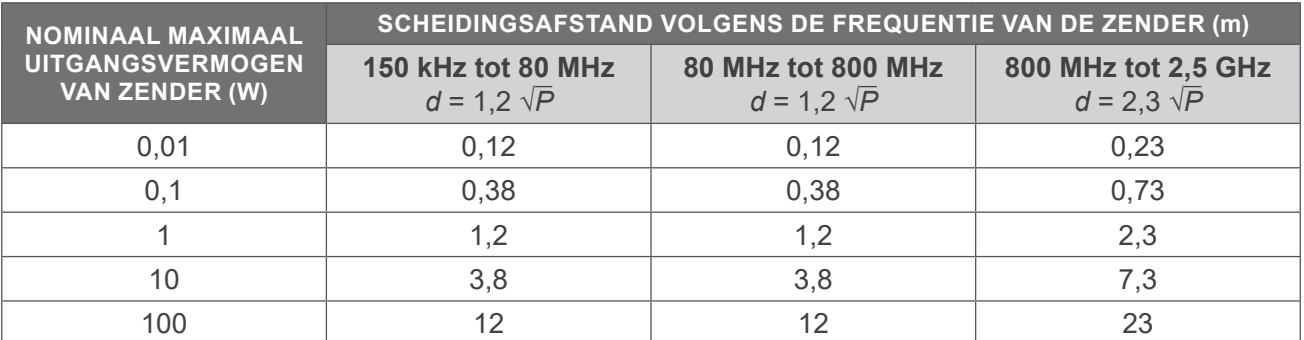

Voor zenders met een nominaal maximaal uitgangsvermogen dat hierboven niet is vermeld, kan de aanbevolen scheidingsafstand *d* in meter (m) worden bepaald met de vergelijking die van toepassing is op de frequentie van de zender, waarbij *P* het nominale maximale uitgangsvermogen van de zender in watt (W) is volgens de fabrikant van de zender.

*Opmerking: Vanaf 80 MHz en 800 MHz is de scheidingsafstand voor het hogere frequentiebereik van toepassing.*

*Deze richtlijnen zijn mogelijk niet van toepassing op alle situaties. Elektromagnetische voortplanting wordt beïnvloed door absorptie en reflectie door structuren, voorwerpen en personen.*

# WOORDENLIJST

De volgende tabel biedt definities voor gespecialiseerde termen gebruikt in deze handleiding of in het product. Raadpleeg de *Verathon Symbol Glossary* (Verathon symbolengids) op [verathon.com/service](http://verathon.com/service-and-support/symbols)[and-support/symbols](http://verathon.com/service-and-support/symbols) voor een volledige lijst waarschuwings- en informatiesymbolen die worden gebruikt op dit product en andere producten van Verathon.

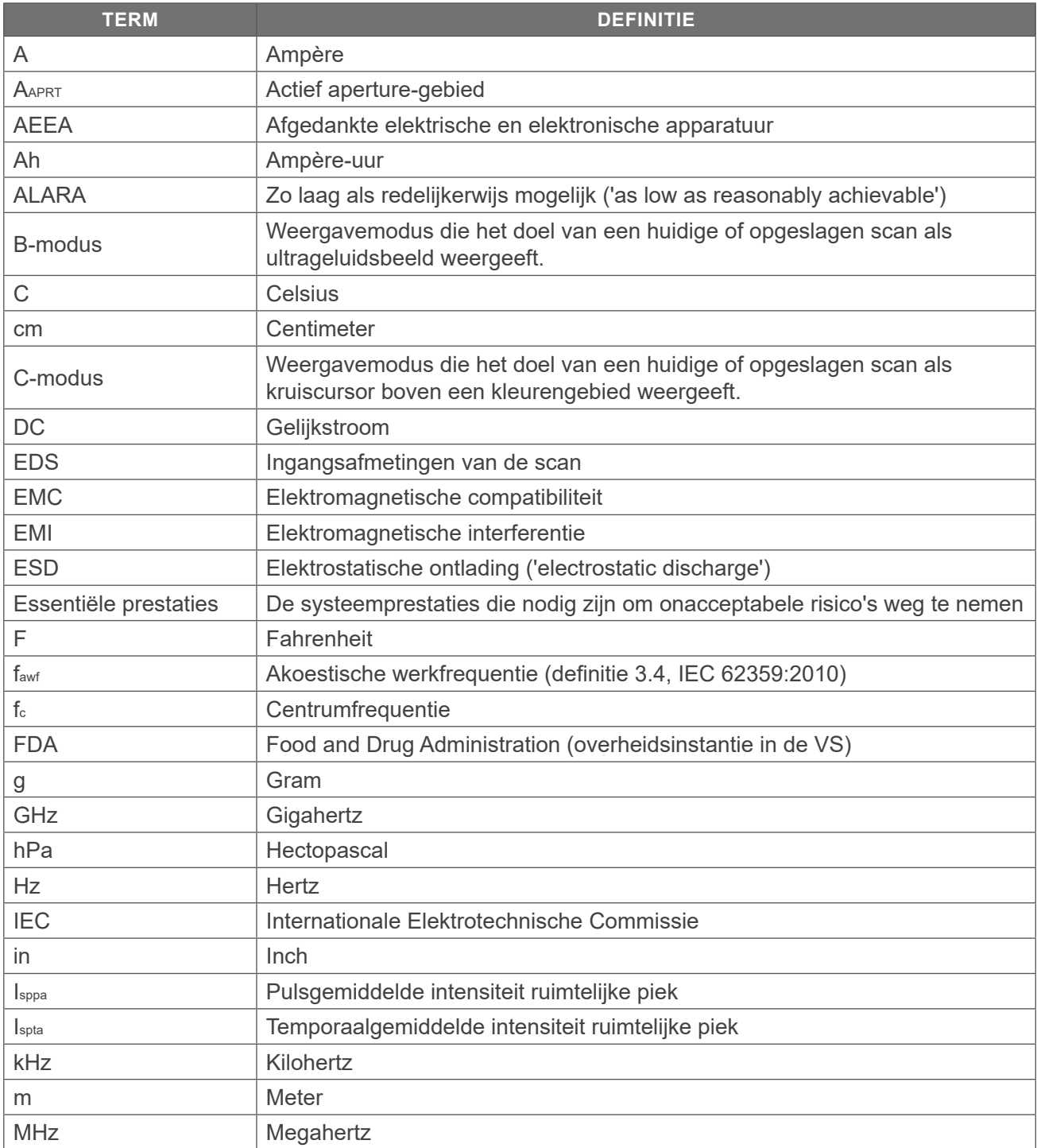

 $-75-$ 

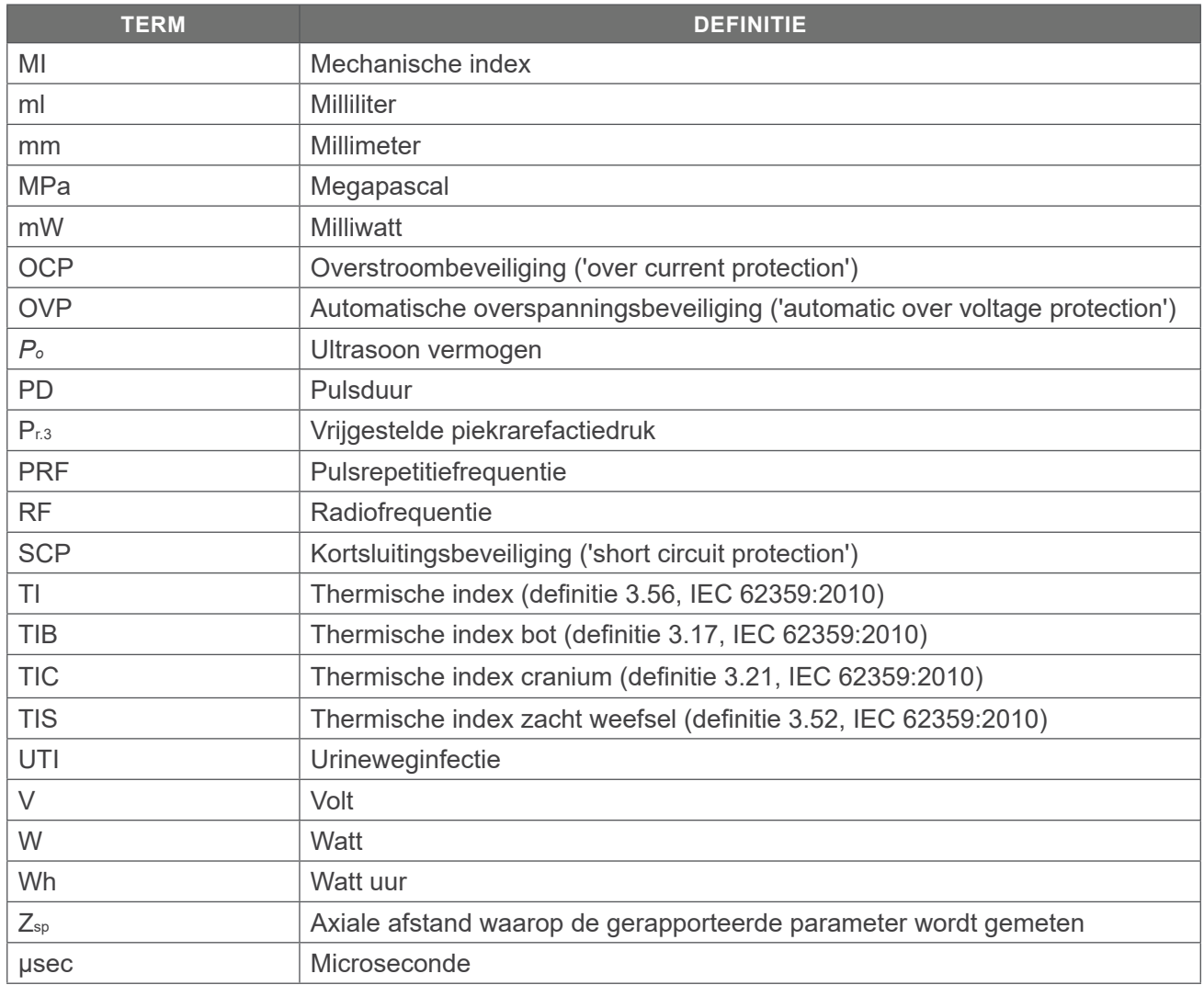

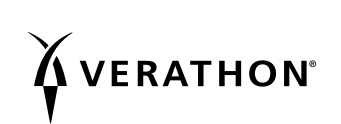